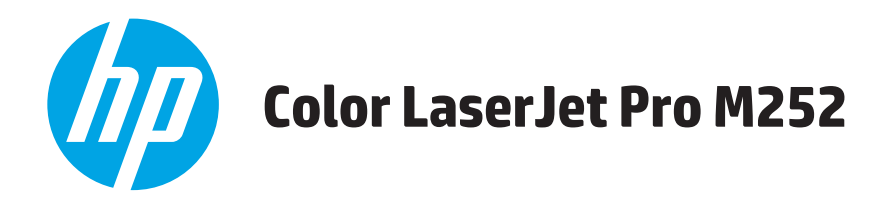

**用户指南**

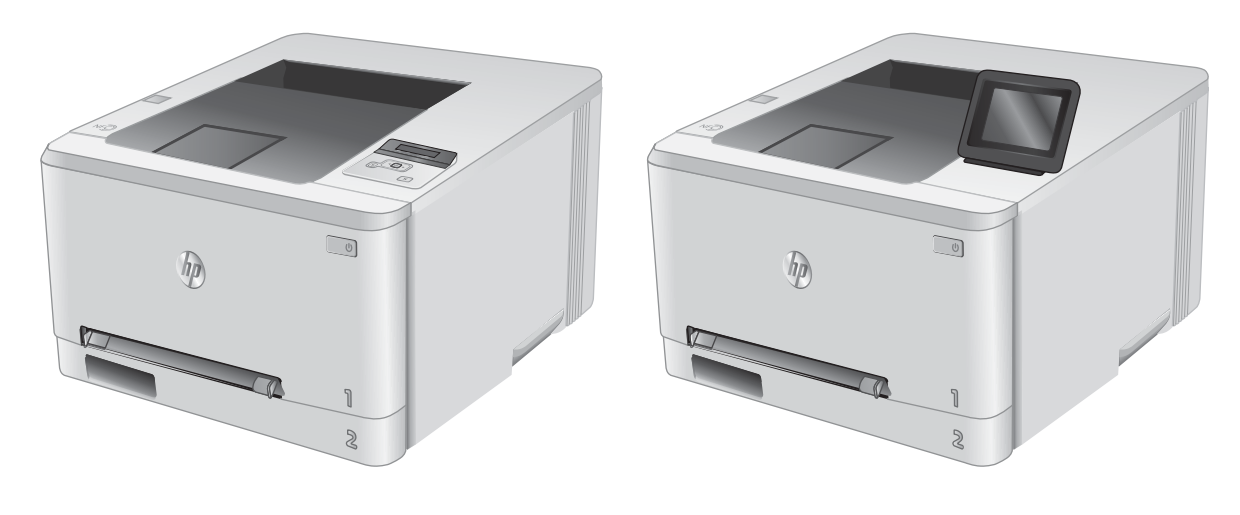

M252n M252dw

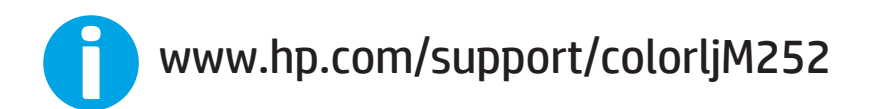

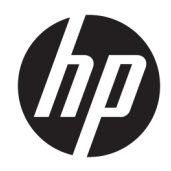

# HP Color LaserJet Pro M252

用户指南

#### 版权和许可证

© Copyright 2019 HP Development Company, L.P.

未经事先书面许可,严禁进行任何形式 的复制、改编或翻译,除非版权法另有 规定。

此处包含的信息如有更改,恕不另行通 知。

HP 产品及服务的保修仅以随该产品及 服务提供的书面保修声明为准。本文所 述任何内容不应被视为附加保修。对任 何技术或编辑错误或者本文所述内容的 遗漏,HP 不承担任何责任。

Edition 3, 8/2019

#### 商标声明

Adobe®、Adobe Photoshop®、Acrobat® 和 PostScript® 是 Adobe Systems Incorporated 的商标。

Apple 和 Apple 徽标是 Apple Computer, Inc. 在美国以及其它国家/地区注册的商 标。iPod 是 Apple Computer, Inc. 的商 标。iPod 只能用于合法复制, 或在版权 所有者的授权下复制。请勿盗用音乐作 品。

Microsoft®、Windows®、Windows® XP 和 Windows Vista® 是 Microsoft Corporation 在美国的注册商标。

UNIX® 是 The Open Group 的注册商标。

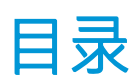

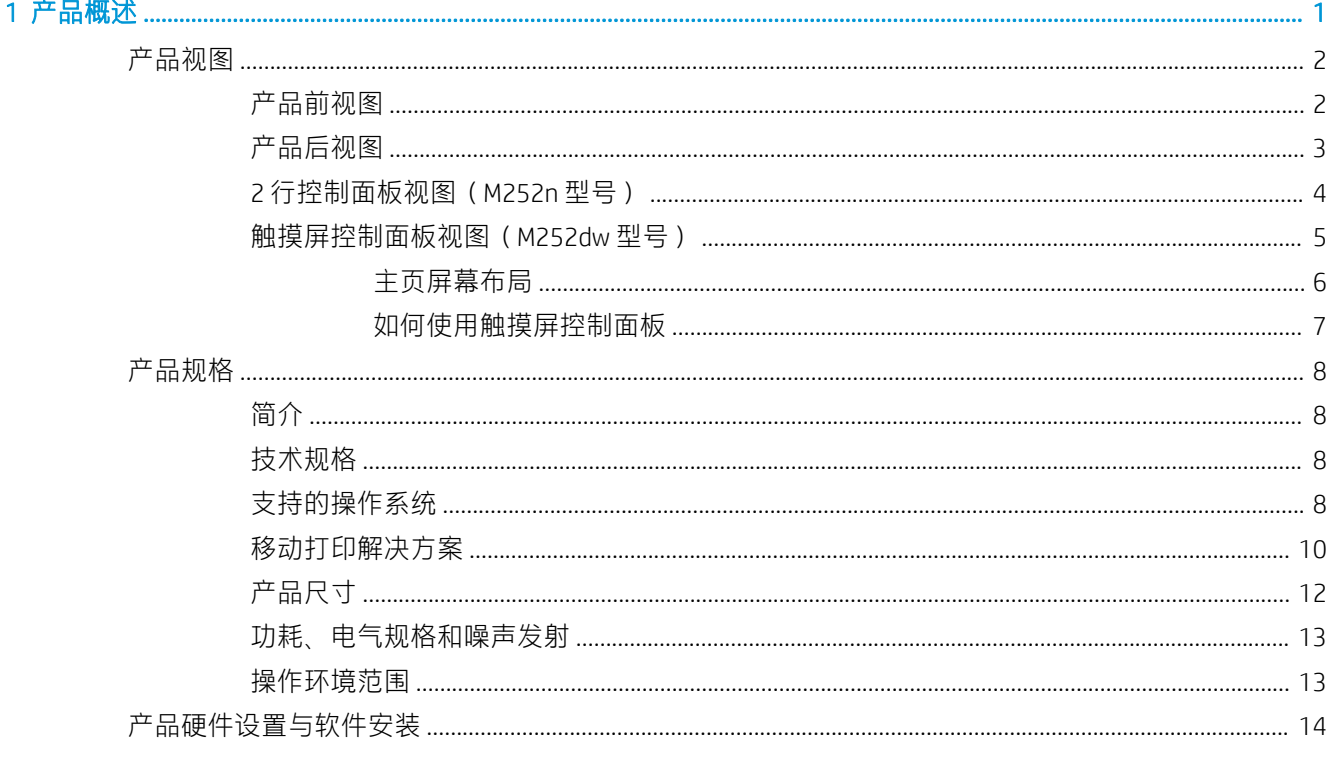

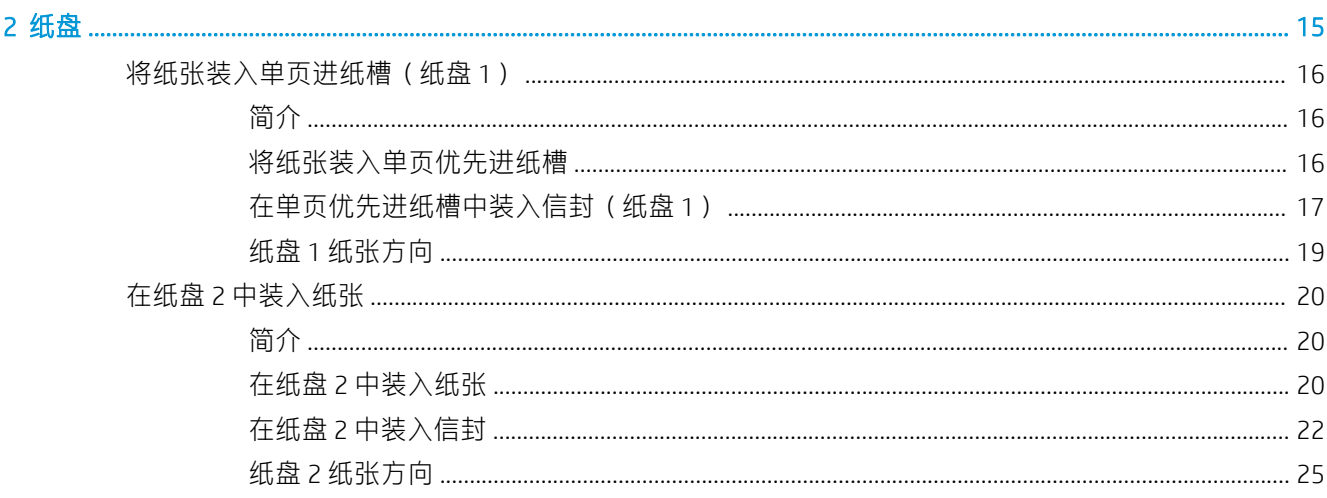

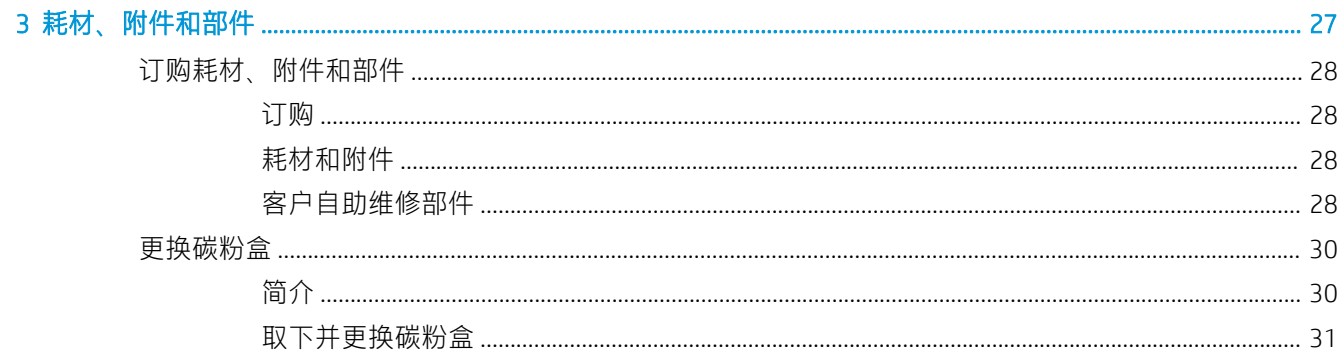

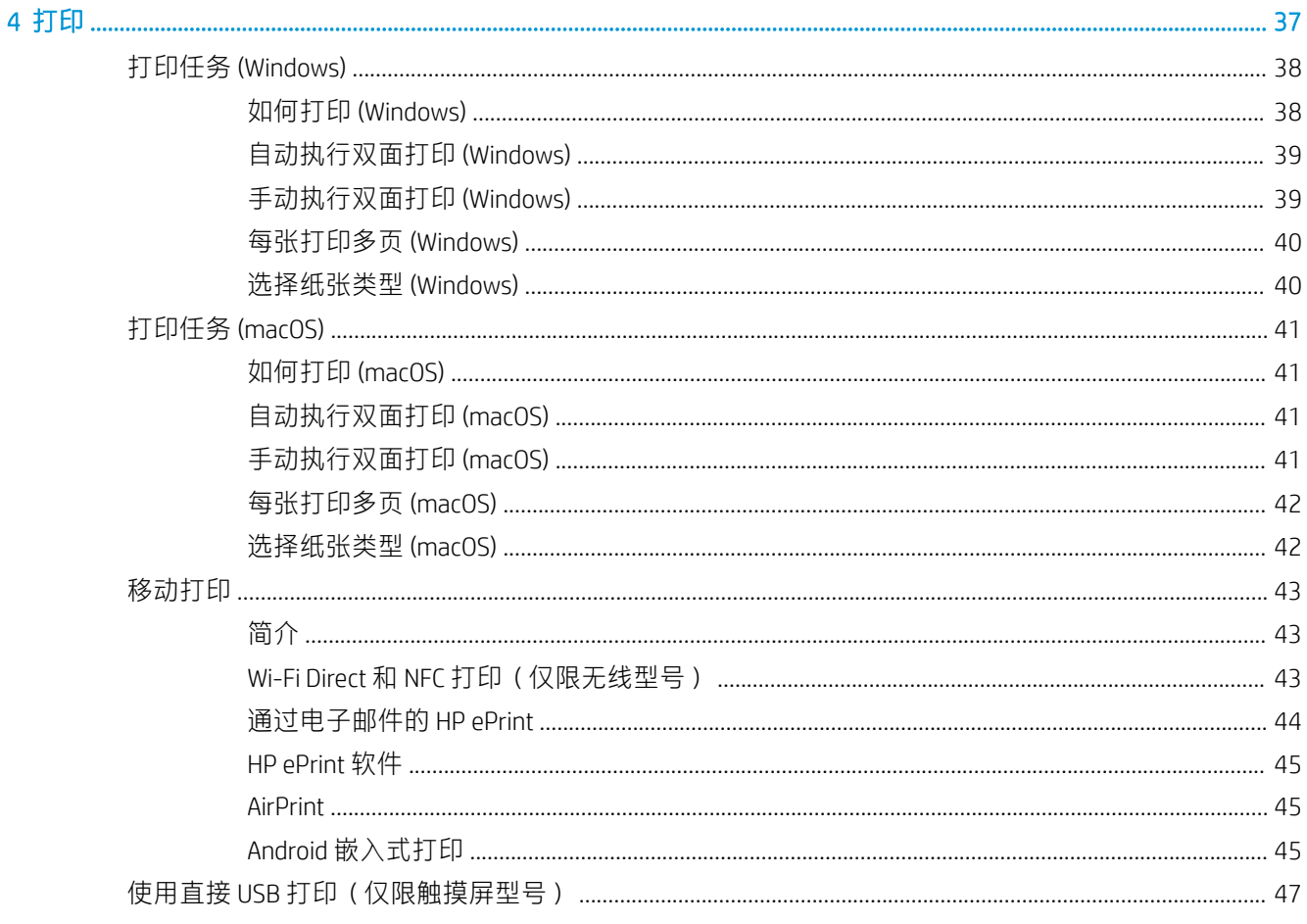

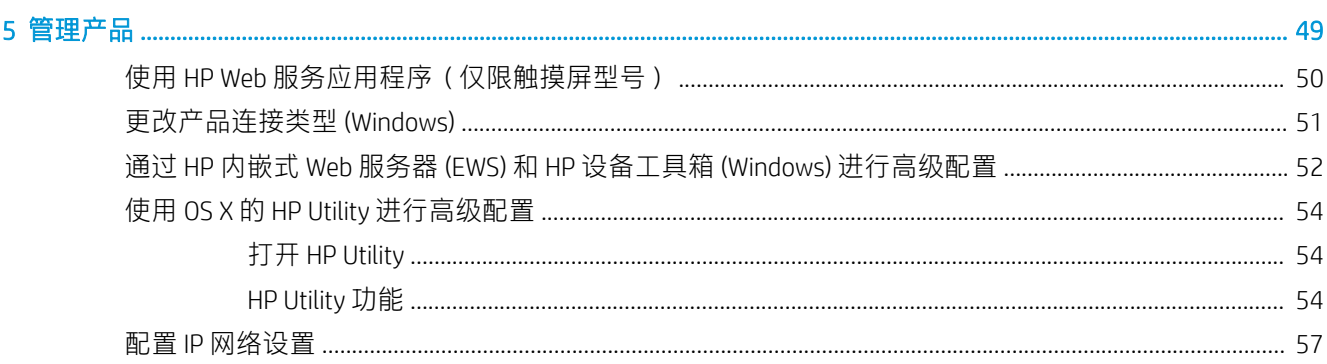

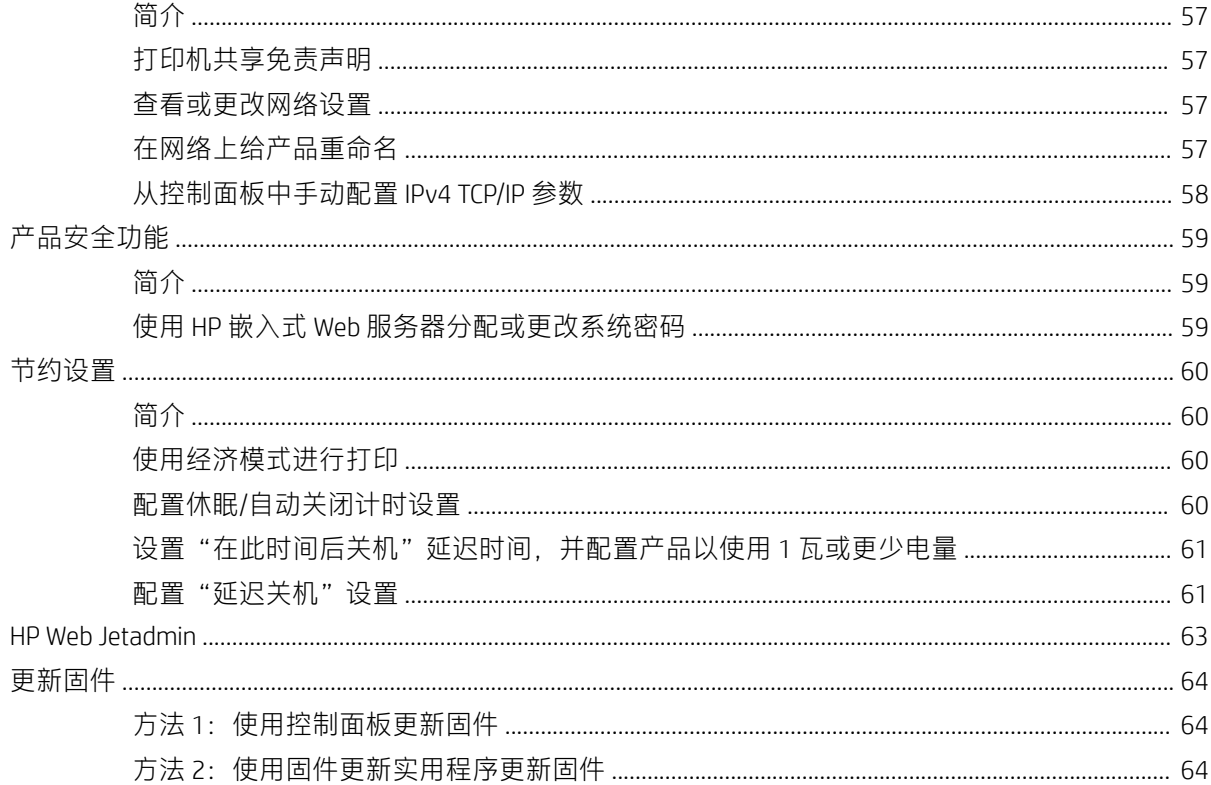

#### いちゃく 清除 卡纸 しょうかん しょうかん しょうかん しょうかん こうしょう こうしゅう おおし おおし おおし おおし おおし おおし はんしゅう こうしゅう こうしゅう こうしゅう こうしょう こうしょう こうしょう

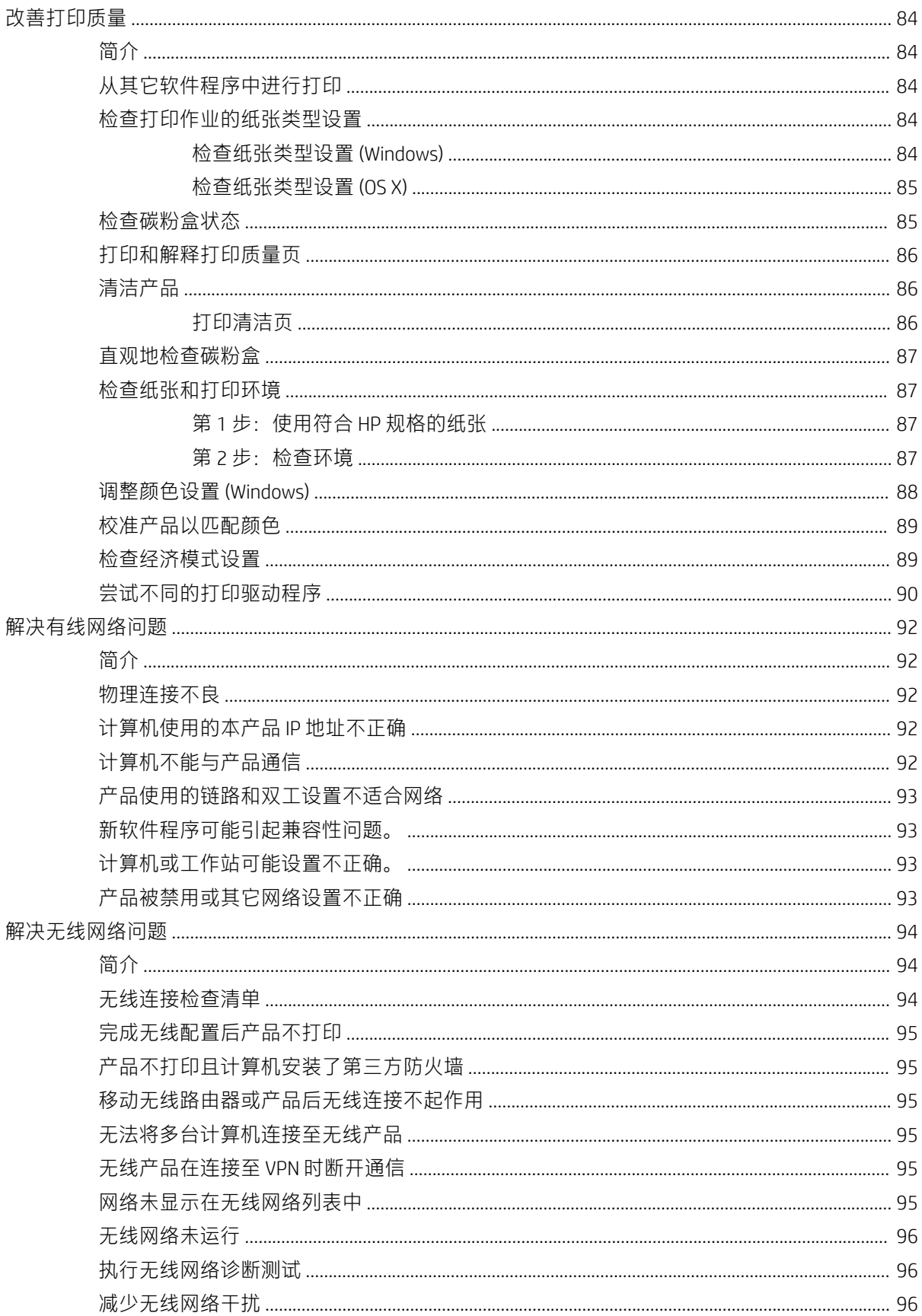

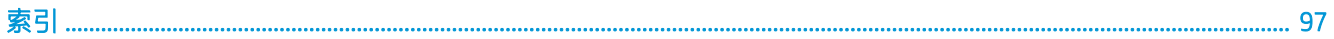

# <span id="page-10-0"></span>1 产品概述

- [产品视图](#page-11-0)
- [产品规格](#page-17-0)
- [产品硬件设置与软件安装](#page-23-0)

#### 有关详细信息,请参阅:

请访问 [www.hp.com/support/colorljM252](http://www.hp.com/support/colorljM252)。

HP 的全包式产品帮助包括以下信息:

- 安装和配置
- 学习和使用
- 解决问题
- 下载软件更新
- 加入支持论坛
- 查找保修和监管信息

# <span id="page-11-0"></span>产品视图

- 产品前视图
- [产品后视图](#page-12-0)
- 2 行控制面板视图 (M252n 型号)
- [触摸屏控制面板视图\(](#page-14-0)M252dw 型号)

### 产品前视图

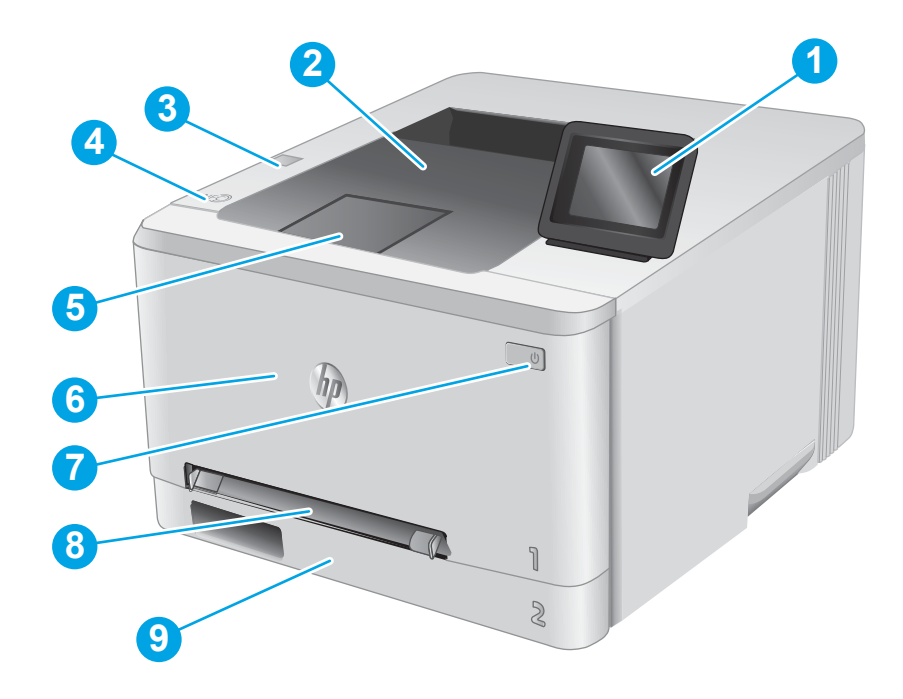

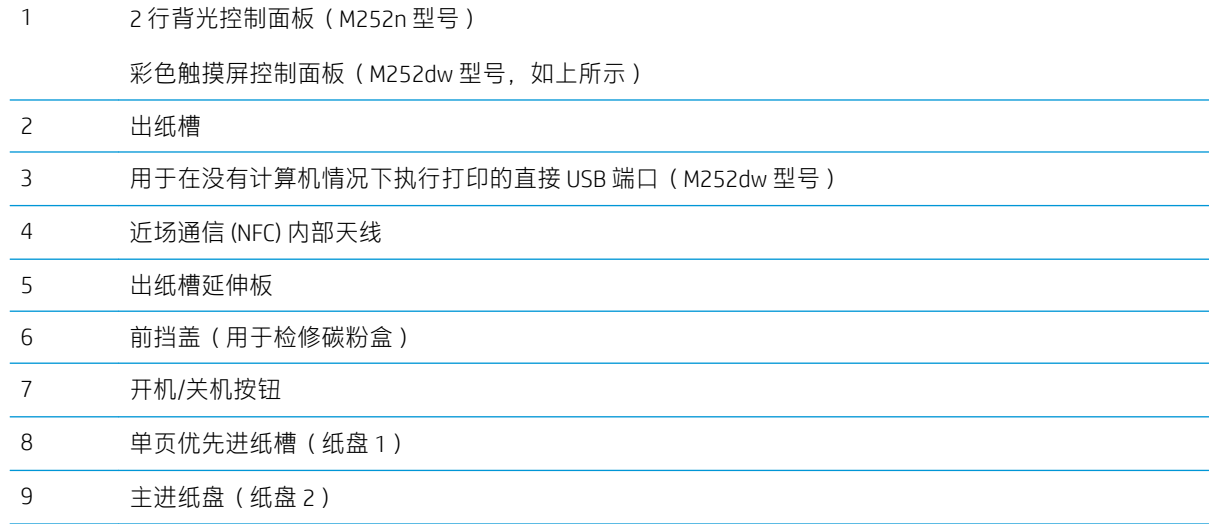

<span id="page-12-0"></span>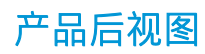

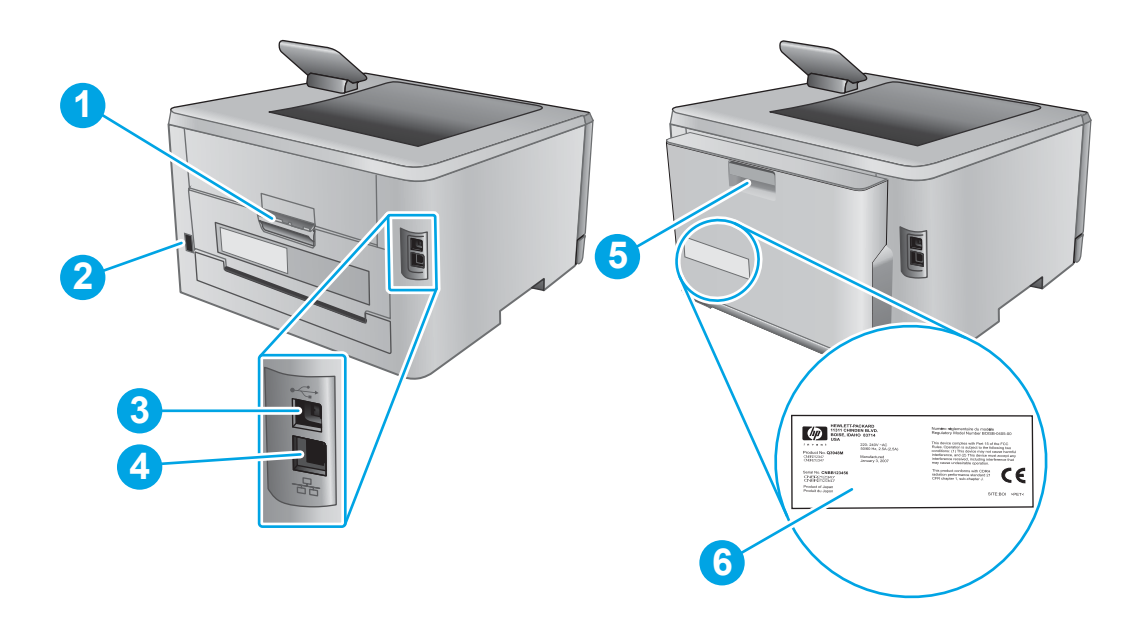

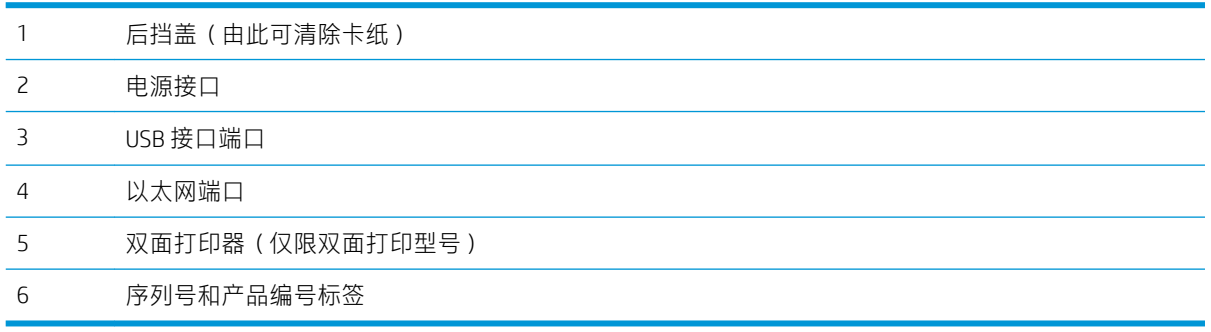

## <span id="page-13-0"></span>2 行控制面板视图(M252n 型号)

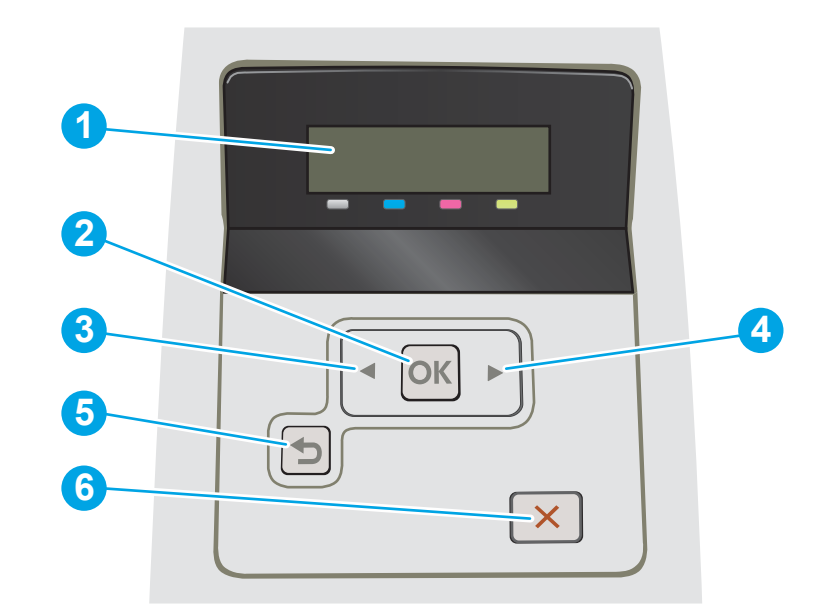

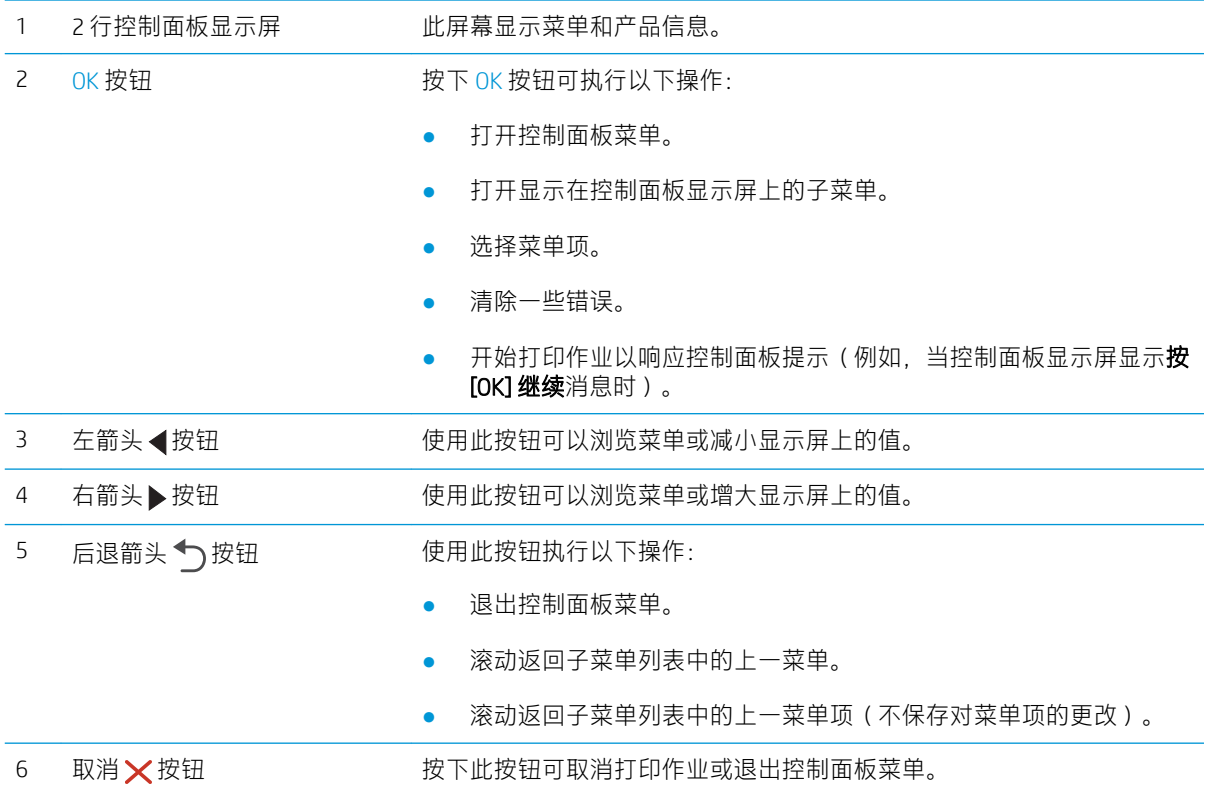

### <span id="page-14-0"></span>触摸屏控制面板视图(M252dw 型号)

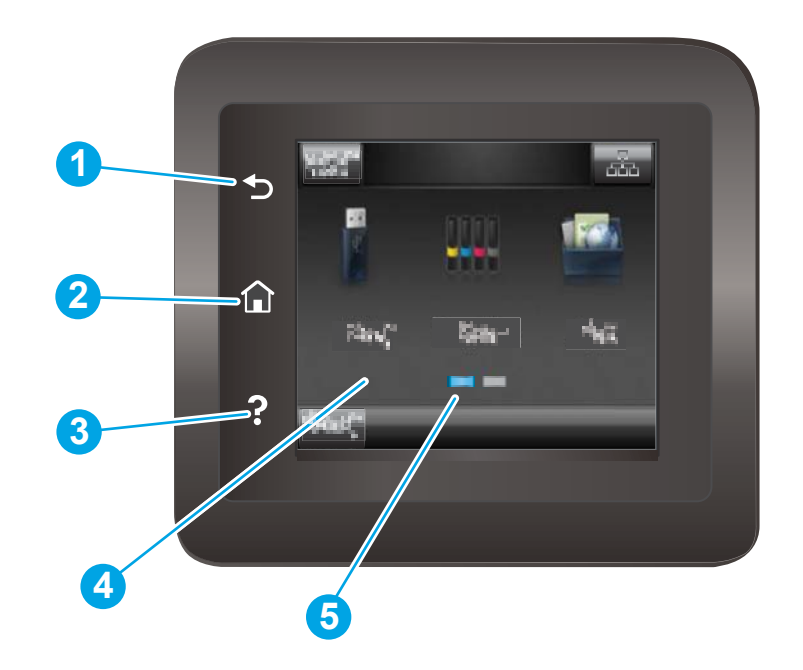

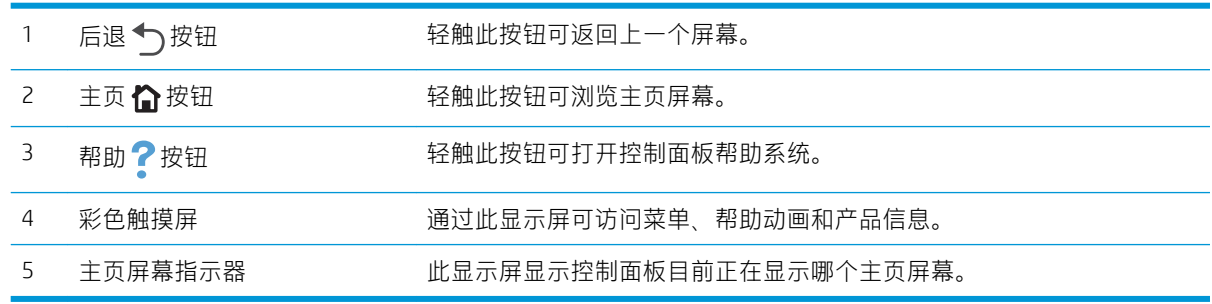

 $\overrightarrow{B}$  注: 如果控制面板上未提供标准 取消按钮, 则在许多生产过程中, 触摸屏上将会显示一个 取消按钮。 此按钮可让用户在生产完成之前取消该程序。

#### <span id="page-15-0"></span>主页屏幕布局

通过主屏幕可访问产品的各项功能,并且主屏幕显示产品当前的状态。

随时可通过轻触产品控制面板上的主页按钮返回主屏幕。

2 注: 主屏幕显示的功能可能会有所不同, 视产品配置而定。

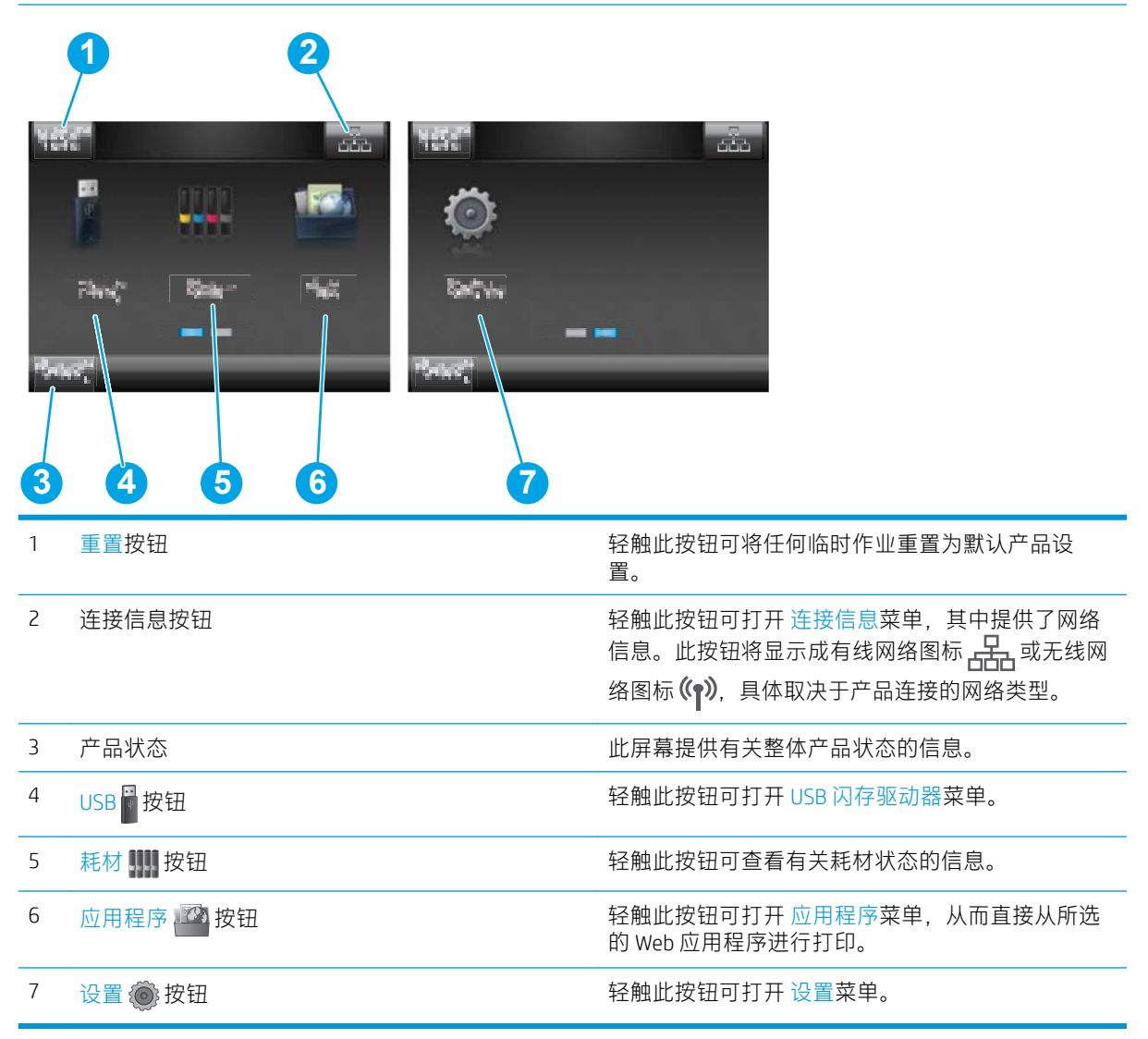

#### <span id="page-16-0"></span>如何使用触摸屏控制面板

请通过以下操作来使用产品的触摸屏控制面板。

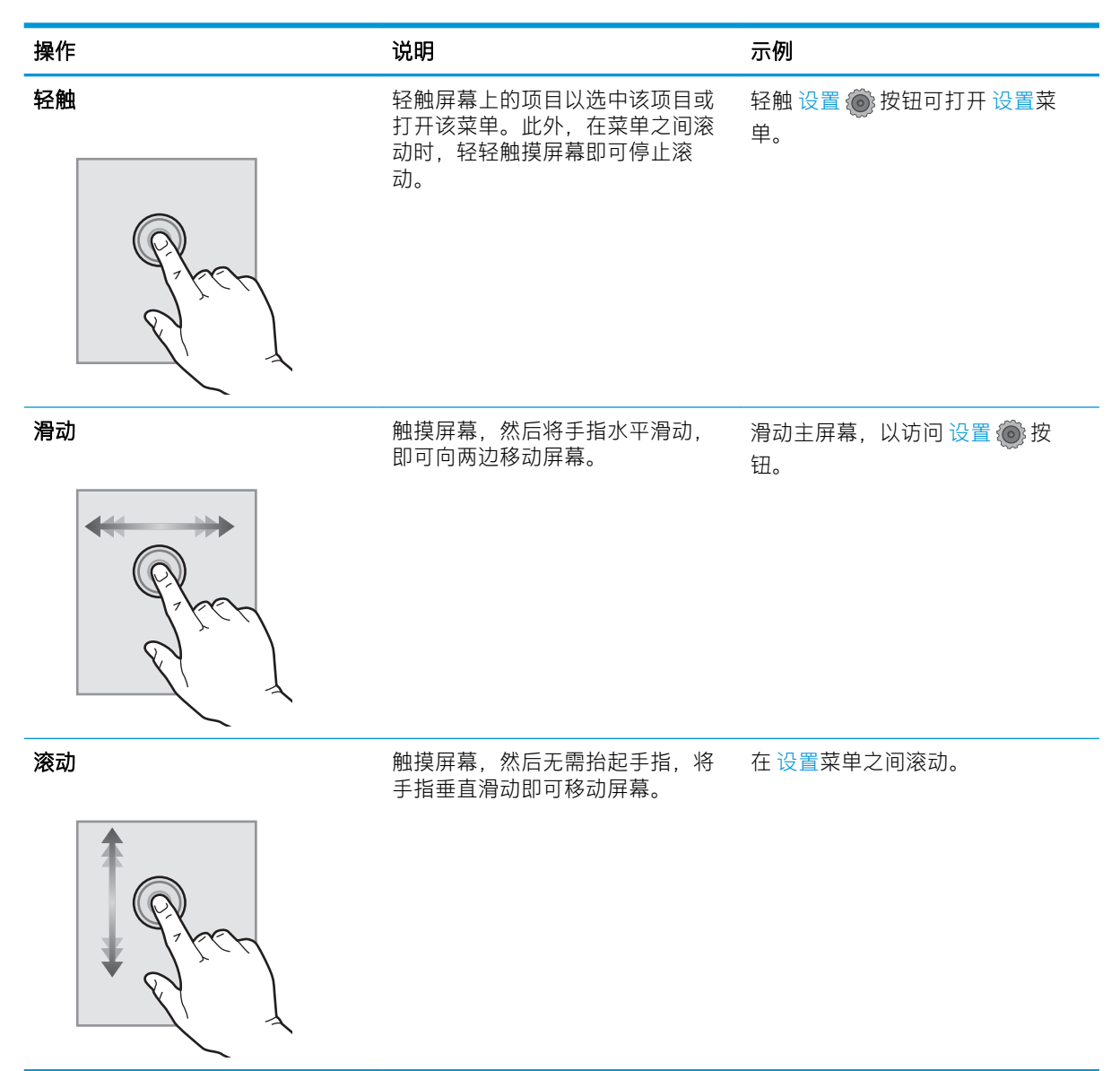

## <span id="page-17-0"></span>产品规格

## 简介

- $\overset{\cdots}{\omega}$   $\overline{v}$   $\overline{v}$  [support/colorljM252](http://www.hp.com/support/colorljM252)。
	- 技术规格
	- 支持的操作系统
	- [移动打印解决方案](#page-19-0)
	- [产品尺寸](#page-21-0)
	- [功耗、电气规格和噪声发射](#page-22-0)
	- [操作环境范围](#page-22-0)

#### 技术规格

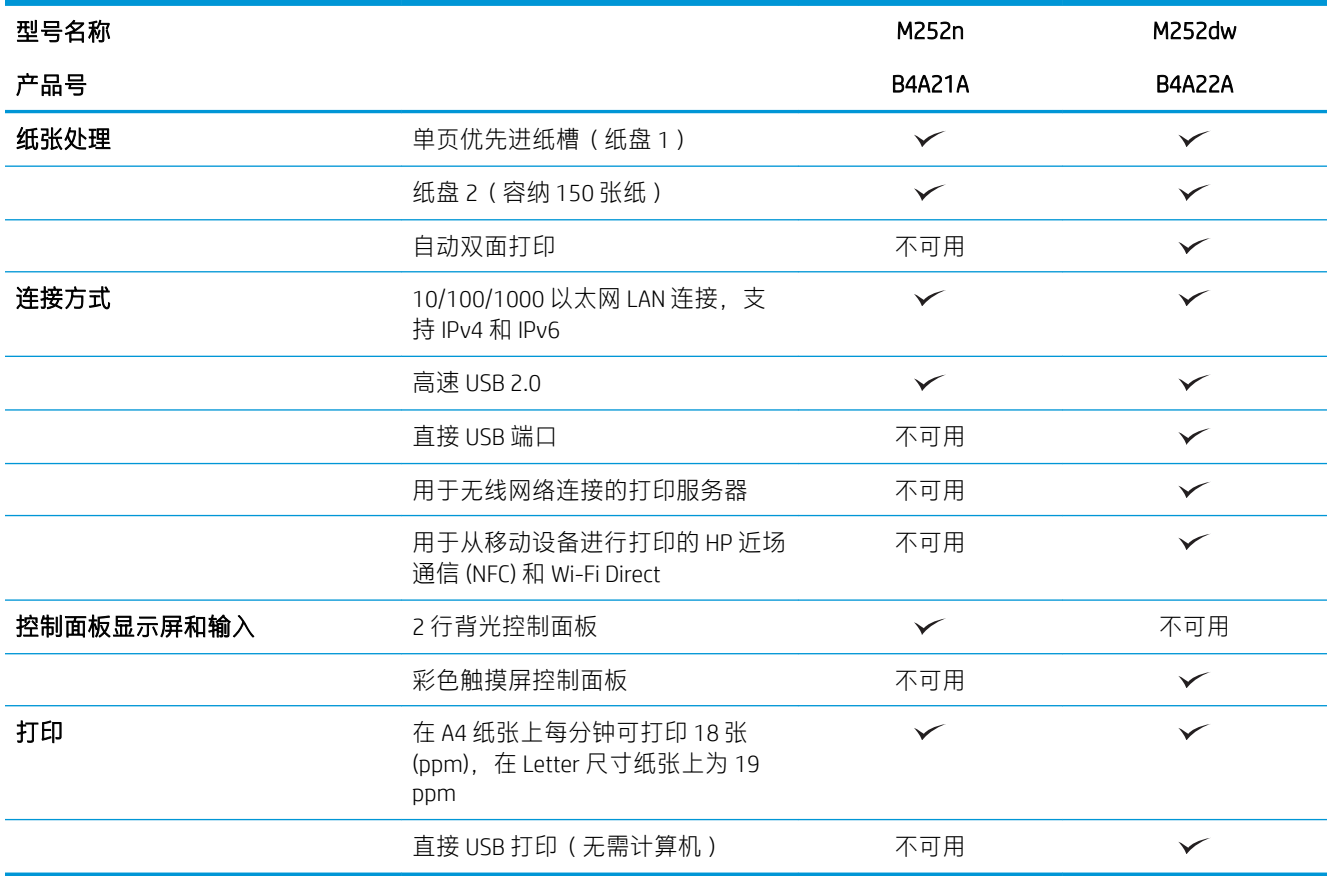

#### 支持的操作系统

下文适用于产品特定的 Windows PCL 6 和 OS X 打印驱动程序以及包装盒内的软件安装 CD。

Windows: HP 软件安装程序 CD 将安装 HP PCL.6 或 HP PCL 6 驱动程序 (视 Windows 操作系统而定)以及 可选软件(使用完整软件安装程序时)。

Mac 计算机和 OS X: 本产品支持 Mac 计算机和 Apple 移动设备。可从 hp.com 下载 OS X 打印驱动程序和 打印实用程序,也可通过 Apple 软件更新获得这些软件。包装盒内 CD 中不包含用于 OS X 的 HP 安装程 序软件。按照下面这些步骤下载 OS X 安装程序软件:

1. 访问 [www.hp.com/support/colorljM252](http://www.hp.com/support/colorljM252)。

#### 2. 选择支持选项,然后在下载选项下面选择 驱动程序、软件和固件。

3. 单击操作系统版本,然后单击下载按钮。

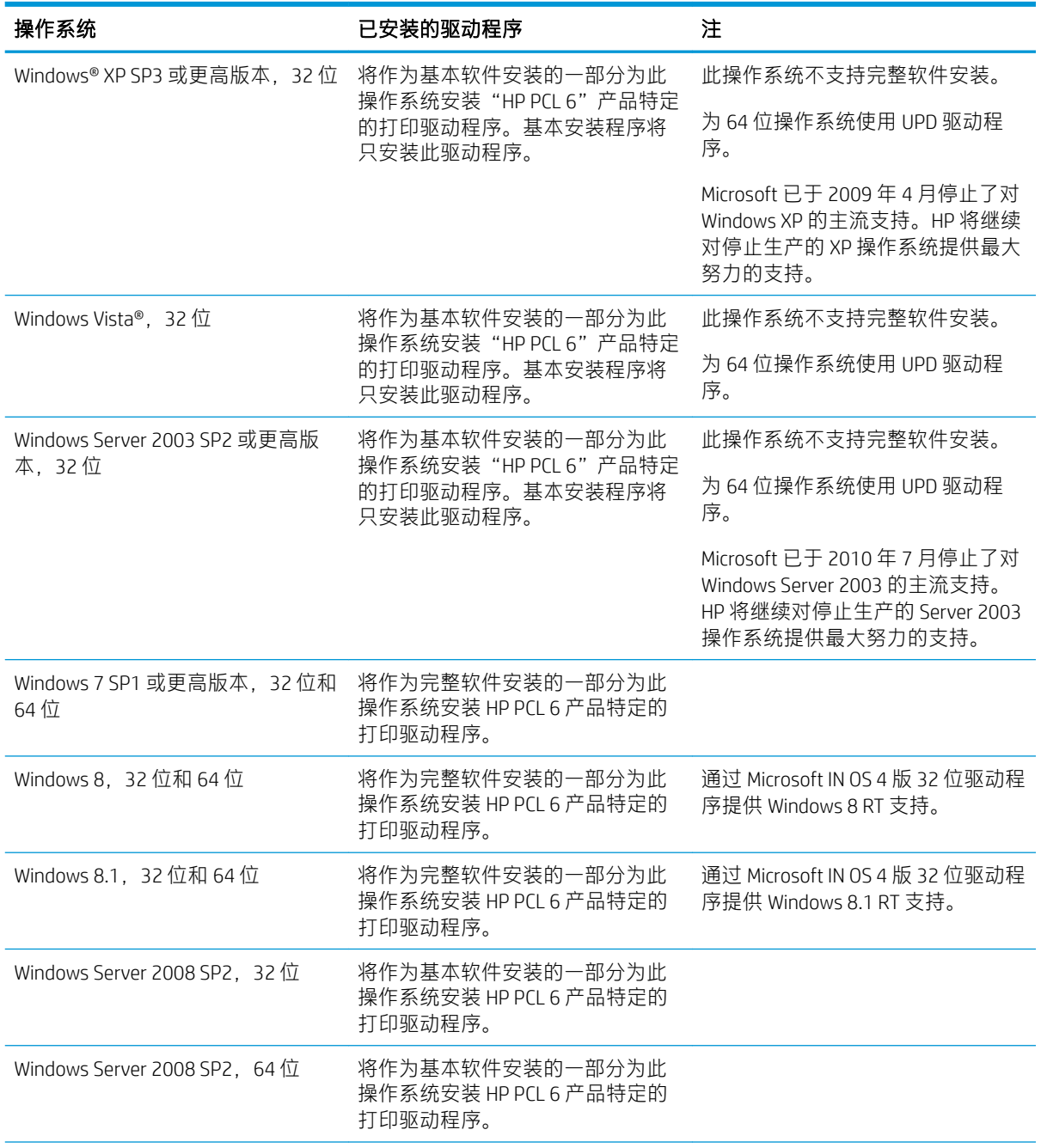

<span id="page-19-0"></span>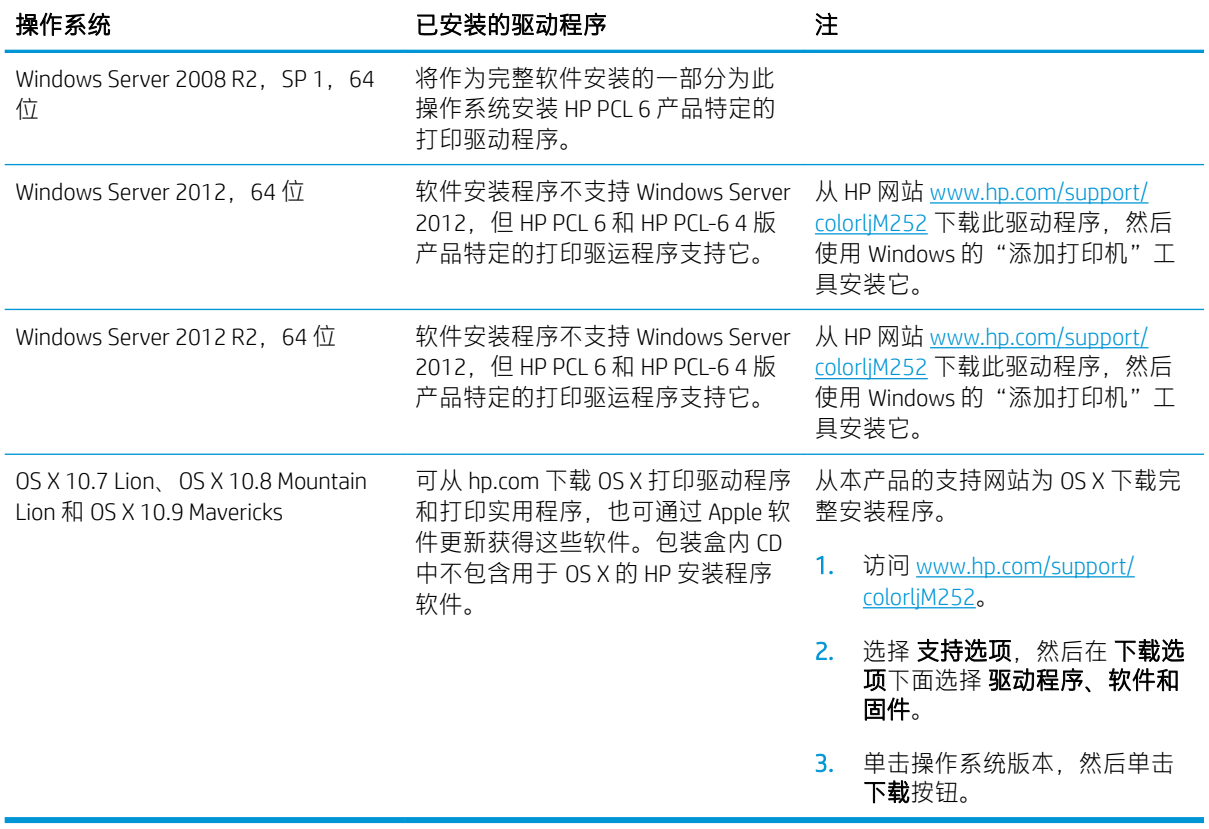

- $\overline{\mathbb{B}}$  注:有关受支持操作系统的最新列表,请访问 [www.hp.com/support/colorljM252](http://www.hp.com/support/colorljM252) 以获得 HP 对于您产品的 全包帮助。
- $\ddot{\mathbb{C}}$  注: 有关本产品的客户端和服务器操作系统以及 HP UPD PCL6、UPD PCL 5 和 UPD PS 驱动程序支持的详 细信息,请访问 [www.hp.com/go/upd](http://www.hp.com/go/upd), 然后单击 规格选项卡。

#### 移动打印解决方案

本产品支持以下移动打印软件:

- HP ePrint 软件
- **2 注**: HP ePrint 软件支持以下操作系统: Windows Vista® (32 位和 64 位)、Windows 7 SP 1 (32 位和 64 位)、Windows 8(32 位和 64 位)、Windows 8.1(32 位和 64 位)以及 OS X 10.6 Snow Leopard、10.7 Lion、10.8 Mountain Lion 和 10.9 Mavericks。
- 通过电子邮件的 HP ePrint (必须启用 HP Web 服务, 而且产品必须在 HP Connected 中注册)
- HP ePrint 应用程序 (可用于 Android、iOS 和 Blackberry)
- ePrint Enterprise 应用程序 (在所有安装了 ePrint Enterprise Server 软件的产品上支持)
- 用于 iOS 和 Android 设备的 HP All-in-One Remote 应用程序
- Google 云打印
- AirPrint
- Android 打印

## <span id="page-21-0"></span>产品尺寸

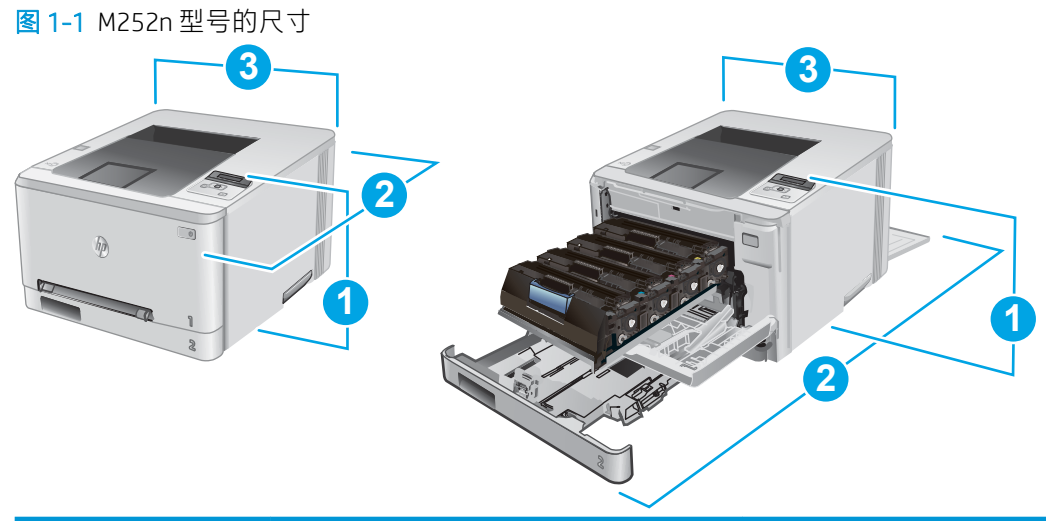

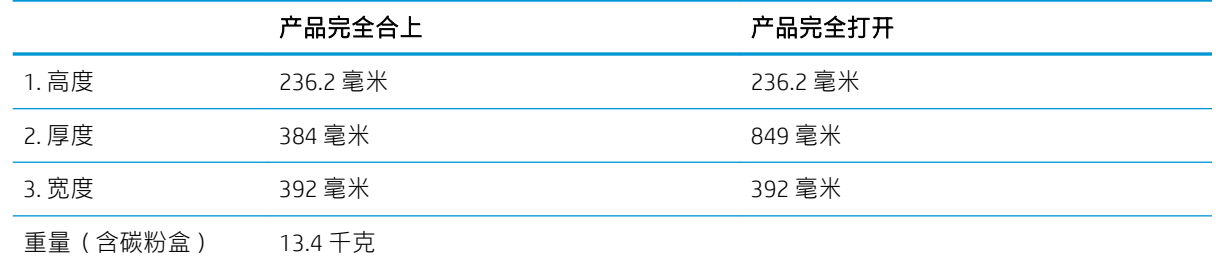

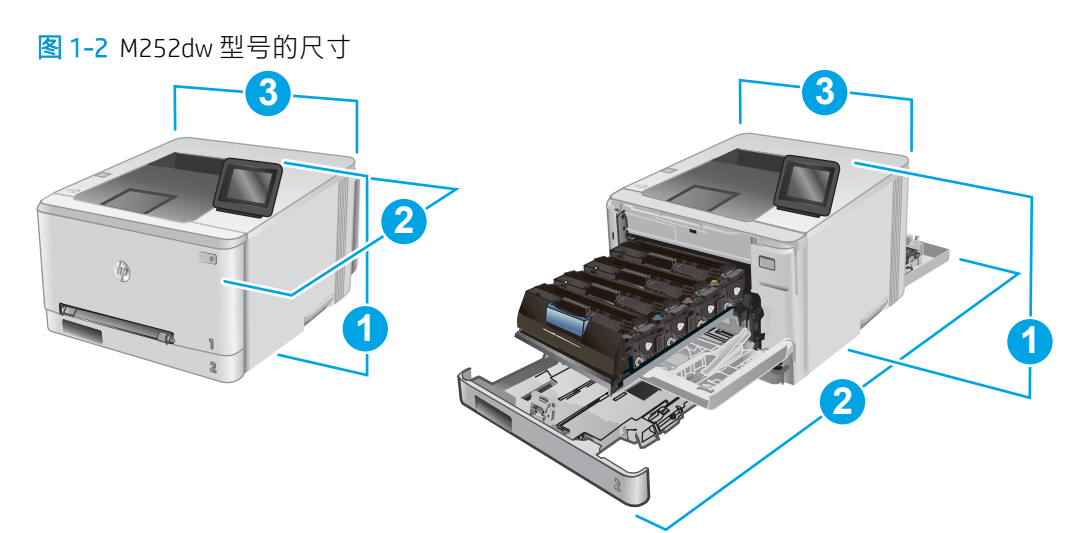

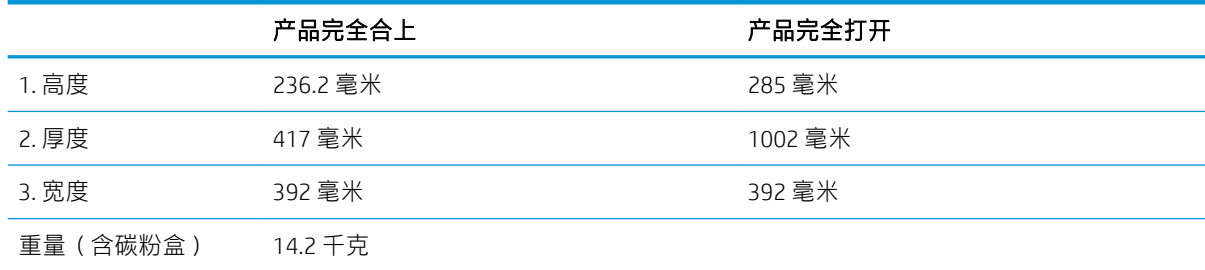

### <span id="page-22-0"></span>功耗、电气规格和噪声发射

有关最新信息,请访问 [www.hp.com/support/colorljM252](http://www.hp.com/support/colorljM252)。

注意:电源要求视出售产品的国家/地区而定。请勿改变操作电压,这将损害产品并使产品保修失效。

#### 操作环境范围

#### 表 1-1 操作环境规格

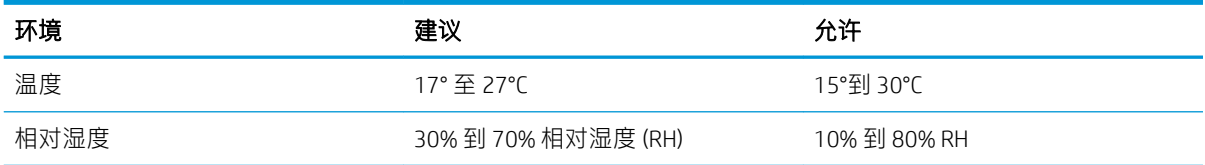

## <span id="page-23-0"></span>产品硬件设置与软件安装

要了解基本设置说明,请参阅产品随附的《硬件安装指南》。要了解其他说明,请访问 HP 的网上支 持。

请转至 [www.hp.com/support/colorljM252](http://www.hp.com/support/colorljM252) 以了解相关产品的 HP 全包式帮助。找到以下支持:

- 安装和配置
- 学习和使用
- 解决问题
- 下载软件更新
- 加入支持论坛
- 查找保修和监管信息

# <span id="page-24-0"></span>2 纸盘

- [将纸张装入单页进纸槽\(纸盘](#page-25-0) 1)
- 在纸盘 2 [中装入纸张](#page-29-0)

#### 有关详细信息,请参阅:

请访问 [www.hp.com/support/colorljM252](http://www.hp.com/support/colorljM252)。 HP 的全包式产品帮助包括以下信息:

- 安装和配置
- 学习和使用
- 解决问题
- 下载软件更新
- 加入支持论坛
- 查找保修和监管信息

# <span id="page-25-0"></span>将纸张装入单页进纸槽(纸盘 1)

#### 简介

使用单页优先进纸槽打印单页文档、要求多种纸张类型的文档或信封。

- 将纸张装入单页优先进纸槽
- [在单页优先进纸槽中装入信封\(纸盘](#page-26-0) 1)
- 纸盘 1 [纸张方向](#page-28-0)

#### 将纸张装入单页优先进纸槽

1. 将单页优先进纸槽中的纸宽导板向外移动。

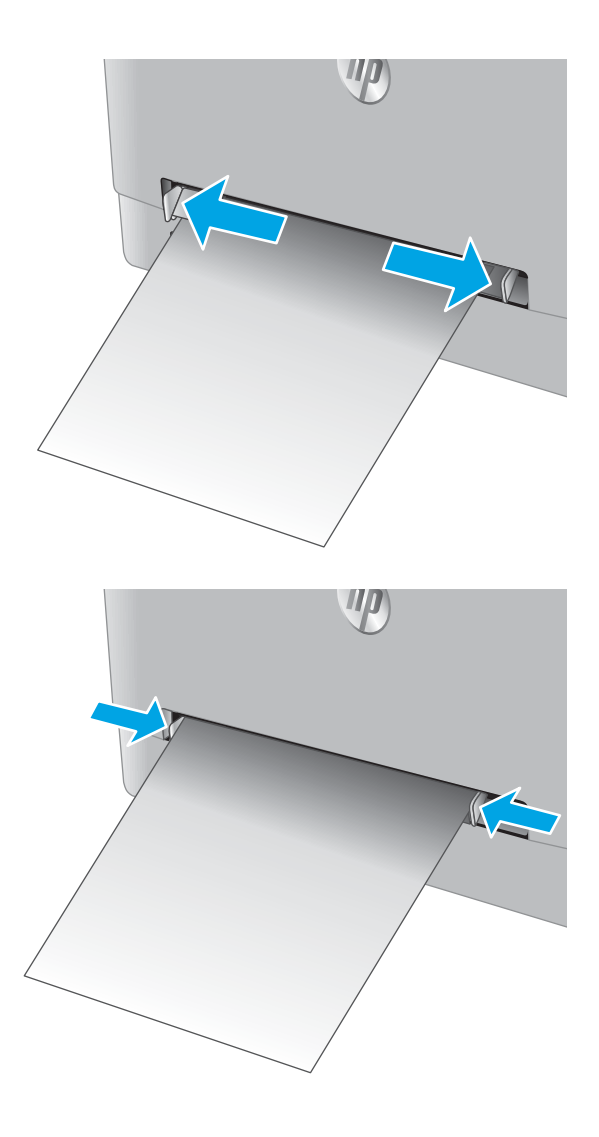

2. 将纸张顶边放在空隙中,然后调整侧面导板, 让它们轻轻接触纸张,但不要使纸张弯曲。

- <span id="page-26-0"></span>3. 将单页纸张插入进纸槽并保持。该产品会将纸 张的一部分拉入送纸道。有关如何确定纸张方 向的信息,请参阅第 19 [页的纸盘](#page-28-0) 1 纸张方 [向。](#page-28-0)
	- 注:根据纸张大小,您可能需要用双手支撑纸 张,直到纸张进入该产品为止。

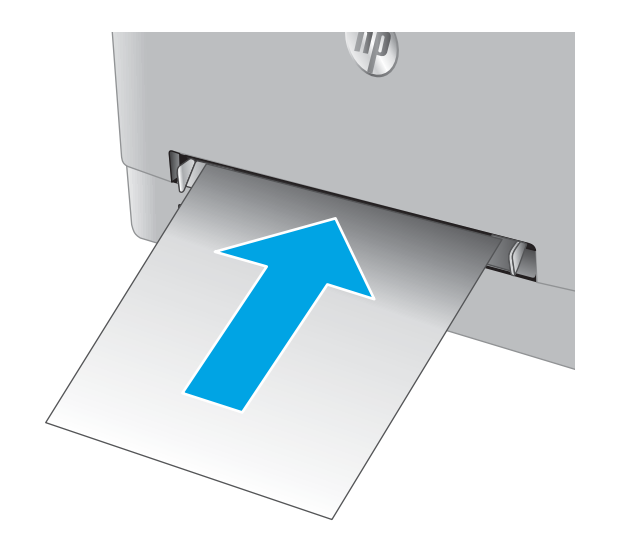

4. 在计算机中,通过软件应用程序开始打印过 程。确保驱动程序设置为正确的纸张类型和大 小,这样纸张才能从单页优先进纸槽打印。

#### 在单页优先进纸槽中装入信封(纸盘 1)

1. 将单页优先进纸槽中的纸宽导板向外移动。

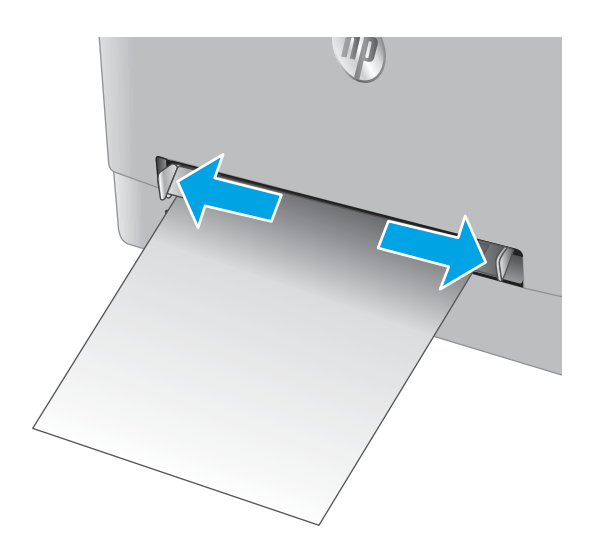

2. 将信封右边放在空隙中(正面朝上),然后调 整侧面导板,让它们轻轻接触信封,但不要使 信封弯曲。

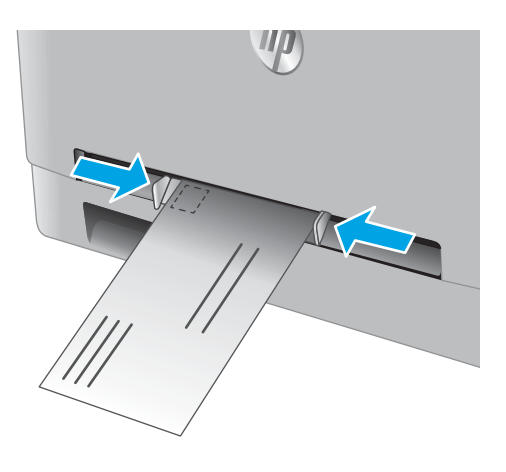

Ир

3. 将信封插入进纸槽并保持。该产品会将信封的 一部分拉入送纸道。

> **注**: 根据信封大小,您可能需要用双手支撑信 封,直到信封进入该产品为止。

4. 在计算机中,通过软件应用程序开始打印过 程。确保驱动程序设置为正确的纸张类型和大 小,这样信封才能从单页优先进纸槽打印。

## <span id="page-28-0"></span>纸盘 1 纸张方向

如果您所用的纸张需要按特定方向打印,请根据下表中的信息装入这类纸张。

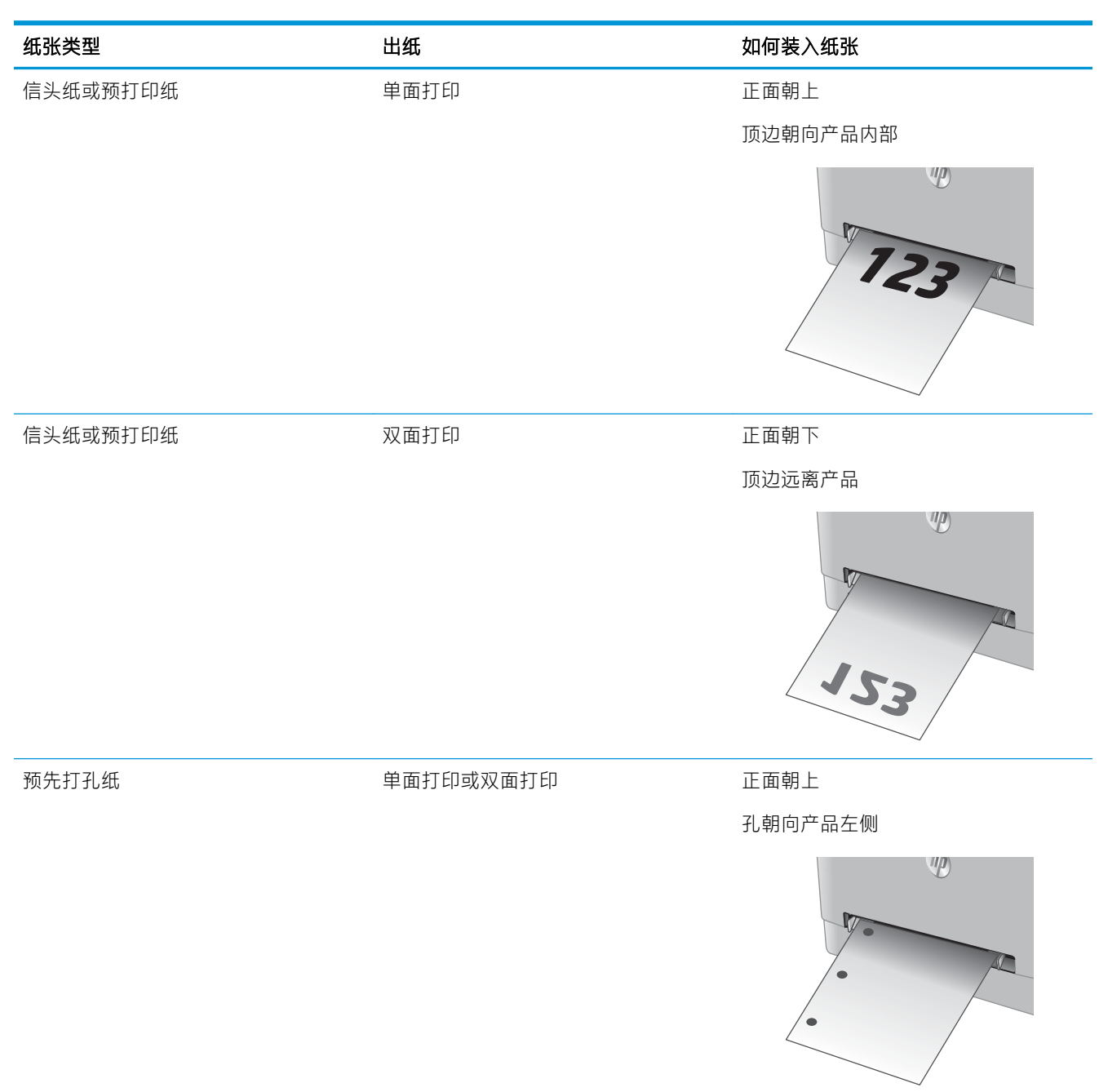

# <span id="page-29-0"></span>在纸盘 2 中装入纸张

## 简介

下文介绍了如何将纸张装入纸盘 2。

- 在纸盘 2 中装入纸张
- 在纸盘 2 [中装入信封](#page-31-0)
- 纸盘 2 [纸张方向](#page-34-0)

## 在纸盘 2 中装入纸张

1. 打开纸盘。

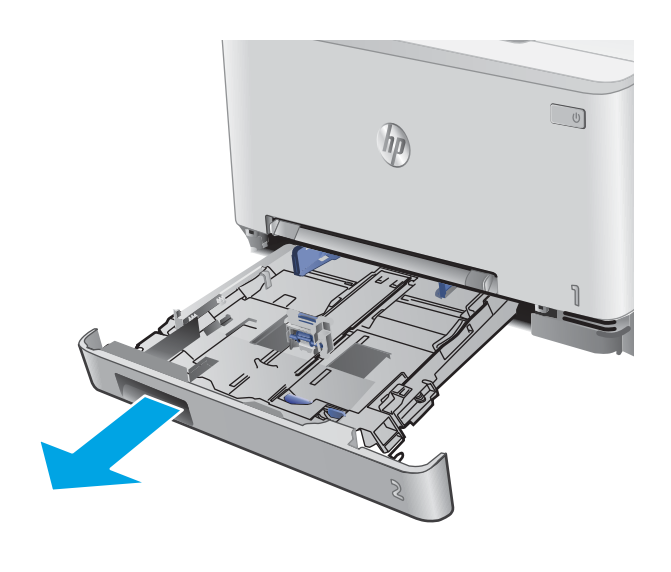

2. 将纸张宽度导板滑到要使用的纸张尺寸位置, 调整导板。

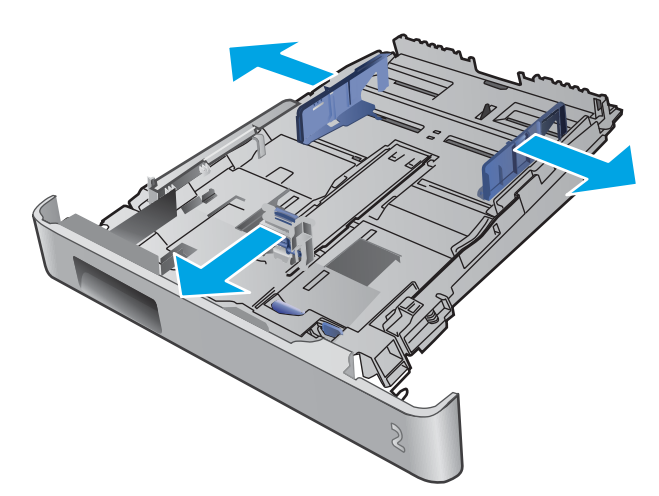

3. 要装入 Legal 尺寸纸张,请在按住蓝色栓锁的 同时拉动纸盘前部,延伸纸盘前部。

<mark>注:</mark>装入 Legal 尺寸纸张时,纸盘 2 将从产品 前部伸出约 51 毫米()。

剧

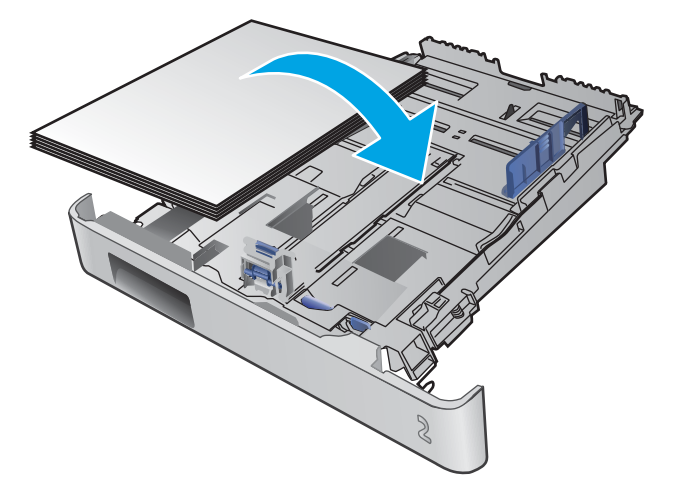

4. 向纸盘装入纸张。

<span id="page-31-0"></span>5. 确保纸叠四角完全平整。滑动纸张长度和宽度 导板,使其紧靠纸叠。

<mark>注</mark>:为防止卡纸,请勿将纸盘装得过满。确保 纸叠顶部在纸盘已满标志下面。

**Replaced** 

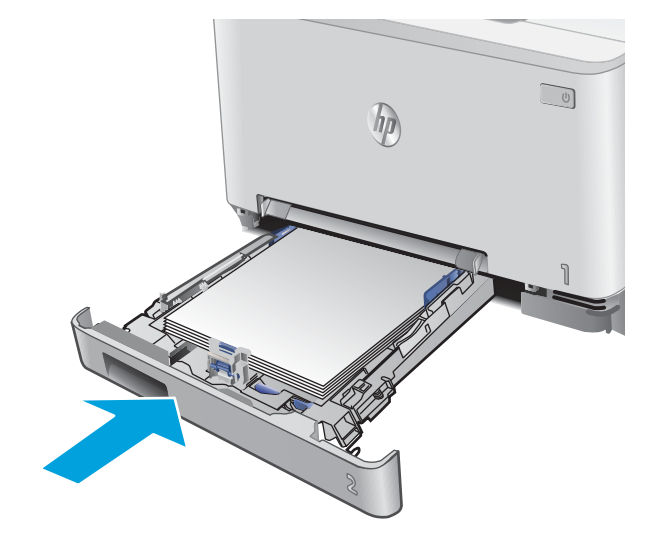

6. 在确定纸叠低于纸盘已满指示器之后,合上纸 盘。

#### 在纸盘 2 中装入信封

1. 打开纸盘。

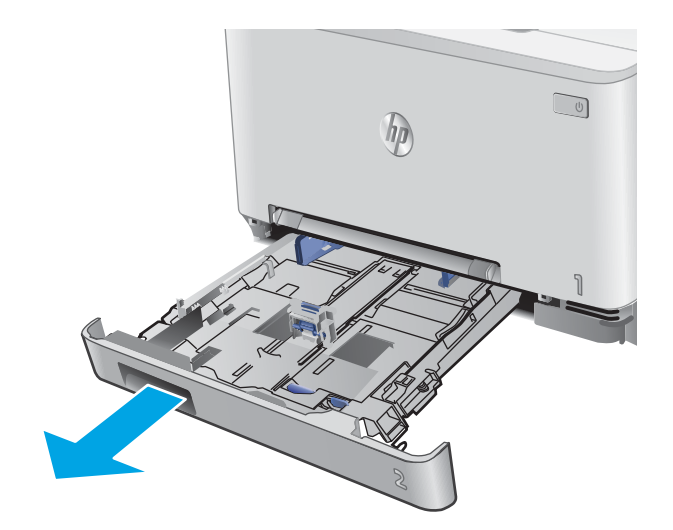

2. 将纸张宽度导板滑到要使用的信封尺寸位置, 调整导板。

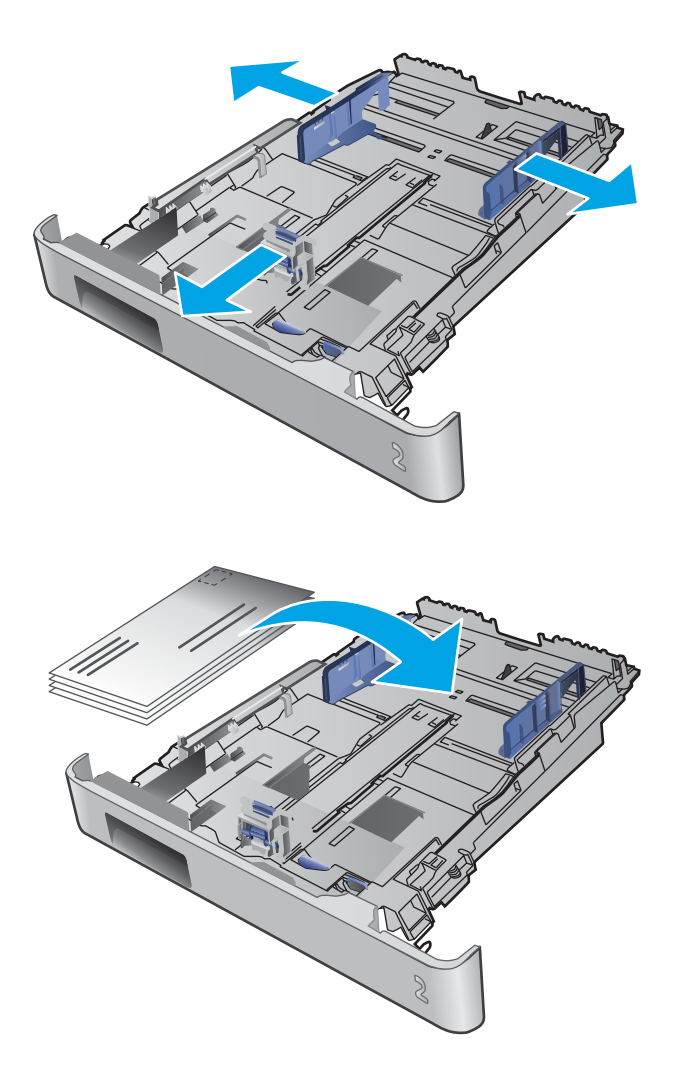

3. 在纸盘中装入信封。

4. 确保信封纸叠四角完全平整。滑动长度和宽度 导板,使其紧靠纸叠。

> <mark>注</mark>:为防止卡纸,请勿将纸盘装得过满。确保 纸叠顶部在纸盘已满标志下面。

> 注意: 在纸盘 2 中装入的信封超过五个会导致 卡纸。

5. 在确定纸叠低于纸盘已满指示器之后,合上纸 盘。

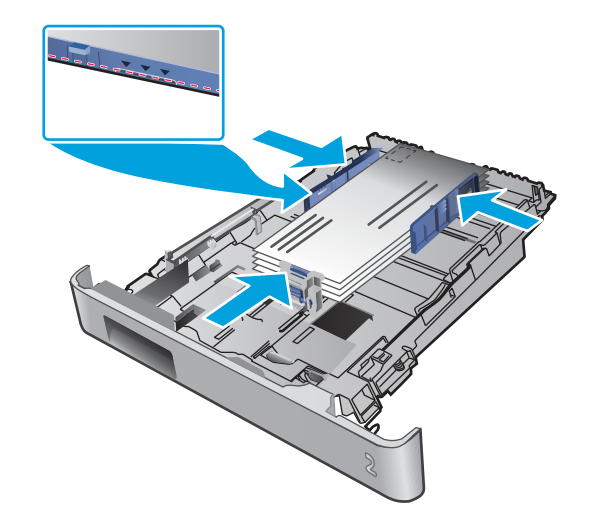

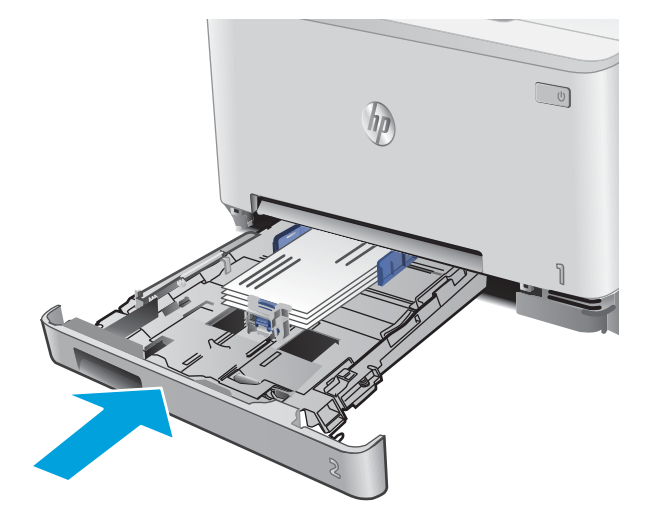

## <span id="page-34-0"></span>纸盘 2 纸张方向

如果您所用的纸张需要按特定方向打印,请根据下表中的信息装入这类纸张。

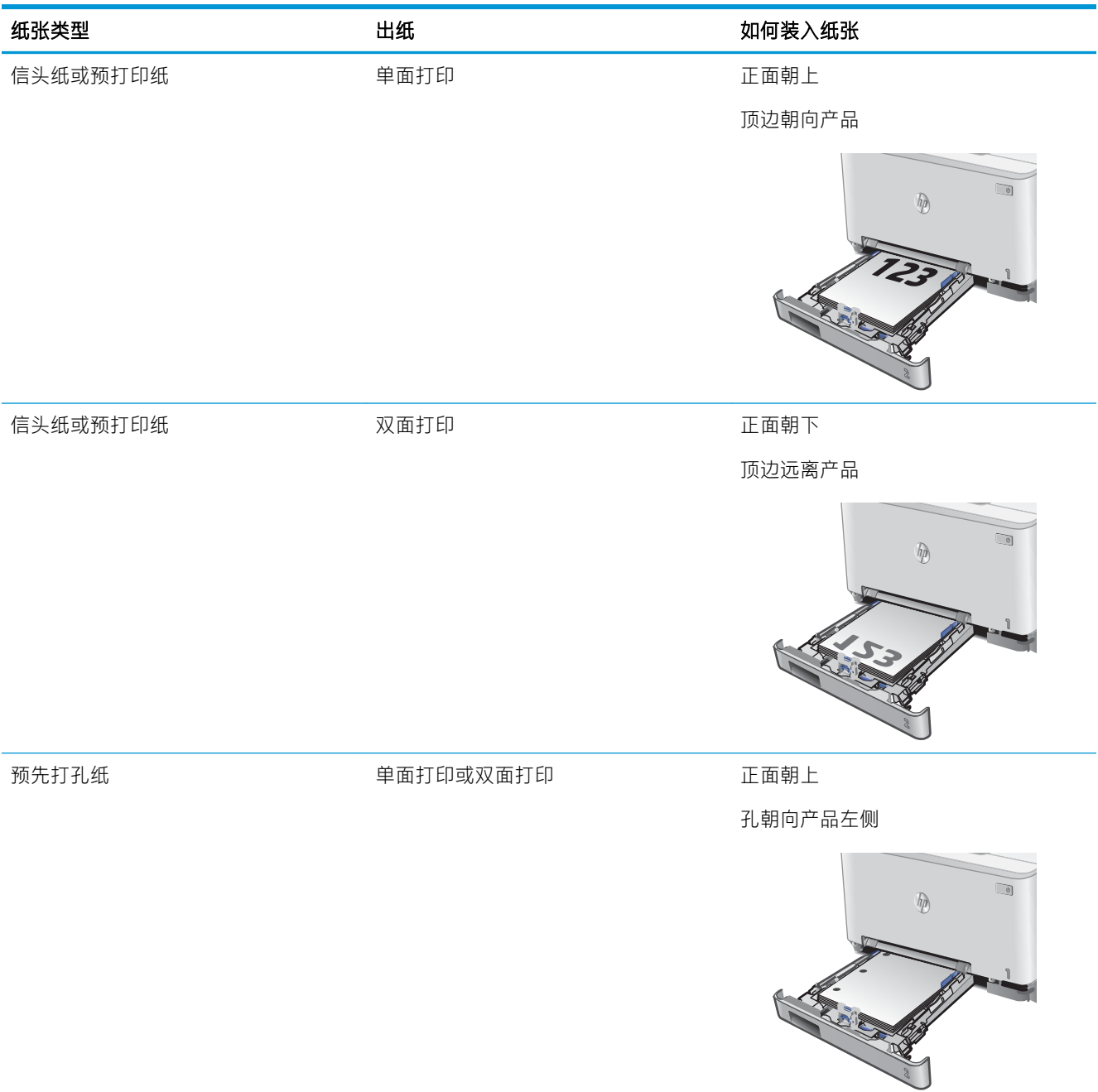

#### 第 2 章 纸盘 ZHCN
# 3 耗材、附件和部件

- [订购耗材、附件和部件](#page-37-0)
- [更换碳粉盒](#page-39-0)

### 有关详细信息,请参阅:

请访问 [www.hp.com/support/colorljM252](http://www.hp.com/support/colorljM252)。 HP 的全包式产品帮助包括以下信息:

- 安装和配置
- 学习和使用
- 解决问题
- 下载软件更新
- 加入支持论坛
- 查找保修和监管信息

# <span id="page-37-0"></span>订购耗材、附件和部件

订购

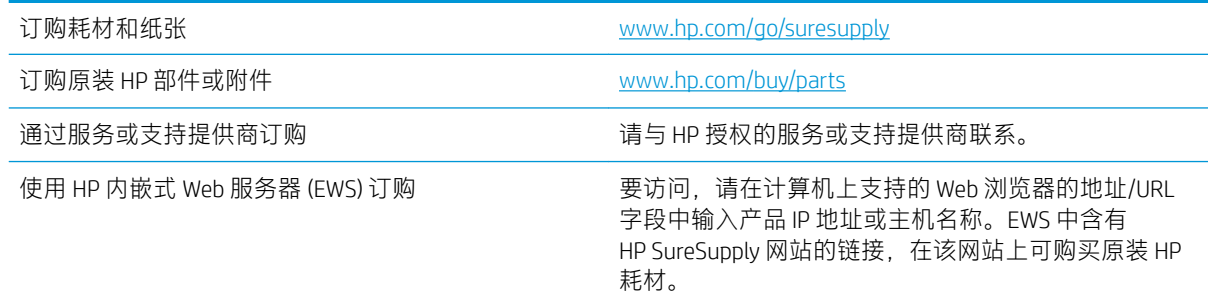

# 耗材和附件

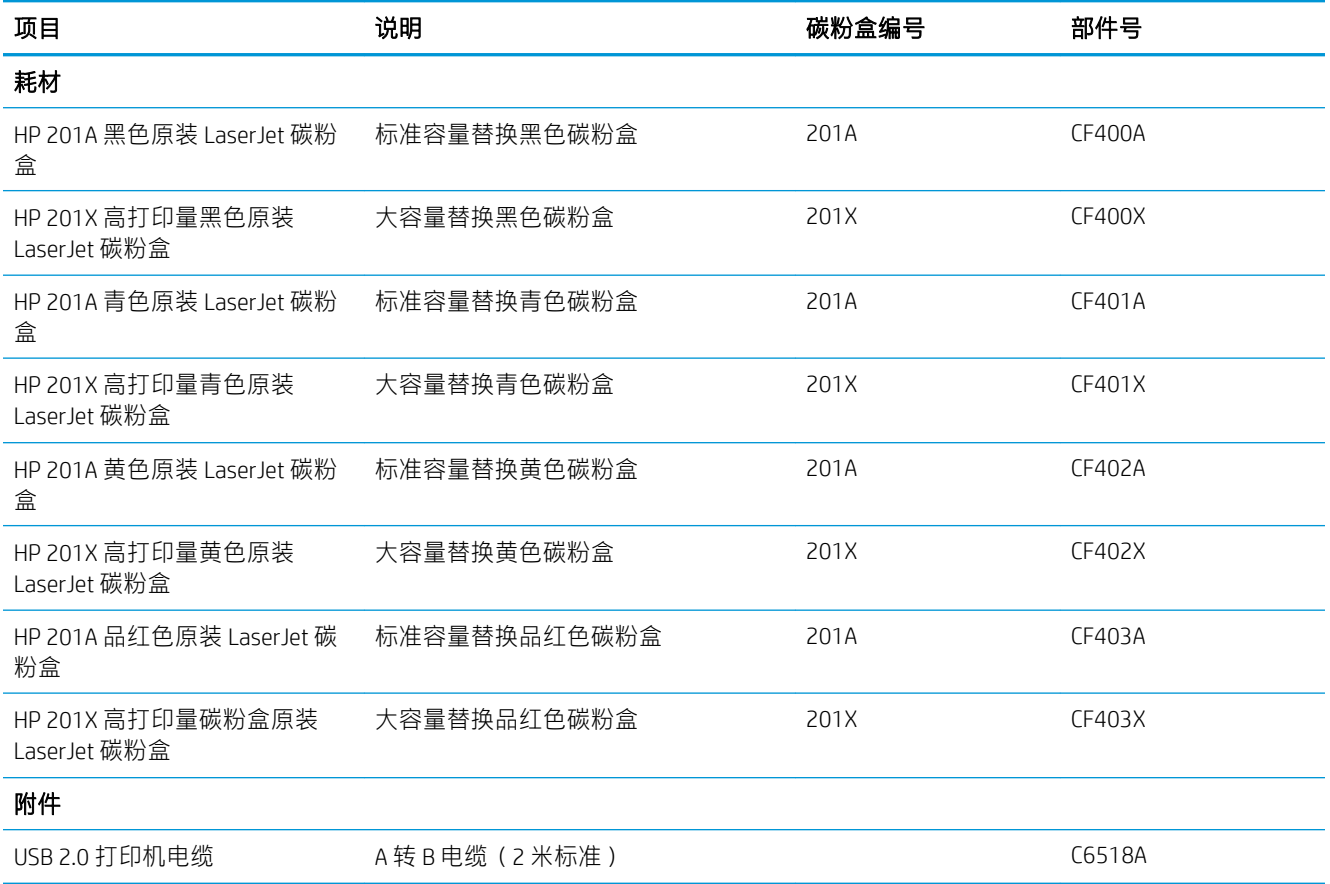

### 客户自助维修部件

众多 HP LaserJet 产品都提供有客户自行维修 (CSR) 部件, 以缩短维修时间。有关 CSR 程序和优点的更多 信息,请访问 [www.hp.com/go/csr-support](http://www.hp.com/go/csr-support) 和 www.hp.com/go/csr-fag。

若需订购原装 HP 置换部件, 请访问 [www.hp.com/buy/parts](http://www.hp.com/buy/parts) 或联系 HP 授权的服务或支持提供商。订购 时需要提供以下信息之一:部件号、序列号(可在打印机背面找到)、产品号或产品名称。

- 以必需自助更换件形式列出的部件由客户负责安装,除非您愿意付费让 HP 服务人员进行维修。 对于这些部件,依照 HP 产品保修协议不提供现场或返回维修中心支持。
- 在产品保修期内可要求 HP 服务人员安装以 可选自助更换件形式列出的部件, 不另行收费。

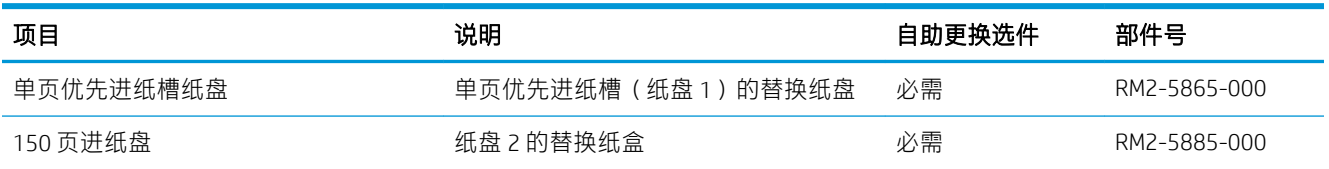

<span id="page-39-0"></span>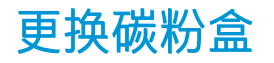

## 简介

当碳粉盒中的碳粉不足时,本产品将发出指示。碳粉盒实际剩余使用寿命可能有所不同。请考虑备好 替换碳粉盒,在打印质量无法接受时进行安装。

要为本产品购买碳粉盒或检查碳粉盒兼容性,请访问 HP SureSupply,网址为 [www.hp.com/go/](http://www.hp.com/go/suresupply) [suresupply](http://www.hp.com/go/suresupply)。滚动至页面底部,核实国家/地区是否正确。

本产品使用了四种颜色,每种颜色有一个不同的碳粉盒:黄色 (Y)、品红色 (M)、青色 (C) 及黑色 (K)。碳 粉盒位于前挡盖。

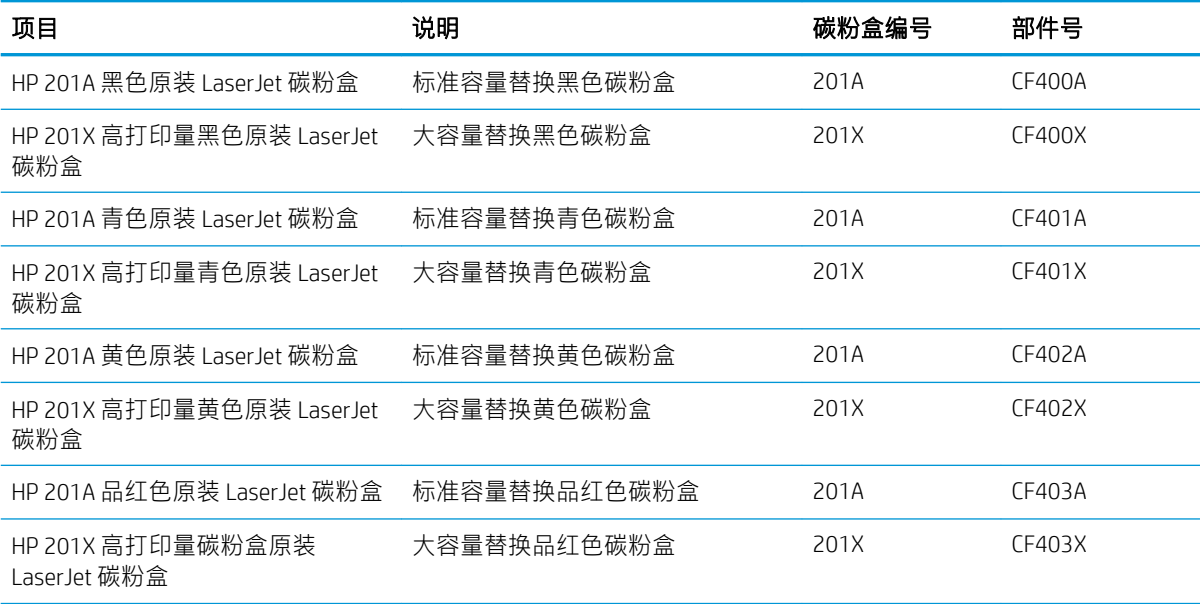

除非准备安装碳粉盒,否则请勿将其从包装中取出。

△注意: 为了防止碳粉盒损坏, 其受光线照射的时间不得超过几分钟。如果必须从产品上卸下碳粉盒并 要存放相当长的时间,请将碳粉盒装回原塑料包装袋中,或用轻质非透明材料盖住碳粉盒。

下图显示碳粉盒组件。

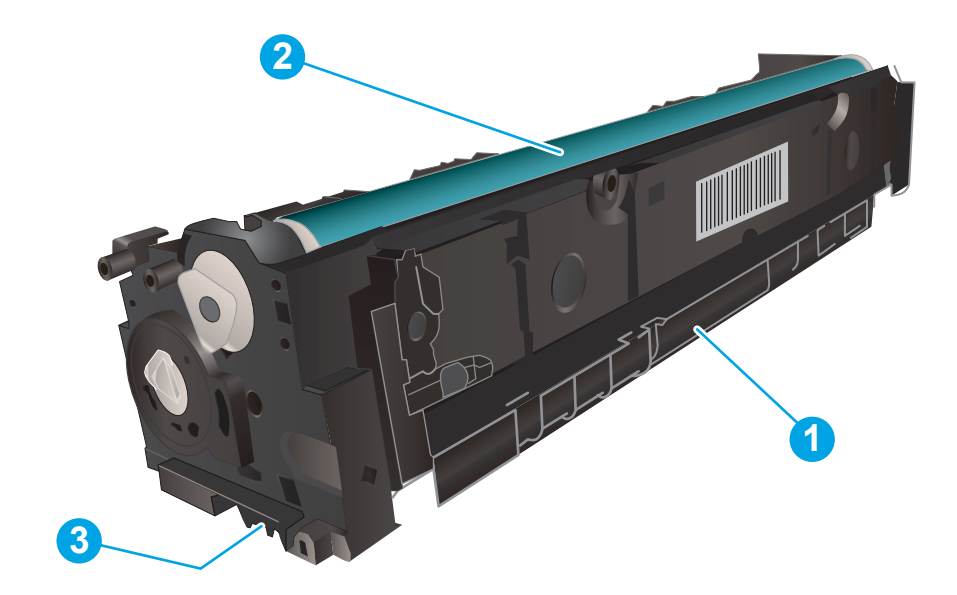

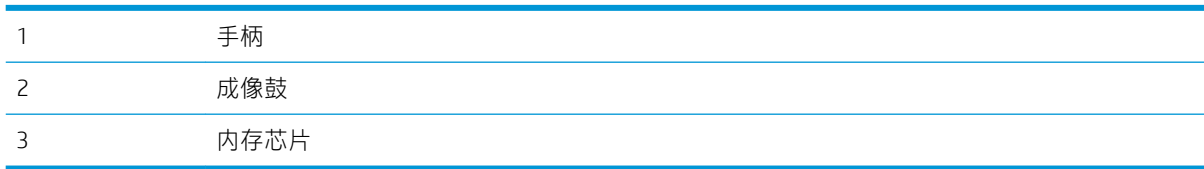

注意:如果衣服上沾上碳粉,可用干布擦掉,再用凉水清洗衣服。热水会使碳粉渗入衣物的纤维。

学 注: 碳粉盒包装盒中有如何回收利用旧碳粉盒的信息。

# 取下并更换碳粉盒

. 打开前挡盖。

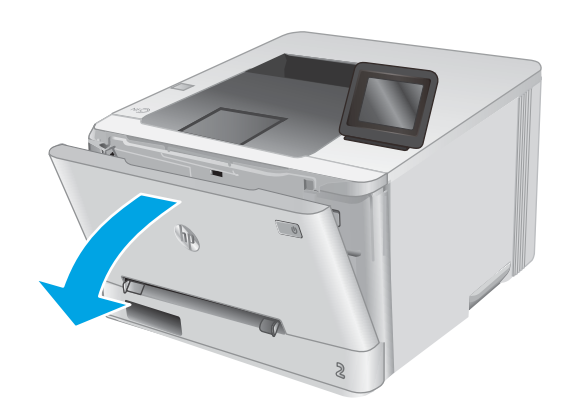

2. 握住碳粉盒抽屉上的蓝色手柄,然后将抽屉拉 出。

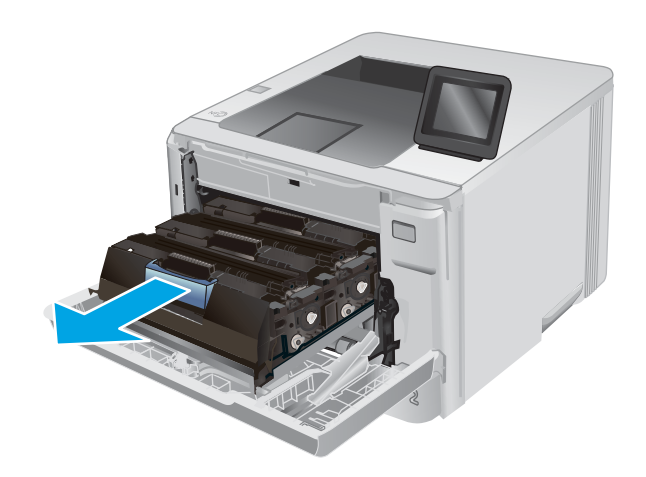

3. 握住碳粉盒上的手柄,然后竖直向上拉起碳粉 盒以将其卸下。

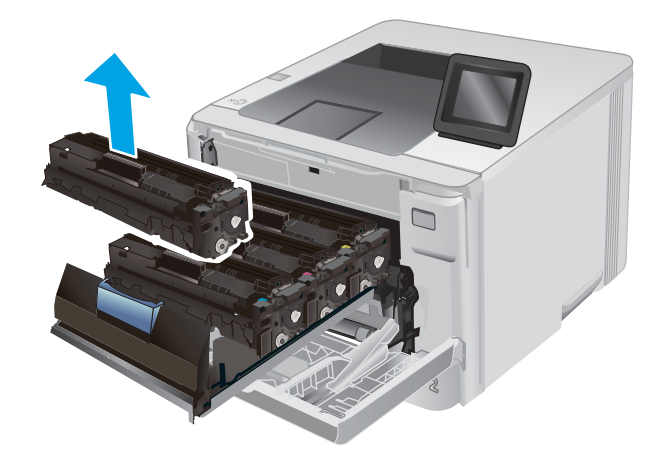

4. 从包装盒中取出新碳粉盒,然后拉动包装上的 释放压片。

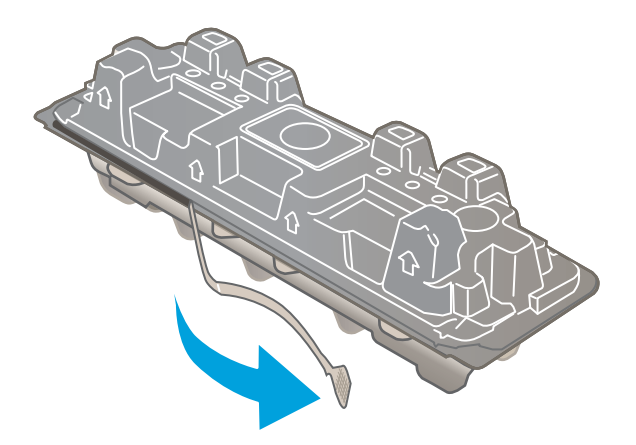

5. 从打开的包装盒中,取出碳粉盒。

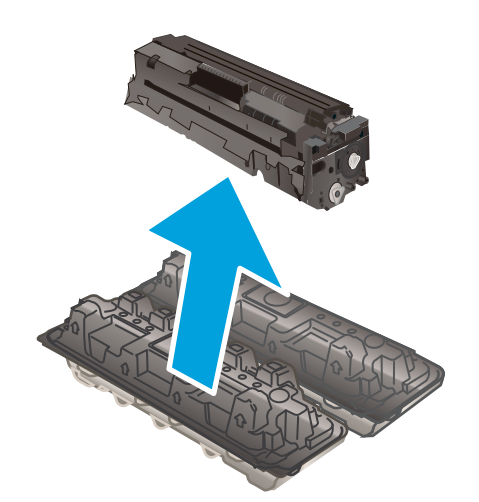

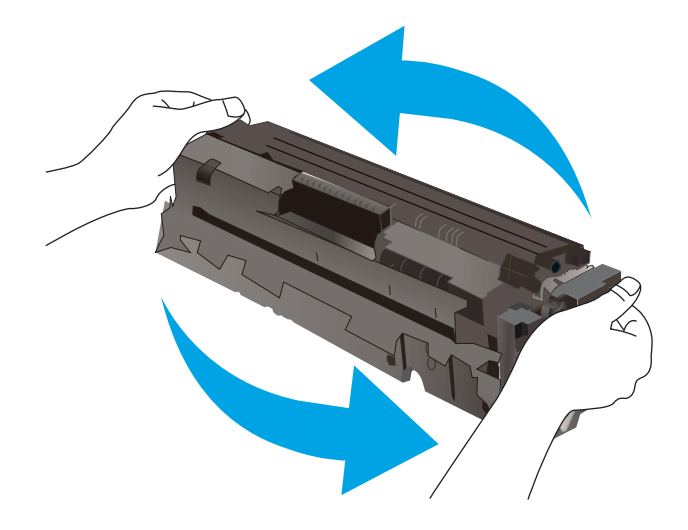

7. 不要触摸碳粉盒底部的成像鼓。如果成像鼓上 有手印,将影响打印质量。

6. 握住碳粉盒两端,轻轻地来回摇动碳粉盒,以

使碳粉均匀分散在碳粉盒中。

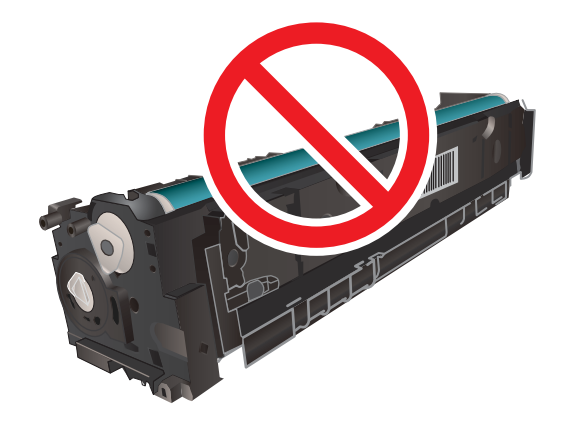

8. 将新碳粉盒插入抽屉中。确保碳粉盒上的彩色 指示条和抽屉上的彩色指示条一致。

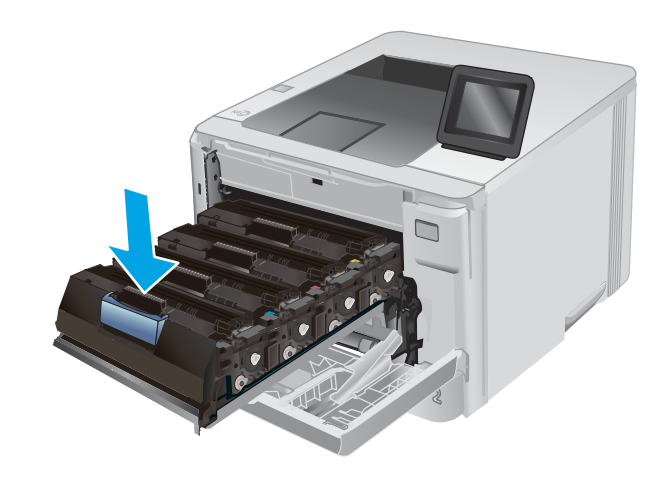

9. 关闭碳粉盒抽屉。

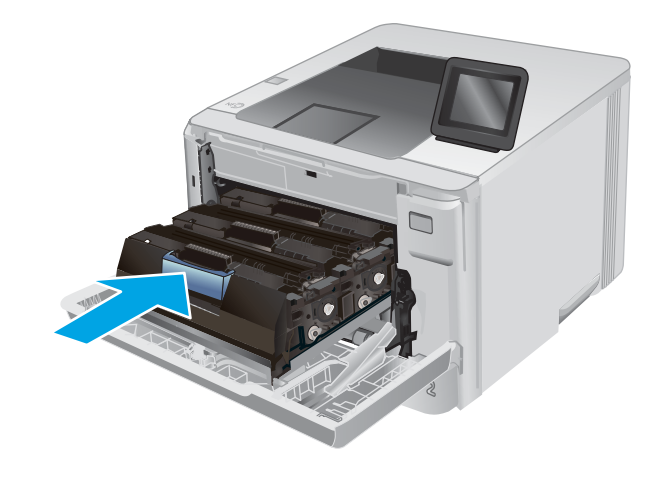

10. 合上前挡盖。

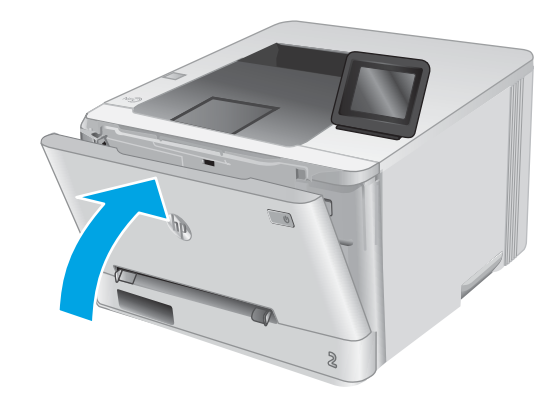

11. 将用完的碳粉盒放入新碳粉盒的包装袋中。

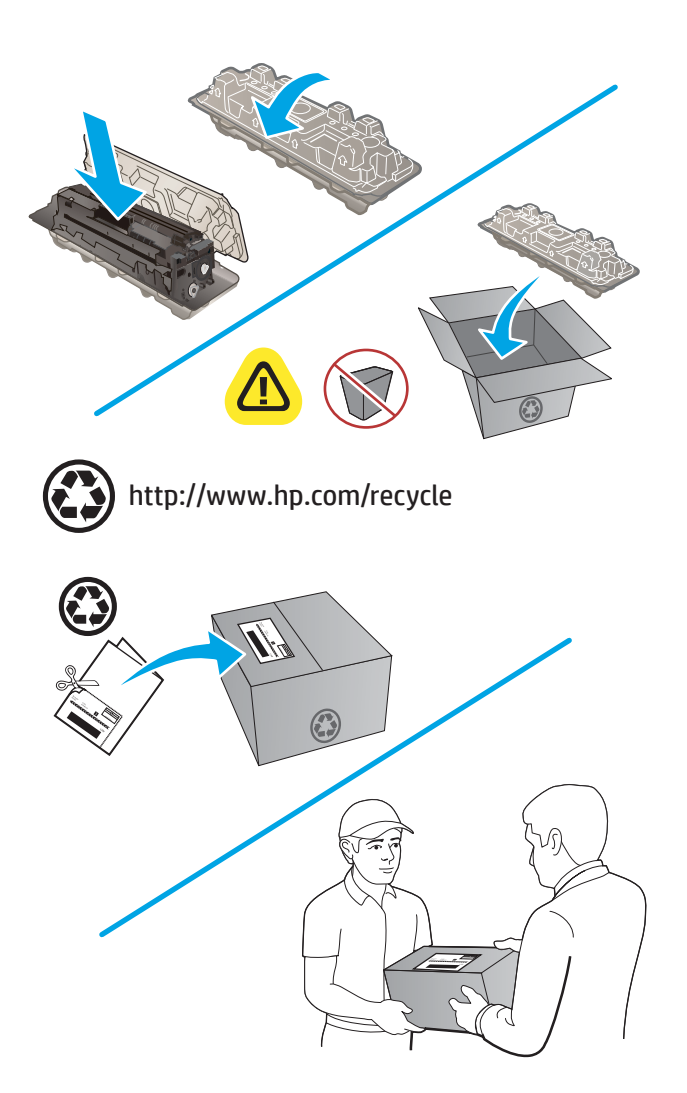

12. 使用预付回邮标签将用完的碳粉盒返回 HP 以 便回收(如果可用)。

# 4 打印

- 打印任务 [\(Windows\)](#page-47-0)
- [打印任务](#page-50-0) (macOS)
- [移动打印](#page-52-0)
- 使用直接 USB [打印\(仅限触摸屏型号\)](#page-56-0)

### 有关详细信息,请参阅:

请访问 [www.hp.com/support/colorljM252](http://www.hp.com/support/colorljM252)。

HP 的全包式产品帮助包括以下信息:

- 安装和配置
- 学习和使用
- 解决问题
- 下载软件更新
- 加入支持论坛
- 查找保修和监管信息

# <span id="page-47-0"></span>打印任务 (Windows)

### 如何打印 (Windows)

下列步骤介绍了适用于 Windows 的基本打印过程。

- 1. 从软件程序中,选择打印选项。
- 2. 从打印机列表中选择本产品。要更改设置,请单击或轻触 属性或 首选项按钮以打开打印驱动程 序。
	- 2 注: 按钮的名称因不同的软件程序而异。
	- $\ddot{\mathbb{E}}$  注: 要从 Windows 8 或 8.1 的"开始"屏幕上访问这些功能, 请依次选择 设备、打印, 然后选择打 印机。

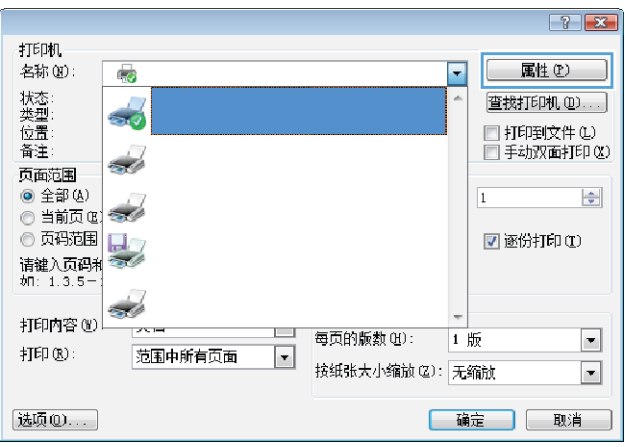

3. 单击或轻触打印驱动程序中的选项卡来配置可用选项。例如, 在 完成选项卡中设置纸张方向, 并 在 纸张/质量选项卡中设置纸张来源、纸张类型、纸张尺寸和质量设置。

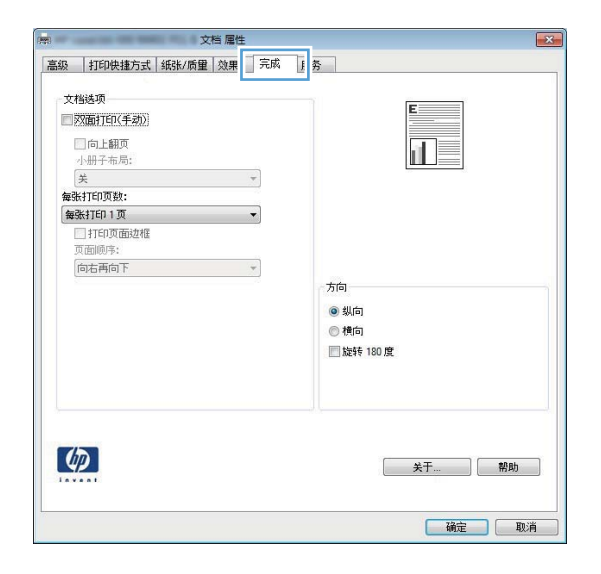

- 4. 单击或轻触 确定按钮以返回 打印对话框。在此屏幕上选择要打印的份数。
- 5. 单击或轻触 确定按钮以打印作业。

### 自动执行双面打印 (Windows)

为安装了自动双面打印器的产品使用此步骤。如果产品没有安装自动双面打印器,或者要在双面打印 器不支持的纸张类型上进行打印,您可以手动进行双面打印。

- 1. 从软件程序中,选择打印选项。
- 2. 从打印机列表中选择产品,然后单击或轻触 属性或 首选项按钮以打开打印驱动程序。
- 3 注:按钮的名称因不同的软件程序而异。
- $\ddot{\mathbb{E}}$  注: 要从 Windows 8 或 8.1 的"开始"屏幕上访问这些功能, 请依次选择 设备、打印, 然后选择打 印机。
- 3. 单击或轻触 完成选项卡。
- 4. 选择 双面打印复选框。单击 确定按钮以关闭 文档属性对话框。
- 5. 在 打印对话框中,单击 确定按钮以打印作业。

### 手动执行双面打印 (Windows)

将此步骤用于不带有自动双面打印器的产品或在该双面打印器不支持的纸张上进行打印。

- 1. 从软件程序中,选择打印选项。
- 2. 从打印机列表中选择产品,然后单击或轻触属性或首选项按钮以打开打印驱动程序。

2 注: 按钮的名称因不同的软件程序而异。

- $\ddot{\mathbb{B}}$  注: 要从 Windows 8 或 8.1 的"开始"屏幕上访问这些功能,请依次选择 **设备**、打印,然后选择打 印机。
- 3. 单击或轻触 完成选项卡。
- 4. 选中 双面打印 (手动)复选框。单击 确定按钮以打印作业的第一面。
- 5. 从出纸槽中取出打印的纸,并装入纸盘 1 中。
- 6. 如果出现提示,请轻触相应的控制面板按钮以继续。

### 每张打印多页 (Windows)

- 1. 从软件程序中, 选择 打印选项。
- 2. 从打印机列表中选择产品,然后单击或轻触 属性或 首选项按钮以打开打印驱动程序。
- 学、注:按钮的名称因不同的软件程序而异。
- **[ . .** . 要从 Windows 8 或 8.1 的"开始"屏幕上访问这些功能, 请依次选择 设备、打印, 然后选择打 印机。
- 3. 单击或轻触 完成选项卡。
- 4. 从每张打印页数下拉列表选择每张打印页数。
- 5. 选择正确的 打印页面边框、页面顺序和 方向选项。单击 确定按钮以关闭 文档属性对话框。
- 6. 在 打印对话框中, 单击 确定按钮以打印作业。

### 选择纸张类型 (Windows)

- 1. 从软件程序中,选择打印选项。
- 2. 从打印机列表中选择产品,然后单击或轻触 属性或 首选项按钮以打开打印驱动程序。
- 学、注:按钮的名称因不同的软件程序而异。
- $\mathbb{B}^n$  注: 要从 Windows 8 或 8.1 的"开始"屏幕上访问这些功能, 请依次选择 设备、打印, 然后选择打 印机。
- 3. 单击或轻触 纸张/质量选项卡。
- 4. 从纸张类型下拉列表中选择能最准确地描述所用纸张的纸张类型,然后单击 OK 按钮。
- 5. 单击 OK 按钮以关闭 文档属性对话框。在 打印对话框中,单击 OK 按钮以打印作业。

# <span id="page-50-0"></span>打印任务 (macOS)

### 如何打印 (macOS)

以下步骤说明了在 macOS 中的基本打印流程。

- 1. 单击 文件菜单, 然后单击 打印选项。
- 2. 选择打印机。
- 3. 单击 显示详细信息或 份数和页数, 然后选择其他菜单以调整打印设置。

第:项目的名称因不同的软件程序而异。

4. 单击 打印按钮。

### 自动执行双面打印 (macOS)

2 注: 此信息适用于带有自动双面打印器的打印机。

- $\mathbb{B}^n$  注: 如果您安装了 HP 打印驱动程序, 则可使用此功能。如果您使用的是 AirPrint, 则可能无法使用此功 能。
	- 1. 单击 文件菜单, 然后单击 打印选项。
	- 2. 选择打印机。
	- 3. 单击显示详细信息或份数和页数,然后单击布局菜单。
	- 2 注: 项目的名称因不同的软件程序而异。
	- 4. 从 双面下拉列表中选择一个装订选项。
	- 5. 单击 打印按钮。

### 手动执行双面打印 (macOS)

- $\ddot{\mathbb{B}}$  注: 如果您安装了 HP 打印驱动程序, 则可使用此功能。如果您使用的是 AirPrint, 则可能无法使用此功 能。
	- 1. 单击 文件菜单, 然后单击 打印选项。
	- 2. 选择打印机。
	- 3. 单击显示详细信息或份数和页数,然后单击手动双面打印菜单。

2 注: 项目的名称因不同的软件程序而异。

- 4. 单击手动双面打印框,选择一个装订选项。
- 5. 单击 打印按钮。
- 6. 转至打印机,然后取出纸盘 1 中的所有空白纸张。
- 7. 从出纸槽收起已打印的纸叠,然后将其以打印面朝下的方向放入进纸盘。
- 8. 如果出现提示,请轻触相应的控制面板按钮以继续。

### 每张打印多页 (macOS)

- 1. 单击 文件菜单, 然后单击 打印选项。
- 2. 选择打印机。
- 3. 单击显示详细信息或份数和页数,然后单击布局菜单。

2 注: 项目的名称因不同的软件程序而异。

- 4. 从每张页数下拉列表中,选择要在每张纸上打印的页数。
- 5. 在布局方向区域中,选择页面在纸张上的放置顺序和位置。
- 6. 在边框菜单中,选择要在纸张上每页周围打印的边框类型。
- 7. 单击 打印按钮。

### 选择纸张类型 (macOS)

- 1. 单击 文件菜单, 然后单击 打印选项。
- 2. 选择打印机。
- 3. 单击 显示详细信息或 份数和页数, 然后单击 介质/质量菜单或 纸张/质量菜单。
- 2 注: 项目的名称因不同的软件程序而异。
- 4. 选择 介质/质量或 纸张/质量选项。
	- 2 注: 此列表包含可用的主选项集。某些选项并不是在所有打印机上都可用。
		- 介质类型: 根据打印作业所需的纸张类型选择此选项。
		- 打印质量: 选择打印作业的分辨率级别。
		- 边到边打印:选择此选项以靠近纸张边缘打印。
- 5. 单击 打印按钮。

# <span id="page-52-0"></span>移动打印

简介

HP 提供多种移动和 ePrint 解决方案,可通过笔记本电脑、平板电脑、智能手机或其他移动设备在 HP 打 印机上轻松打印。要查看完整清单并决定最佳选择,请转至 [www.hp.com/go/LaserJetMobilePrinting.](http://www.hp.com/go/LaserJetMobilePrinting)

 $\mathbb{B}^n$  注:更新打印机固件,以确保支持所有移动打印和 ePrint 功能。

- Wi-Fi Direct 和 NFC 打印(仅限无线型号)
- [通过电子邮件的](#page-53-0) HP ePrint
- [HP ePrint](#page-54-0) 软件
- **[AirPrint](#page-54-0)**
- Android [嵌入式打印](#page-54-0)

### Wi-Fi Direct 和 NFC 打印(仅限无线型号)

Wi-Fi Direct 和 NFC(近场通信)可实现在不连接到网络或互联网的情况下,从无线移动设备执行打印。 NFC 功能通过设备对设备连接使移动设备轻松实现一对一打印连接。

使用 Wi-Fi Direct 从以下设备进行无线打印:

- 使用 Apple AirPrint 或 HP ePrint 应用程序的 iPhone、iPad 或 iPod touch
- 使用 HP ePrint 应用程序或 Android 嵌入式打印解决方案的 Android 移动设备
- 使用 HP ePrint 软件的 PC 和 Mac 设备

### 启用或禁用 Wi-Fi Direct

必须首先在产品控制面板上启用 Wi-Fi Direct 功能。

- 1. 在产品控制面板的主页屏幕上,轻触"连接信息"44人(1)按钮。
- 2. 打开以下菜单:
	- Wi-Fi Direct
	- 设置
	- 开机/关机
- 3. 轻触 开菜单项。轻触 关按钮以禁用 Wi-Fi Direct 打印。

有关无线打印的更多信息,请访问 [www.hp.com/go/wirelessprinting](http://www.hp.com/go/wirelessprinting)。

有关如何使用 Wi-Fi Direct 打印的更多信息,请访问产品支持主页: www.hp.com/support/colorliM252。

### <span id="page-53-0"></span>通过电子邮件的 HP ePrint

使用 HP ePrint,通过从任何支持电子邮件的设备将文档作为电子邮件附件发送到本产品的电子邮件地 址,即可打印文档。

要使用 HP ePrint,产品必须满足以下要求:

- 产品必须连接到有线或无线网络并可访问 Internet。
- 公须在产品上启用 HP Web 服务,并且必须将产品注册到 HP Connected 或 HP ePrint Center。

#### 2 行控制面板

- 1. 在产品控制面板上按 OK 按钮。
- 2. 打开以下菜单:
	- 网络设置
	- 显示 IP 地址
- 3. 要打开 HP 嵌入式 Web 服务器,请在计算机上 Web 浏览器的地址行中输入产品的 IP 地址。
- 4. 单击 HP 嵌入式 Web 服务器上的 HP Web 服务选项卡, 然后单击 启用。产品将启用 Web 服 务,然后打印信息页面。

信息页面包含打印机代码,您可用于在 HP Connected 注册本 HP 产品。

5. 访问 [www.hpconnected.com](http://www.hpconnected.com) 或 [www.hp.com/go/eprintcenter](http://www.hp.com/go/eprintcenter) 以创建 HP ePrint 帐户, 并完成"通 过电子邮件的 ePrint"设置流程。

#### 触摸屏控制面板

- 1. 在产品控制面板的主页屏幕上,轻触"连接信息"44/(1)按钮。
- 2. 打开以下菜单:
	- ePrint
	- 设置
	- 启用 Web 服务
- 3. 轻触 打印按钮以阅读使用协议条款。轻触 OK 按钮以接受使用条款并启用 HP Web 服务

产品将启用 Web 服务,然后打印信息页面。信息页面包含打印机代码,您可用于在 HP Connected 或 HP ePrint Center 注册本 HP 产品。

4. 访问 [www.hpconnected.com](http://www.hpconnected.com) 或 [www.hp.com/go/eprintcenter](http://www.hp.com/go/eprintcenter) 以创建 HP ePrint 帐户, 并完成"通 过电子邮件的 ePrint"设置流程。

访问 [www.hp.com/support/colorljM252](http://www.hp.com/support/colorljM252) 以查看本产品的其他支持信息。

### <span id="page-54-0"></span>HP ePrint 软件

通过 HP ePrint 软件, 可轻松地从 Windows 或 Mac 台式机或笔记本电脑打印到任何支持 HP ePrint 的打印 机。通过此软件,可轻松找到注册到您的 HP Connected 帐户并且具有 HP ePrint 功能的打印机。目标 HP 打印机放在办公室内或全世界任何地点。

- Windows: 安装该软件后, 从应用程序中打开 打印选项, 然后从已安装的打印机列表中选择 HP ePrint。单击 属性按钮以配置打印选项。
- macOS: 安装该软件后,选择文件、打印,然后选择 PDF 旁边的箭头 (位于驱动程序屏幕的左下 角)。选择 HP ePrint。

在 Windows 下, HP ePrint 软件支持将通过网络 (LAN 或 WAN) TCP/IP 打印至本地网络打印机的作业打印 至支持 UPD PostScript® 的产品。

Windows 和 macOS 均支持 IPP 打印至连接 LAN 或 WAN 网络且支持 ePCL 的产品。

Windows 和 macOS 还均支持将 PDF 文档打印至公共打印位置和借助云使用 HP ePrint 通过电子邮件打 印。

有关驱动程序和信息,请访问 [www.hp.com/go/eprintsoftware](http://www.hp.com/go/eprintsoftware)。

 $\overline{B}$  注: 对于 Windows, HP ePrint 软件打印驱动程序的名称是 HP ePrint + JetAdvantage。

 $\mathbb{B}^n$  注: HP ePrint 软件是用于 macOS 的一种 PDF 工作流实用程序, 确切来说并非打印驱动程序。

学注: HP ePrint 软件不支持 USB 打印。

### **AirPrint**

iOS 和运行 macOS 10.7 Lion 及更高版本的 Mac 计算机支持使用 Apple AirPrint 直接打印。使用 AirPrint 可 从 iPad、iPhone(3GS 或后续产品)或 iPod touch(第三代或后续产品)的以下移动应用程序中直接打印 到打印机:

- 邮件
- 照片
- Safari
- **iBooks**
- 某些第三方应用程序

要使用 AirPrint,打印机必须与 Apple 设备连接到同一个网络(子网)。有关使用 AirPrint 以及有关哪些 HP打印机与 AirPrint 兼容的更多信息, 请访问 [www.hp.com/go/MobilePrinting](http://www.hp.com/go/MobilePrinting)。

 $\overline{\mathbb{B}}$  注: 在通过 USB 连接使用 AirPrint 之前,请先检查版本号。AirPrint 1.3 及更早版本不支持 USB 连接。

### Android 嵌入式打印

HP 内置的 Android 和 Kindle 打印解决方案允许移动设备自动找到并打印到位于网络上或 Wi-Fi Direct 打印 的无线范围内的 HP 打印机。

此打印解决方案内置于多个操作系统版本中。

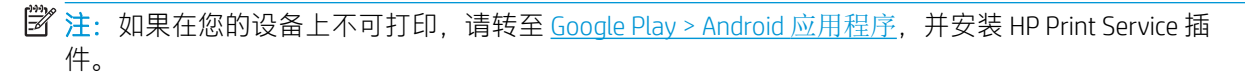

有关如何使用 Android 嵌入式打印以及受支持的 Android 设备的更多信息,请访问 [www.hp.com/go/](http://www.hp.com/go/LaserJetMobilePrinting) [LaserJetMobilePrinting](http://www.hp.com/go/LaserJetMobilePrinting)。

# <span id="page-56-0"></span>使用直接 USB 打印(仅限触摸屏型号)

- 1. 将 USB 闪存驱动器插入产品上的直接 USB 端口。
- 2. 可通过以下选项打开 USB 闪存驱动器菜单:
	- 打印文档
	- 查看和打印照片
- 3. 要打印文档,请轻触 打印文档屏幕,然后轻触 USB 驱动器上存储该文档的文件夹的名称。摘要屏 幕打开后,您可以轻触它以调整设置。轻触 打印按钮以打印文档。
- 4. 要打印照片,请轻触 查看和打印照片屏幕,然后轻触要打印的每张照片对应的预览图像。轻触 完 成按钮。摘要屏幕打开后,您可以轻触它以调整设置。轻触 打印按钮, 打印照片。
- 5. 从出纸槽中取出打印的作业,然后拔下 USB 闪存驱动器。

# 5 管理产品

- 使用 HP Web [服务应用程序\(仅限触摸屏型号\)](#page-59-0)
- [更改产品连接类型](#page-60-0) (Windows)
- 通过 HP 内嵌式 Web 服务器 (EWS) 和 HP 设备工具箱 (Windows) [进行高级配置](#page-61-0)
- 使用 OS X 的 HP Utility [进行高级配置](#page-63-0)
- 配置 IP [网络设置](#page-66-0)
- [产品安全功能](#page-68-0)
- [节约设置](#page-69-0)
- [HP Web Jetadmin](#page-72-0)
- [更新固件](#page-73-0)

### 有关详细信息,请参阅:

请访问 [www.hp.com/support/colorljM252](http://www.hp.com/support/colorljM252)。

HP 的全包式产品帮助包括以下信息:

- 安装和配置
- 学习和使用
- 解决问题
- 下载软件更新
- 加入支持论坛
- 查找保修和监管信息

# <span id="page-59-0"></span>使用 HP Web 服务应用程序(仅限触摸屏型号)

本产品提供若干创新的应用程序,可直接从 Internet 下载这些应用程序。有关更多信息并下载这些应用 程序,请访问 HP Connected 网站, 网址为 [www.hpconnected.com](http://www.hpconnected.com)。

要使用此功能,本产品必须连接到具有 Internet 连接的计算机或网络。必须在本产品上启用 HP Web 服 务。

- 1. 在产品控制面板的主页屏幕上,轻触"连接信息" $R_{n} = \frac{1}{n} \int_{0}^{\infty}$ 按钮。
- 2. 打开以下菜单:
	- ePrint
	- 设置
- 3. 轻触 启用 Web 服务按钮。

从 HP Connected 网站下载一个应用程序后,您可从产品控制面板上的 应用程序菜单中访问此应用 程序。此过程同时启用 HP Web 服务和 应用程序 图 按钮。

# <span id="page-60-0"></span>更改产品连接类型 (Windows)

如果您已开始使用本产品并且想要更改其连接方式,请使用您计算机桌面上的 重新配置您的 HP 设备快 捷方式来更改连接。例如,可将本产品重新配置为使用其它无线地址、连接到有线或无线网络或从网 络连接更换为 USB 连接。您可以在不插入产品 CD 的情况下更改配置。选择您想要建立的连接的类型之 后,程序会直接转到产品设置步骤需要更改的部分。

# <span id="page-61-0"></span>通过 HP 内嵌式 Web 服务器 (EWS) 和 HP 设备工具箱 (Windows) 进行高级配置

使用 HP 内嵌式 Web 服务器通过计算机(而不是通过产品控制面板)管理打印功能。

- 查看产品状态信息
- 确定所有耗材的剩余寿命以及订购新耗材。
- 查看和更改纸盘配置
- 查看并更改产品控制面板菜单配置
- 查看和打印内部页
- 接收产品和耗材事件的通知
- 查看和更改网络配置

产品连接至基于 IP 的网络时,HP 嵌入式 Web 服务器即会工作。HP 嵌入式 Web 服务器不支持基于 IPX 的产品连接。您无需访问互联网即可打开并使用 HP 嵌入式 Web 服务器。

当产品连接至网络时,HP 内嵌式 Web 服务器自动可供使用。

- 注:只有在安装产品时执行了完整安装,才能使用 HP 设备工具箱。根据产品的连接方式,一些功能可 能不能使用。
- 学 注: 无法越过网络防火墙访问 HP 内嵌式 Web 服务器。

#### 从"开始"菜单打开 HP 内嵌式 Web 服务器 (EWS)

- 1. 单击 开始按钮,然后单击 程序项目。
- 2. 单击 HP 产品组, 然后单击 HP 设备工具箱项。

### 从 Web 浏览器打开 HP 内嵌式 Web 服务器 (EWS)

1. 2 行控制面板: 在产品控制面板上按 OK 按钮。打开网络设置菜单, 然后选择显示 IP 地址以显示 IP 地址或主机名。

触摸屏控制面板: 在产品控制面板的主页屏幕上, 轻触"连接信息"<sub>4</sub>24, /(1)按钮, 然后轻触 已联网 只 按钮或 Wi-Fi 网络开启 (1) 按钮以显示 IP 地址或主机名。

2. 打开 Web 浏览器,然后在地址行中,按照在产品控制面板上显示的那样键入该 IP 地址或主机名。 按计算机键盘上的 Enter 键。随后将打开 EWS。

https://10.10.XXXX/

 $\bar{\mathbb{B}}$  注: 如果在尝试打开 EWS 时 Web 浏览器显示 **此网站的安全证书有问题**消息时,请单击 **继续访问** 此网站(不建议)。

选择 继续访问此网站 (不建议)后在 EWS 中浏览 HP 产品时不会损坏计算机。

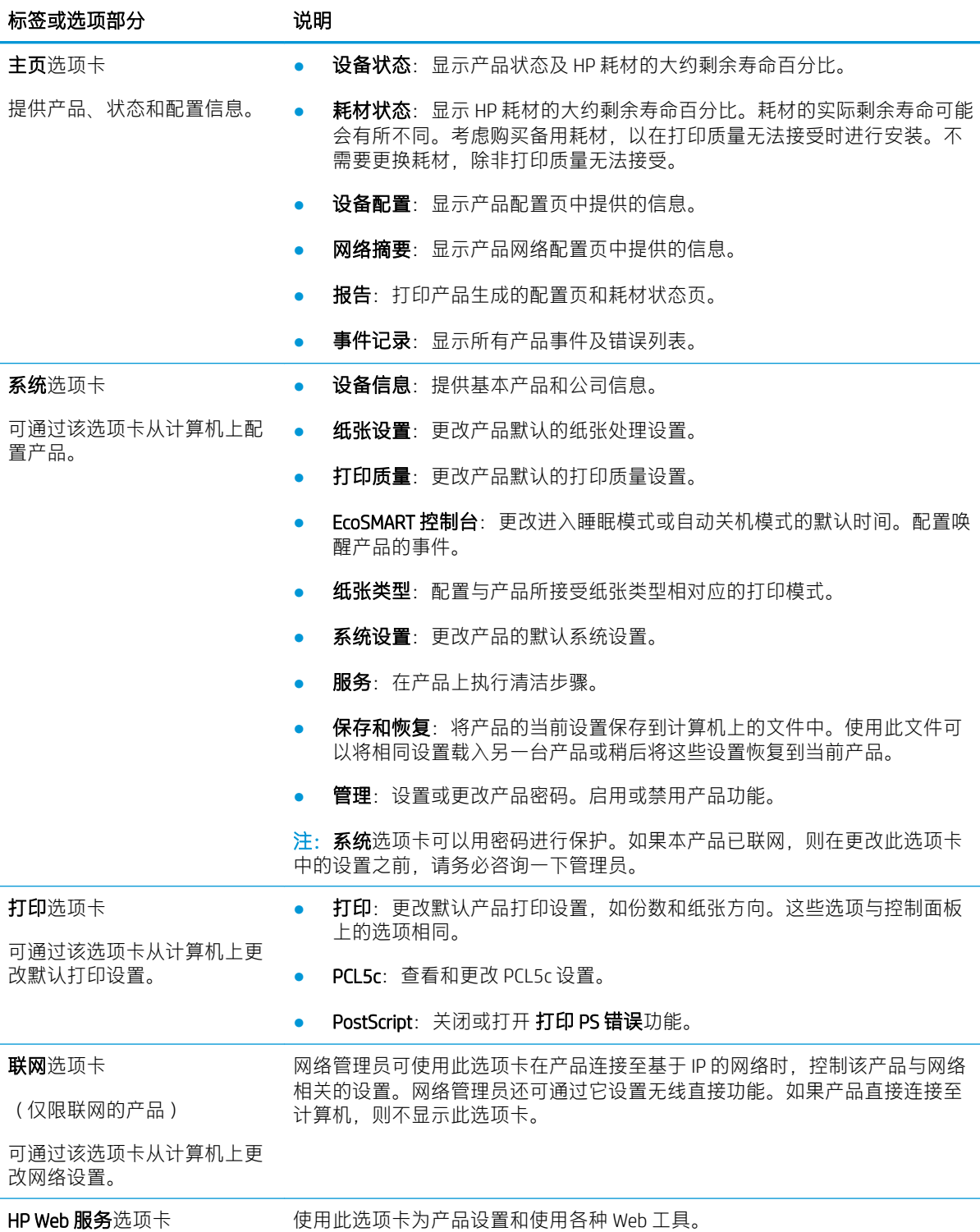

# <span id="page-63-0"></span>使用 OS X 的 HP Utility 进行高级配置

使用 HP Utility 从计算机中检查产品状态或者查看/更改产品设置。

当产品通过 USB 电缆进行连接, 或连接到基于 TCP/IP 的网络时, 可使用 HP Utility。

### 打开 HP Utility

- 1. 在计算机中,打开 系统首选项菜单,然后单击 打印和传真、打印和扫描或 打印机和扫描仪。
- 2. 从列表中选择产品。
- 3. 单击 选项和耗材按钮。
- 4. 单击 实用程序选项卡。
- 5. 单击 打开打印机实用程序按钮。

### HP Utility 功能

HP Utility 工具栏包含以下项目:

- 设备: 单击此按钮以显示或隐藏通过 HP Utility 找到的 Mac 产品。
- 所有设置: 单击此按钮返回 HP Utility 主视图。
- HP 支持: 单击此按钮打开浏览器并转至 HP 支持网站。
- 耗材: 单击此按钮打开 HP SureSupply 网站。
- 注册: 单击此按钮打开 HP 注册网站。
- 回收: 单击此按钮打开 HP 环球伙伴回收计划网站。

HP Utility 由一些页面组成, 在 所有设置列表中单击即可打开这些页面。下表介绍了可用 HP Utility 执行 的任务。

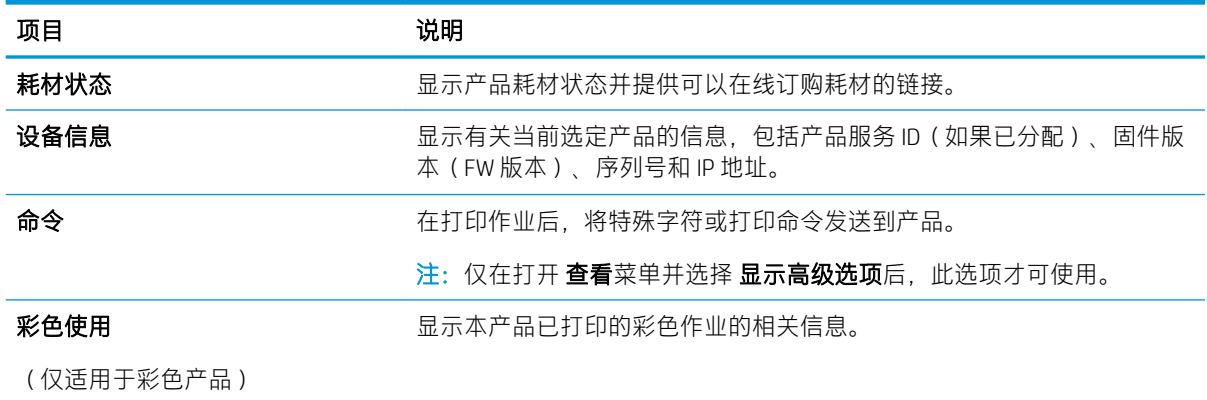

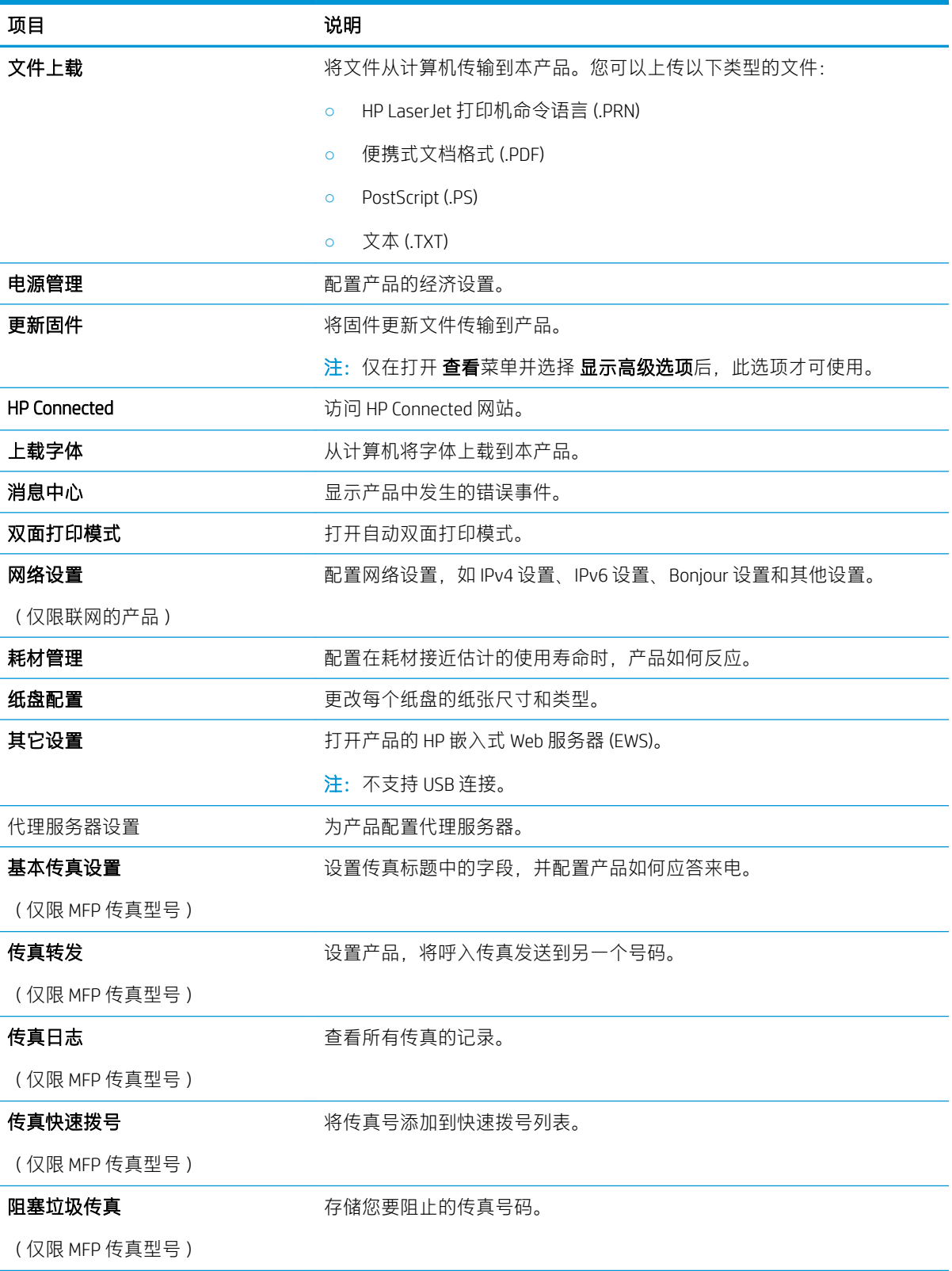

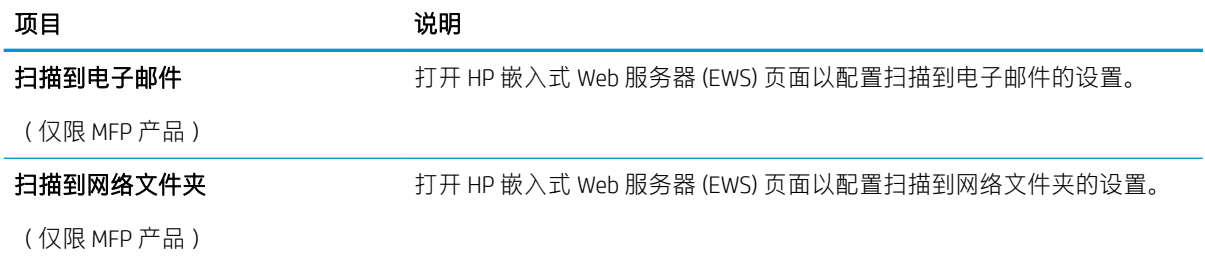

# <span id="page-66-0"></span>配置 IP 网络设置

## 简介

请按以下部分的说明配置本产品的网络设置。

- 打印机共享免责声明
- 查看或更改网络设置
- 在网络上给产品重命名
- [从控制面板中手动配置](#page-67-0) IPv4 TCP/IP 参数

### 打印机共享免责声明

HP 不支持对等网络,因为此功能是 Microsoft 操作系统的功能,而不是 HP 打印机驱动程序的功能。请 转到 Microsoft 网站: [www.microsoft.com](http://www.microsoft.com)。

### 查看或更改网络设置

使用 HP 内嵌式 Web 服务器查看或更改 IP 配置设置。

- 1. 打开 HP 内嵌式 Web 服务器 (EWS):
	- a. 2 行控制面板:在产品控制面板上按 OK 按钮。打开网络设置菜单,然后选择显示 IP 地址以显 示 IP 地址或主机名。

触摸屏控制面板:在产品控制面板的主页屏幕上,轻触"连接信息"<sub>A</sub>AA /(p)按钮,然后 轻触 已联网 点点 按钮或 Wi-Fi 网络开启 (1) 按钮以显示 IP 地址或主机名。

b. 打开 Web 浏览器, 然后在地址行中, 按照在产品控制面板上显示的那样键入该 IP 地址或主机 名。按计算机键盘上的 Enter 键。随后将打开 EWS。

https://10.10.XXXXX/

 $\overline{\mathbb{B}}$  注:如果在尝试打开 EWS 时 Web 浏览器显示 **此网站的安全证书有问题**消息时,请单击 **继续** 访问此网站(不建议)。

选择 继续访问此网站 (不建议)后在 EWS 中浏览 HP 产品时不会损坏计算机。

2. 单击联网选项卡以获得网络信息。根据需要更改设置。

### 在网络上给产品重命名

如果您想要在网络上给本产品重命名以使其具有唯一的标识,请使用 HP 内嵌式 Web 服务器。

- 1. 打开 HP 内嵌式 Web 服务器 (EWS):
	- a. 2 行控制面板: 在产品控制面板上按 OK 按钮。打开网络设置菜单, 然后选择显示 IP 地址以显 示 IP 地址或主机名。

触摸屏控制面板:在产品控制面板的主页屏幕上,轻触"连接信息"<sub>A</sub>AA /(p)按钮,然后 轻触 已联网 只只 按钮或 Wi-Fi 网络开启 (1) 按钮以显示 IP 地址或主机名。

<span id="page-67-0"></span>b. 打开 Web 浏览器, 然后在地址行中, 按照在产品控制面板上显示的那样键入该 IP 地址或主机 名。按计算机键盘上的 Enter 键。随后将打开 EWS。

https://10.10.XXXXX/

 $\overline{\mathbb{B}}$  注:如果在尝试打开 EWS 时 Web 浏览器显示 **此网站的安全证书有问题**消息时,请单击 **继续** 访问此网站(不建议)。

选择 继续访问此网站 (不建议)后在 EWS 中浏览 HP 产品时不会损坏计算机。

- 2. 打开 系统选项卡。
- 3. 在 设备信息页面上,默认的产品名称位于 设备状态字段。您可以更改此名称以使本产品具有唯一 的标识。

第六:可有选择地填写此页上的其它字段。

4. 单击 应用按钮以保存更改。

### 从控制面板中手动配置 IPv4 TCP/IP 参数

使用控制面板菜单手动设置 IPv4 地址、子网掩码和默认网关。

#### 2 行控制面板

- 1. 在产品控制面板上按 OK 按钮。
- 2. 打开以下菜单:
	- 网络设置
	- TCP/IP 配置
	- 手动
- 3. 使用箭头键和 OK 按钮输入 IP 地址、子网掩码和默认网关, 然后轻触 OK 按钮以保存更改。

#### 触摸屏控制面板

- 1. 在产品控制面板上的主页屏幕上,轻触 设置 .觉按钮。
- 2. 打开以下菜单:
	- 网络设置
	- TCP/IP 配置
	- 手动
- 3. 使用触摸屏上的小键盘输入 IP 地址, 然后轻触 OK 按钮。轻触 是按钮进行确认。
- 4. 使用触摸屏上的小键盘输入子网掩码,然后轻触 OK 按钮。轻触 是按钮进行确认。
- 5. 使用触摸屏上的小键盘输入默认网关,然后轻触 OK 按钮。轻触 是按钮进行确认。

# <span id="page-68-0"></span>产品安全功能

简介

本产品包含一些安全功能,用于限制哪些人员可以访问配置设置、保护数据安全以及防止他人触及贵 重的硬件组件。

使用 HP 嵌入式 Web 服务器分配或更改系统密码

### 使用 HP 嵌入式 Web 服务器分配或更改系统密码

分配用于访问产品和 HP 内嵌式 Web 服务器的管理员密码,可使未经授权的用户无法更改产品设置。

- 1. 打开 HP 内嵌式 Web 服务器 (EWS):
	- a. 2 行控制面板: 在产品控制面板上按 OK 按钮。打开网络设置菜单, 然后选择显示 IP 地址以显 示 IP 地址或主机名。

触摸屏控制面板:在产品控制面板的主页屏幕上,轻触"连接信息"<sub>A</sub>AA /(1)按钮,然后 轻触 已联网 只人 按钮或 Wi-Fi 网络开启 (1) 按钮以显示 IP 地址或主机名。

b. 打开 Web 浏览器, 然后在地址行中, 按照在产品控制面板上显示的那样键入该 IP 地址或主机 名。按计算机键盘上的 Enter 键。随后将打开 EWS。

https://10.10.XXXXX/

 $\stackrel{\mathbb{D}}{\cong}$  注:如果在尝试打开 EWS 时 Web 浏览器显示 **此网站的安全证书有问题**消息时,请单击 **继续** 访问此网站(不建议)。

选择 继续访问此网站 (不建议)后在 EWS 中浏览 HP 产品时不会损坏计算机。

- 2. 单击 安全选项卡。
- 3. 打开 常规安全菜单。
- 4. 在 设置本机管理员密码区域, 在 用户名字段中输入与密码相关的名称。
- 5. 在新密码字段中输入密码,然后在确认密码字段中再次输入该密码。

 $\overline{\mathbb{B}}$  注:如要更改现有密码,首先在 旧密码字段中输入现有密码。

6. 单击 应用按钮。

2 注: 请记下密码并将其存放在安全处。

<span id="page-69-0"></span>节约设置

## 简介

本产品包含几项可节约能源和耗材的经济功能。

- 使用经济模式进行打印
- 配置休眠/自动关闭计时设置
- 设置"在此时间后关机"延迟时间, 并配置产品以使用 1 瓦或更少电量
- [配置"延迟关机"设置](#page-70-0)

### 使用经济模式进行打印

本产品有专门用于打印草稿文档的经济模式选项。使用经济模式可减少碳粉用量。但是,使用经济模 式也会降低打印质量。

HP 建议不要一直使用经济模式。如果始终使用经济模式, 则碳粉使用时间可能要比碳粉盒中机械部件 的寿命还要长。如果打印质量开始降低到无法接受的程度,请考虑更换碳粉盒。

- $\dddot{\Xi}$  注:如果打印驱动程序中未提供此选项,则可使用 HP 内嵌式 Web 服务器设置此选项。
	- 1. 从软件程序中,选择打印选项。
	- 2. 选择产品,然后单击属性或首选项按钮。
	- 3. 单击 纸张/质量选项卡。
	- 4. 单击 经济模式复选框。

### 配置休眠/自动关闭计时设置

#### 2 行控制面板

- 1. 在产品控制面板上按 OK 按钮。
- 2. 打开以下菜单:
	- 系统设置
	- 电能设置
	- 在此时间后睡眠/自动关闭
- 3. 使用方向键选择"在此时间后睡眠/自动关闭"的延迟时间, 然后按下 OK 按钮。

#### 触摸屏控制面板

- 1. 在产品控制面板上的主页屏幕上,轻触 设置 .觉按钮。
- 2. 打开以下菜单:
- <span id="page-70-0"></span>● 系统设置
- 电能设置
- 在此时间后睡眠/自动关闭
- 3. 选择"在此时间后睡眠/自动关闭"的延迟时间。

## 设置"在此时间后关机"延迟时间,并配置产品以使用 1 瓦或更少电量

2 注: 产品关机后, 耗电量为 1 瓦或更低。

#### 2 行控制面板

- 1. 在产品控制面板上按 OK 按钮。
- 2. 打开以下菜单:
	- 系统设置
	- 电能设置
	- 在此时间后关机
- 3. 选择"在此时间后关机"的延迟时间。

3 注: 默认值为 4 小时。

#### 触摸屏控制面板

- 1. 在产品控制面板上的主页屏幕上,轻触 设置 ⑥按钮。
- 2. 打开以下菜单:
	- 系统设置
	- 电能设置
	- 在此时间后关机
- 3. 选择"在此时间后关机"的延迟时间。
- 2 注: 默认值为 4 小时。

### 配置"延迟关机"设置

#### 2 行控制面板

- 1. 在产品控制面板上按 OK 按钮。
- 2. 打开以下菜单:
- 系统设置
- 节能设置
- 延迟关机
- 3. 选择以下延迟选项之一:
	- 不延迟: "在此时间后关机"设置在确定产品闲置了一段时间后,产品将会关闭。
	- 端口活动时: 选择此选项后, 产品将不会关闭, 除非所有端口都处于非活动状态。活动网络 连接或传真连接可防止产品关闭。

#### 触摸屏控制面板

- 1. 在产品的控制面板上,轻触 设置 ,该钮。
- 2. 打开以下菜单:
	- 系统设置
	- 节能设置
	- 延迟关机
- 3. 选择以下延迟选项之一:
	- 不延迟:"在此时间后关机"设置在确定产品闲置了一段时间后,产品将会关闭。
	- 端口活动时:选择此选项后,产品将不会关闭,除非所有端口都处于非活动状态。活动网络 连接可防止产品关闭。
# <span id="page-72-0"></span>HP Web Jetadmin

HP Web Jetadmin 是一个屡获殊荣的业界领先工具,可以有效地管理各种不同的联网 HP 设备,包括打印 机、多功能产品和数码发送机。通过使用这一解决方案,您可以远程安装、监视、维护和保护打印和 成像环境以及排除故障,以帮助您节省时间、控制成本和保护投资,从而最终提高企业生产率。

HP Web Jetadmin 定期进行升级, 以便为特定产品功能提供支持。请访问 [www.hp.com/go/webjetadmin](http://www.hp.com/go/webjetadmin), 然后单击 Self Help and Documentation (自我帮助和文档)链接以了解有关升级的详细信息。

# 更新固件

HP 提供周期性产品更新、全新 Web 服务应用程序和针对现有 Web 服务应用程序的全新功能。按照以下 步骤更新单个产品的产品固件。更新固件时,Web 服务应用程序将自动更新。

支持两种方法在本产品上执行固件更新。仅使用以下方法之一更新产品固件。

### 方法 1:使用控制面板更新固件

使用以下步骤从控制面板加载固件(仅限联网的产品),和/或设置产品以自动加载将来的固件更新。 对于通过 USB 连接的产品, 请跳至方法 2。

1. 确保产品已通过有效 Internet 连接连接到有线 (以太网)或无线网络。

 $\mathbb{F}$  注:必须将产品连接到 Internet,以通过网络连接更新固件。

- 2. 在产品控制面板的主页屏幕上,打开设置菜单。
	- 在触摸屏控制面板上,轻触设置 按钮。
	- 在标准控制面板上,按左侧或右侧的箭头按钮。
- 3. 滚动查看并打开 服务菜单, 然后打开 LaserJet 更新菜单。

 $\overline{\mathbb{B}}$  注: 如果 LaserJet 更新选项未列出, 请使用方法 2。

- 4. 检查更新。
	- 在触摸屏控制面板上,轻触 立即检查更新。
	- 在标准控制面板上,选择检查更新。

22 注: 产品自动检查更新,如果检测到较新版本,更新过程将自动开始。

- 5. 设置产品以在有可用更新时自动更新固件。 在产品控制面板的主页屏幕上,打开 设置菜单。
	-
	- 在触摸屏控制面板上,轻触设置 ⑥ 按钮。
	- 在标准控制面板上,按左侧或右侧的箭头按钮。

滚动查看并打开 服务菜单, 打开 LaserJet 更新菜单, 然后选择 管理更新菜单。

将产品设置为自动更新固件。

- 在触摸屏控制面板上,将 允许更新选项设置为 是, 然后将 自动检查选项设置为 开。
- 在标准控制面板上,将允许更新选项设置为是,然后将自动检查选项设置为开。

### 方法 2:使用固件更新实用程序更新固件

使用以下步骤从 HP.com 手动下载并安装固件更新实用程序。

 $\ddot{\mathbb{F}}$  注:此方法是通过 USB 电缆连接到计算机的产品的唯一固件更新选项。此方法还适用于有网络连接的 产品。

- 1. 转至 [www.hp.com/go/support](http://www.hp.com/go/support),单击 驱动程序和软件链接,在搜索字段键入产品名称,按 ENTER 按 钮,然后从搜索结果列表中选择产品。
- 2. 选择操作系统。
- 3. 在 固件部分下, 查找 固件更新实用程序。
- 4. 单击 下载,单击 运行,然后再次单击 运行。
- 5. 实用程序启动后, 从下拉列表中选择产品, 然后单击 发送固件。

 $\overrightarrow{2}$  注: 要在更新过程前/后打印配置页来验证已安装的固件版本, 请单击 打印配置。

6. 按照屏幕上的说明完成安装,然后单击 退出按钮关闭实用程序。

# 6 解决问题

- [客户支持](#page-77-0)
- [控制面板帮助系统\(仅限触摸屏型号\)](#page-78-0)
- [恢复工厂默认设置](#page-79-0)
- [产品控制面板上显示"碳粉盒中碳粉不足"或"碳粉盒中碳粉严重不足"消息](#page-80-0)
- [产品不拾纸或进纸错误](#page-82-0)
- [清除卡纸](#page-83-0)
- [改善打印质量](#page-93-0)
- [解决有线网络问题](#page-101-0)
- [解决无线网络问题](#page-103-0)

### 有关详细信息,请参阅:

请访问 [www.hp.com/support/colorljM252](http://www.hp.com/support/colorljM252)。

HP 的全包式产品帮助包括以下信息:

- 安装和配置
- 学习和使用
- 解决问题
- 下载软件更新
- 加入支持论坛
- 查找保修和监管信息

# <span id="page-77-0"></span>客户支持

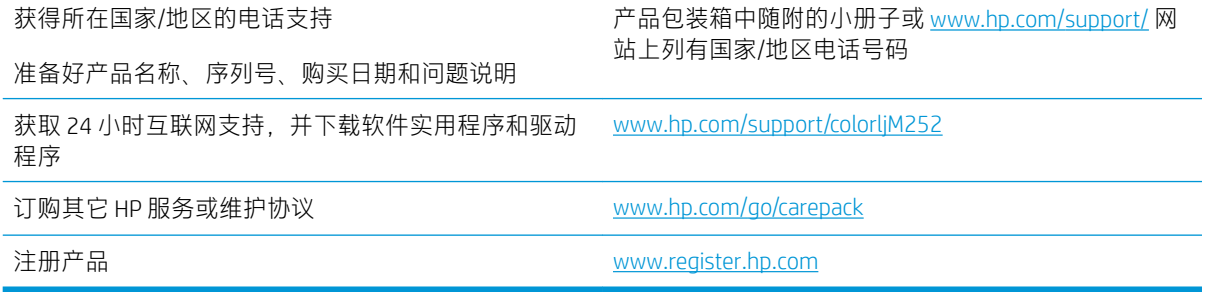

# <span id="page-78-0"></span>控制面板帮助系统(仅限触摸屏型号)

产品具有内置的帮助系统,对如何使用每个屏幕进行了说明。要打开帮助系统,请轻触屏幕右上角的 帮助按钮?。

在某些屏幕上,帮助系统将打开一个全局菜单供您搜索特定主题。您可以轻触菜单中的按钮浏览菜单 结构。

某些帮助屏幕上还配有动画,指导您完成清除卡纸等过程。

对于包含单个作业设置的屏幕,帮助系统将打开一个解释该屏幕选项的主题。

如果产品提示您有错误或警告,请轻触帮助?按钮打开问题说明消息。该消息中还含有可帮助解决问 题的说明。

# <span id="page-79-0"></span>恢复工厂默认设置

恢复工厂设定的默认值可以将所有产品和网络设置重置为工厂默认设置。将不重置页数、纸盘尺寸或 语言。要将产品设置恢复为工厂默认设置,请按以下步骤操作。

注意:恢复工厂设定的默认值可将所有设置重置为工厂默认设置,同时还将删除内存中存储的任何页 面。

1. 2 行控制面板: 在产品控制面板上按 OK 按钮。

触摸屏控制面板:在产品控制面板上的主页屏幕上,轻触 设置 ◎按钮。

- 2. 打开 维修菜单。
- 3. 选择恢复默认值选项,然后按下或轻触 OK 按钮。

产品会自动重新启动。

# <span id="page-80-0"></span>品控制面板上显示"碳粉盒中碳粉不足"或"碳粉盒中碳粉 严重不足"消息

碳粉盒碳粉不足:当碳粉盒中的碳粉不足时,打印机将发出指示。实际的碳粉盒剩余寿命可能不同。 请考虑购买备用碳粉盒,在打印质量无法接受时安装。此时不需要更换碳粉盒。

继续使用当前的碳粉盒进行打印,直至重新分散碳粉也不能产生可接受的打印质量。要重新分散碳 粉,请从打印机中取出碳粉盒,然后轻轻地来回摇动碳粉盒。将碳粉盒插回打印机并合上盖板。

碳粉盒中碳粉严重不足:当碳粉盒中的碳粉严重不足时,打印机将发出指示。实际的碳粉盒剩余寿命 可能不同。要延长碳粉的使用寿命,请轻轻地来回摇动碳粉盒。请考虑准备好备用碳粉盒,供打印质 量无法令人接受时安装。此时不需要更换碳粉盒,除非打印质量无法接受。

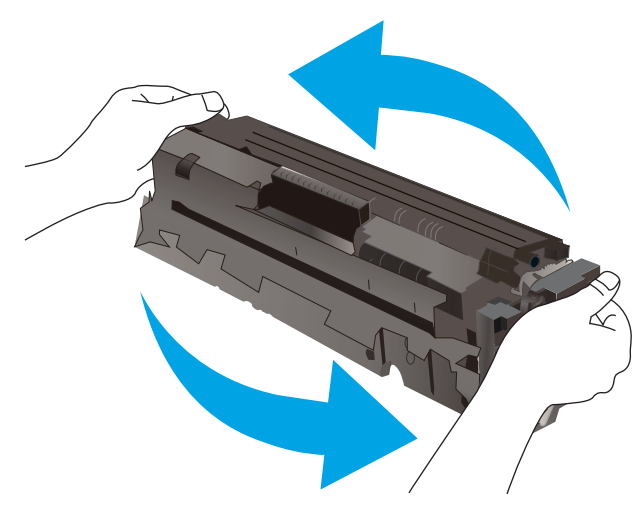

HP 碳粉盒达到严重不足后, HP 对该碳粉盒的高级保护保修即告终止。

## 更改"严重不足"设置

您可以更改耗材达到"严重不足"状态时产品的反应方式。安装新碳粉盒时,您不必恢复这些设置。

1. 2 行控制面板: 在产品控制面板上按 OK 按钮。

触摸屏控制面板: 在产品控制面板上的主页屏幕上, 轻触 设置 的按钮。

- 2. 打开以下菜单:
	- 系统设置
	- 耗材设置
	- 黑色碳粉盒或 彩色碳粉盒
	- 严重不足设置
- 3. 选择以下选项之一:
- 选择 继续选项,将产品设为在碳粉盒中碳粉严重不足时警告您,但继续打印。
- 选择 停止选项,将产品设为停止打印,直到更换碳粉盒为止。
- 选择 提示选项,将产品设为停止打印,并提示您更换碳粉盒。您可以确认提示并继续打印。 本产品上有一项可供用户配置的选项:"剩余 100 页时提醒我"、"剩余 200 页时提醒 我"、"剩余 300 页时提醒我"、"剩余 400 页时提醒我"或"从不"。此选项只是为了向 客户提供便利,并不表示这些页面的打印质量是可接受的。

## 订购耗材

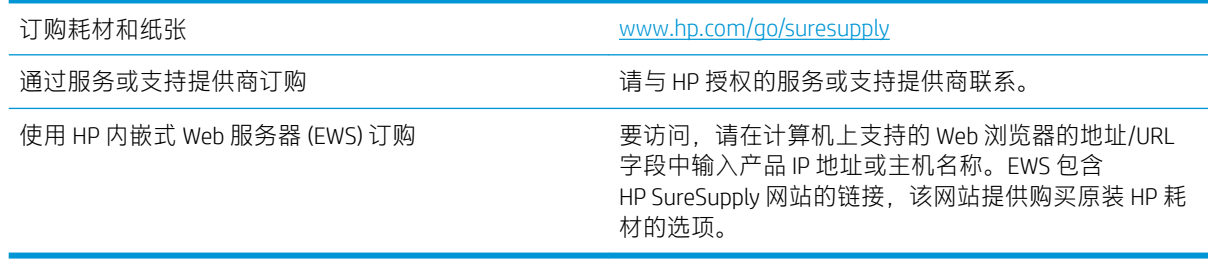

# <span id="page-82-0"></span>产品不拾纸或进纸错误

简介

如果产品不从纸盘中拾纸或一次拾取了多张纸张,以下解决方案可帮助您解决问题。

- 产品不拾纸
- 产品一次拾起多张纸

## 产品不拾纸

如果产品不从纸盘中拾纸,请尝试以下解决方案。

- 1. 打开产品,取出所有卡纸。
- 2. 将适合作业的正确尺寸的纸张装入纸盘。
- 3. 确保已在产品控制面板上正确设置纸张尺寸和类型。
- 4. 确保已根据纸张尺寸正确调整了纸盘中的纸张导板。将导板调整到纸盘中的适当凹进。
- 5. 检查产品控制面板,看看产品是否在等待您确认手动进纸提示。装上纸,然后继续。
- 6. 纸盘上的滚筒可能已受到污染。用蘸了温水的无绒软布清洁辊筒。

## 产品一次拾起多张纸

如果产品一次从纸盘中拾起多张纸,请尝试以下解决方案。

- 1. 从纸盘中取出纸叠,将其弯曲并旋转 180 度,然后将其翻转过来。*请勿展开纸张。*将纸叠放回纸 盘中。
- 2. 请在本产品上仅使用符合 HP 规格的纸张。
- 3. 使用无皱、无折痕或未受损的纸张。如有必要,使用不同纸包中的纸张。
- 4. 确保纸盘未装得太满。如果纸盘装得太满,请从中取出整叠纸,将纸叠弄平,然后再将部分纸装 到纸盘中。
- 5. 确保已根据纸张尺寸正确调整了纸盘中的纸张导板。将导板调整到纸盘中的适当凹进。
- 6. 确保打印环境处于建议的规格范围内。

# <span id="page-83-0"></span>清除卡纸

# 简介

以下信息提供了从产品清除卡纸的说明。

- 频繁发生或重复发生卡纸现象?
- [卡纸位置](#page-84-0)
- [清除单张纸槽\(纸盘](#page-85-0) 1)中的卡纸
- 清除纸盘 2 [中的卡纸](#page-87-0)
- [清除后挡盖和热凝器区域中卡住的纸张](#page-89-0)
- [清除出纸槽中的卡纸](#page-91-0)
- [清除双面打印器中的卡纸\(仅限双面打印型号\)](#page-92-0)

### 频繁发生或重复发生卡纸现象?

请按照以下步骤操作,解决频繁出现卡纸的问题。如果第一个步骤不能解决此问题,请继续执行下一 步操作,直到您解决该问题。

- 1. 如果纸张卡在产品中,请清除卡纸,然后打印配置页以测试产品。
- 2. 检查是否已在产品控制面板上将纸盘配置为正确的纸张尺寸和类型。调整纸张设置(如有必 要)。
	- a. 2 行控制面板: 在产品控制面板上按 OK 按钮。

触摸屏控制面板:在产品控制面板上的主页屏幕上,轻触 设置 @按钮。

- b. 打开 系统设置菜单。
- c. 打开 纸张设置菜单。
- d. 从列表中选择纸盘。
- e. 选择 纸张类型,然后选择纸盘中所装纸张的类型。
- f. 选择 纸张尺寸,然后选择纸盘中所装纸张的尺寸。
- 3. 关闭产品, 等候 30 秒钟, 然后再次打开产品。
- 4. 打印清洁页以清除产品内部的多余碳粉。
	- a. 2 行控制面板: 在产品控制面板上按 OK 按钮。

触摸屏控制面板: 在产品控制面板上的主页屏幕上, 轻触 设置 @按钮。

- b. 打开 维修菜单。
- c. 选择 清洁页。
- <span id="page-84-0"></span>d. 在出现提示时,装入普通纸或 A4 纸。
- e. 轻触 OK 按钮以开始清洁过程。

产品先打印一面,然后提示从出纸槽中取出纸,再保持相同方向将纸重新装入纸盘 1。等待 此过程结束。丢弃打印的页面。

- 5. 打印配置页以检查产品。
	- a. 2 行控制面板: 在产品控制面板上按 OK 按钮。

触摸屏控制面板: 在产品控制面板上的主页屏幕上, 轻触 设置 的按钮。

- b. 打开 报告菜单。
- c. 选择 配置报告。

如果这些步骤都无法解决该问题,产品可能需要维修。请与 HP 客户支持部门联系。

## 卡纸位置

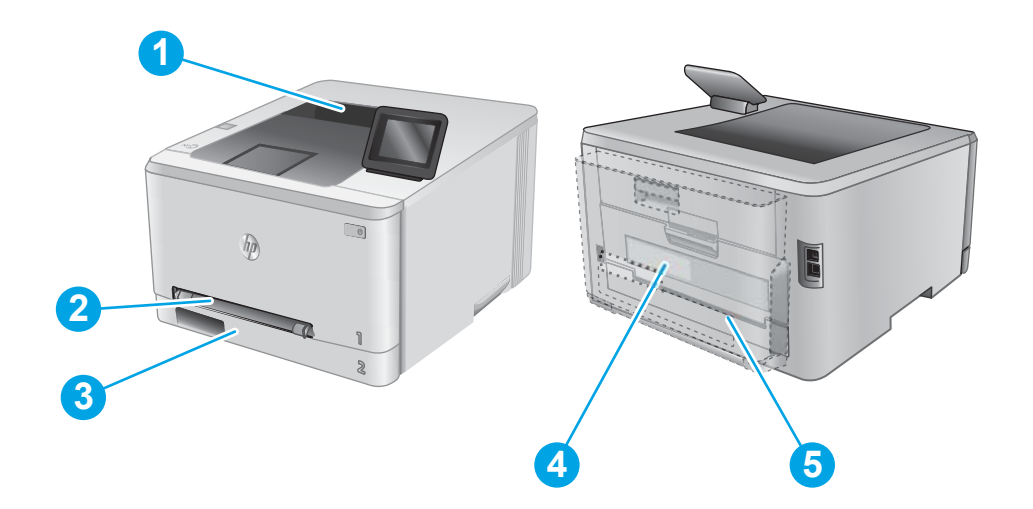

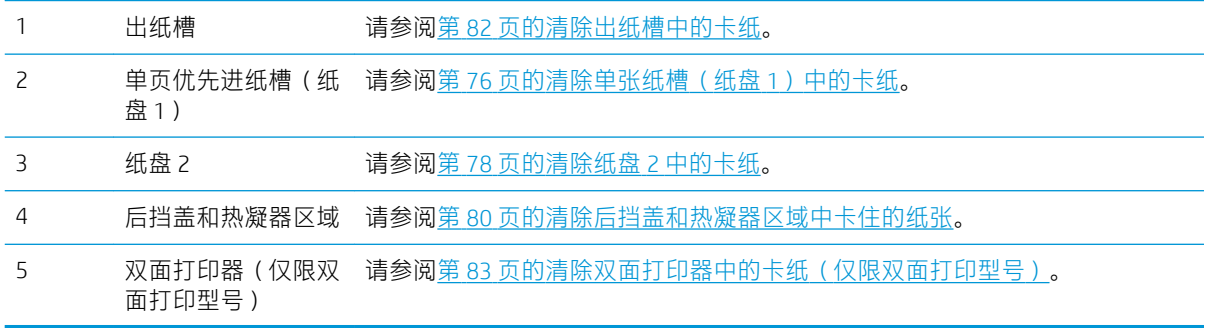

# <span id="page-85-0"></span>清除单张纸槽(纸盘 1)中的卡纸

发生卡纸时, 控制面板将会显示一则错误消息(2 行控制面板)或动画(触摸屏控制面板), 以协助用 户清除卡纸。

1. 从产品中完全抽出纸盘 2。

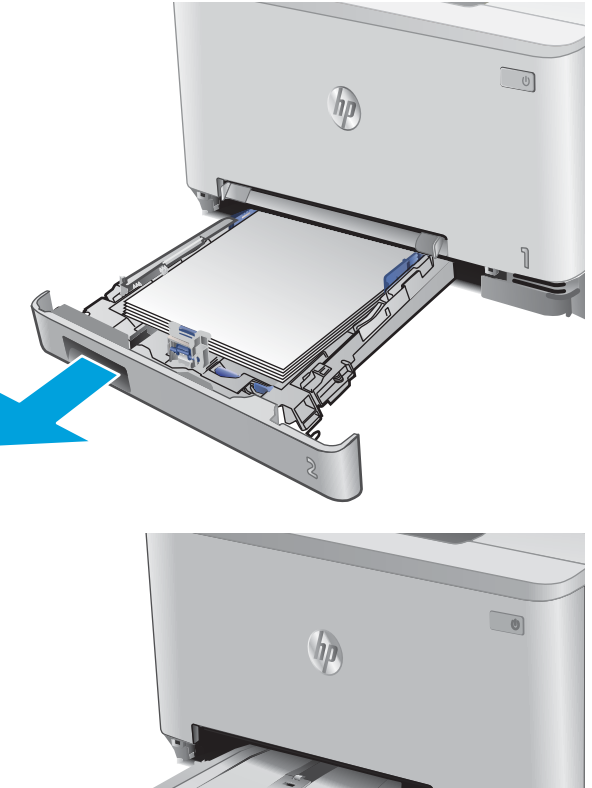

2. 按下单页优先进纸槽,然后抽出进纸槽纸盘。

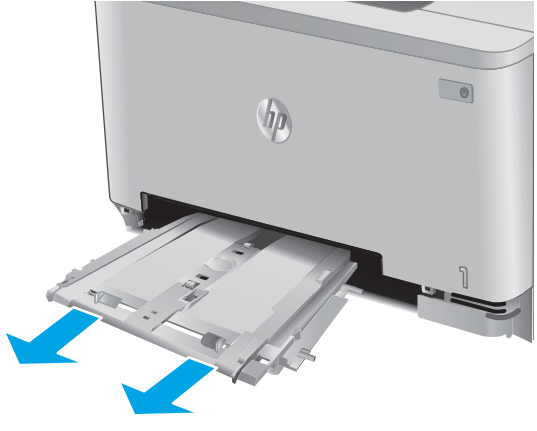

3. 轻轻地平直拉出单页优先进纸槽内的任何卡 纸。

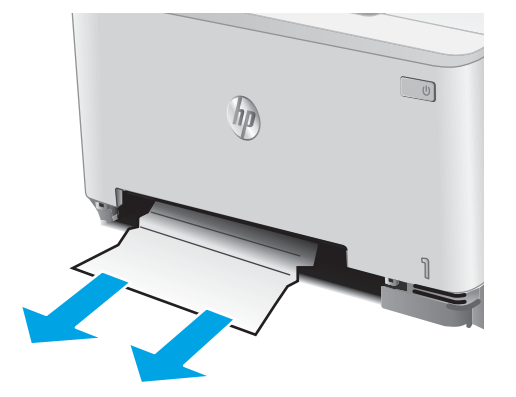

. 将单页优先进纸槽纸盘推入产品内。

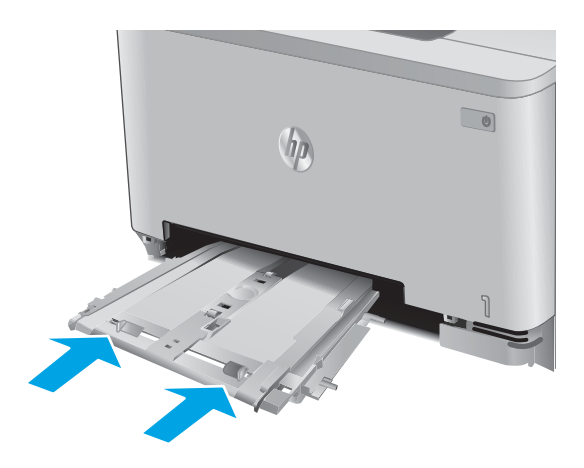

. 重新插入然后合上纸盘 2。

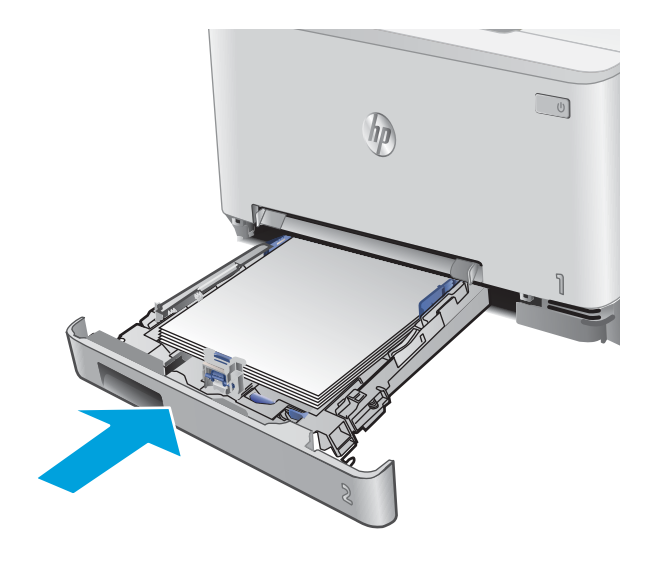

<span id="page-87-0"></span>使用以下步骤检查纸盘 2 中是否有纸张。发生卡纸时,控制面板将会显示一则错误消息(2 行控制面 板)或动画(触摸屏控制面板),以协助用户清除卡纸。

1. 从产品中完全抽出纸盘。

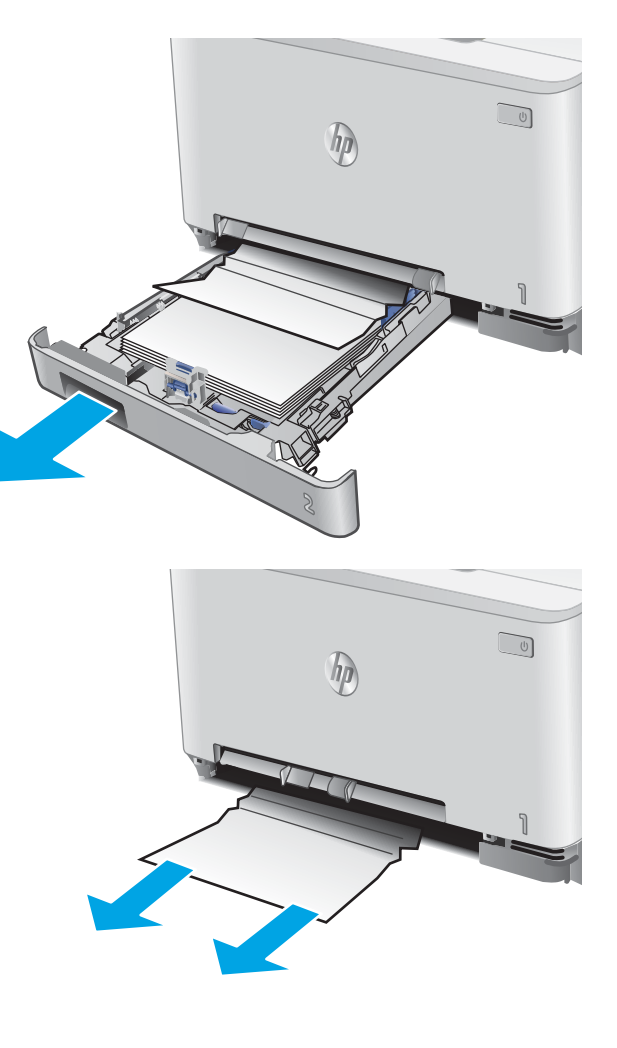

2. 取出任何卡住或损坏的纸张。

3. 如果看不到卡纸,或因卡纸发生在纸盘 2 内的 较深位置处而无法取出纸盘 2,请按下单页优 先进纸槽,然后取出进纸槽纸盘。

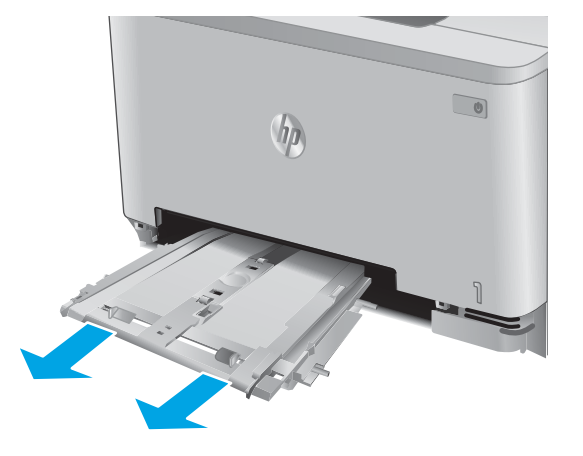

. 取出任何卡住或损坏的纸张。

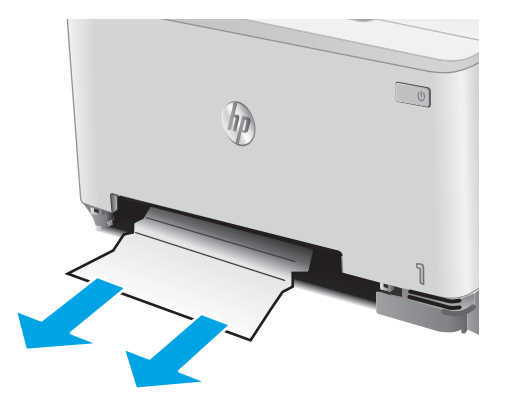

. 将单页优先进纸槽纸盘推入产品内。

. 重新插入然后合上纸盘 2。

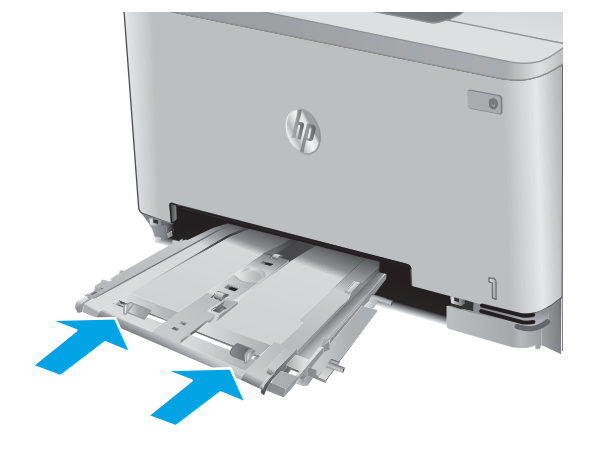

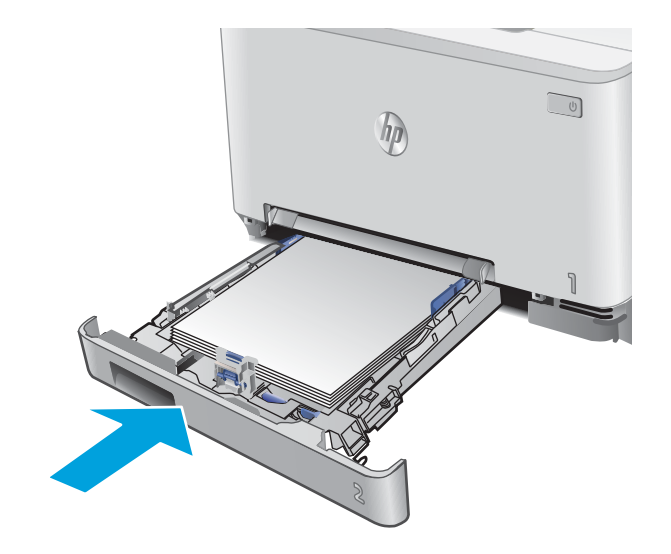

## <span id="page-89-0"></span>清除后挡盖和热凝器区域中卡住的纸张

使用以下步骤检查后挡盖内是否有纸张。发生卡纸时,控制面板将会显示一则错误消息(2 行控制面 板)或动画(触摸屏控制面板), 以协助用户清除卡纸。

注意:热凝器位于后盖上方,温度很高。热凝器冷却之前,请勿尝试触及后盖上方的区域。

1. 打开后挡盖。

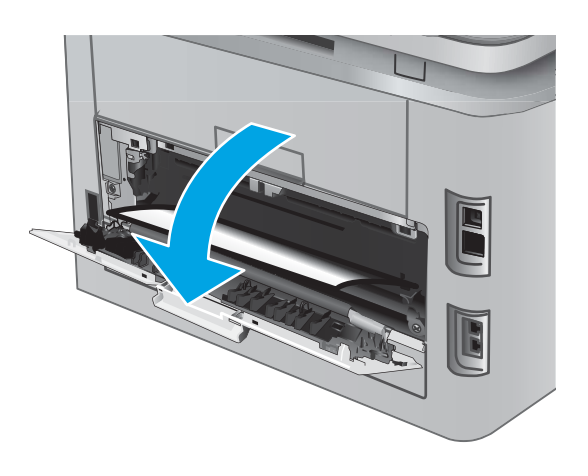

. 轻轻拉出后挡盖区域内滚筒上的卡纸。

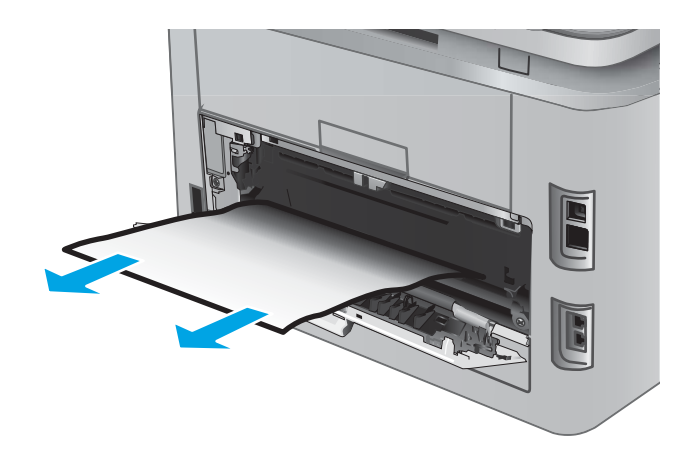

. 合上后挡盖。

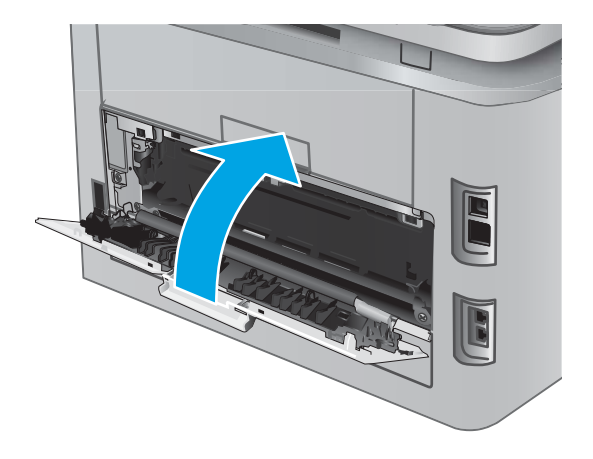

# <span id="page-91-0"></span>清除出纸槽中的卡纸

使用以下步骤清除出纸槽中的卡纸。发生卡纸时,控制面板将会显示一则错误消息(2 行控制面板)或 动画(触摸屏控制面板),以协助用户清除卡纸。

1. 如果看见出纸槽中有纸张,请抓住纸张前缘将 其取出。

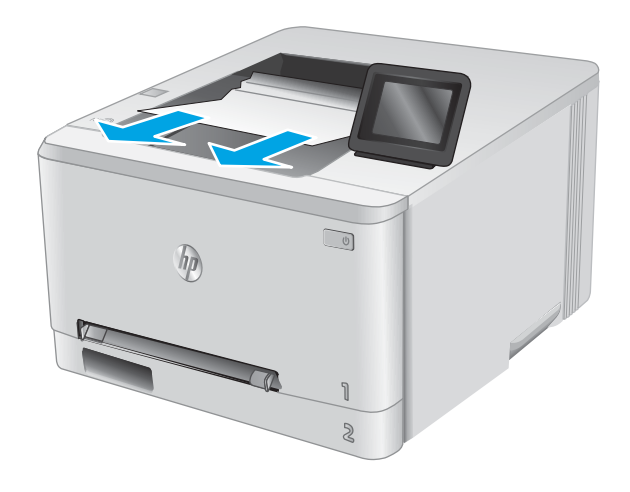

# <span id="page-92-0"></span>清除双面打印器中的卡纸(仅限双面打印型号)

使用以下步骤检查双面打印器中是否有纸张。发生卡纸时,控制面板将会显示一则错误消息(2 行控制 面板)或动画(触摸屏控制面板),以协助用户清除卡纸。

1. 在产品背面,打开双面打印器。

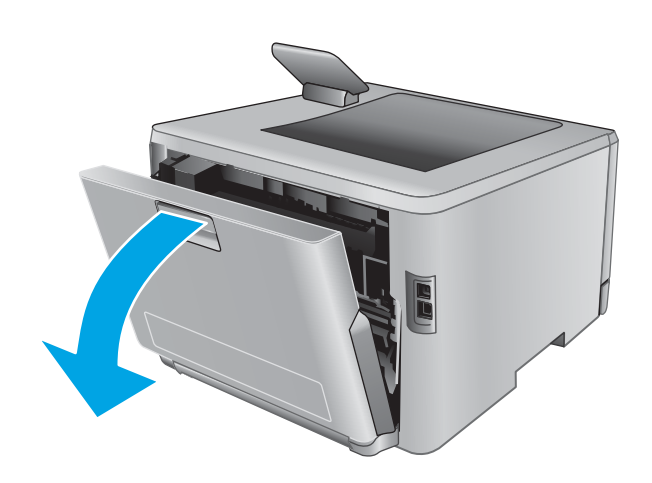

2. 取出任何卡住或损坏的纸张。

**注意:**热凝器位于后盖上方,温度很高。热凝 器冷却之前,请勿尝试触及后盖上方的区域。

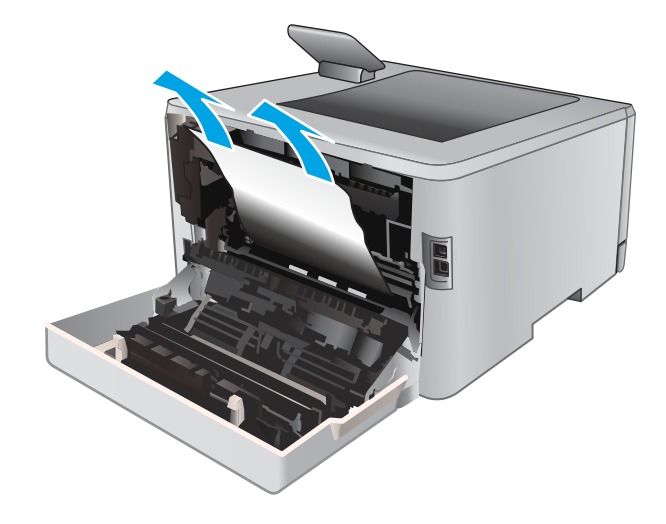

3. 合上双面打印器。

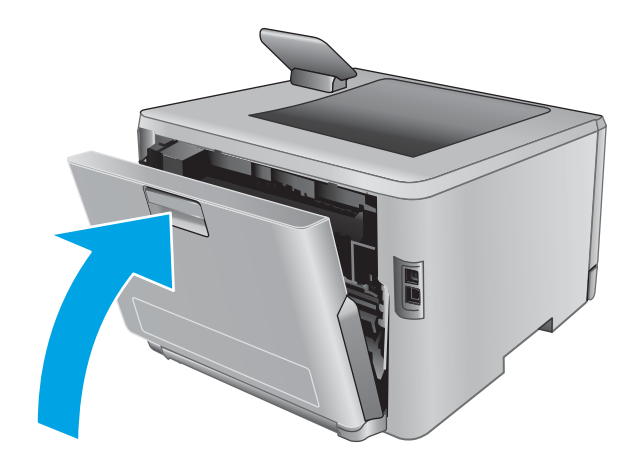

# <span id="page-93-0"></span>改善打印质量

# 简介

如果产品的打印质量有问题,请按所示顺序尝试以下解决方案以解决问题。

- 从其它软件程序中进行打印
- 检查打印作业的纸张类型设置
- [检查碳粉盒状态](#page-94-0)
- [打印和解释打印质量页](#page-95-0)
- [清洁产品](#page-95-0)
- [直观地检查碳粉盒](#page-96-0)
- [检查纸张和打印环境](#page-96-0)
- [调整颜色设置](#page-97-0) (Windows)
- [校准产品以匹配颜色](#page-98-0)
- [检查经济模式设置](#page-98-0)
- [尝试不同的打印驱动程序](#page-99-0)

## 从其它软件程序中进行打印

尝试从其它软件程序中进行打印。如果页面打印正确,则可能是从中进行打印的软件程序有问题。

### 检查打印作业的纸张类型设置

从软件程序打印时检查纸张类型设置,并检查打印的页面是否有污迹、不清晰或深色打印、卷曲纸 张、散开的碳粉颗粒、松散的碳粉或小范围缺少碳粉情况。

### 检查纸张类型设置 (Windows)

- 1. 从软件程序中,选择 打印选项。
- 2. 选择产品, 然后单击 属性或 首选项按钮。
- 3. 单击 纸张/质量选项卡。
- 4. 在 纸张类型下拉列表中单击 更多...选项。
- 5. 展开 类型: 选项。
- 6. 展开能最准确描述您的纸张的纸张类型类别。
- 7. 选择要使用的纸张类型对应的选项,然后单击 OK 按钮。
- 8. 单击 OK 按钮关闭 文档属性对话框。在 打印对话框中,单击 OK 按钮打印作业。

### <span id="page-94-0"></span>检查纸张类型设置 (OS X)

- 1. 单击 文件菜单, 然后单击 打印选项。
- 2. 选择产品。
- 3. 单击显示详细信息,然后单击介质质量菜单或纸张/质量菜单。
- 4. 从 介质类型下拉列表中选择一种类型。
- 5. 单击 打印按钮。

### 检查碳粉盒状态

按照以下这些步骤检查碳粉盒的估计剩余寿命以及(如果适用)其它可更换的维护部件的状态。

#### 第1步: 打印耗材状态页 (2 行控制面板)

- 1. 在产品控制面板上按 OK 按钮。
- 2. 滚动至报告菜单,然后按 OK 按钮。
- 3. 滚动至耗材状态菜单,然后按 OK 按钮。
- 4. 滚动至打印耗材状态页项, 然后按 OK。按钮。

#### 第1步: 打印耗材状态页 (触摸屏控制面板)

- 1. 在产品控制面板的主页屏幕上,导航到耗材||||按钮并轻触它。
- 2. 轻触 报告按钮以打印耗材状态页。
- 3. 要打印所有耗材项(包括用于重新订购耗材的原装 HP 部件号)的状态报告,请选择 管理耗材, 然后选择 打印耗材状态。

#### 第 2 步: 检查耗材状态

1. 查看耗材状态报告以检查碳粉盒剩余寿命的百分比,如果适用,还检查其它可更换维护部件的状 态。

当所使用的碳粉盒即将结束其估计使用寿命时,打印质量可能会出现问题。当耗材严重不足时, 耗材状态页将发出指示。在 HP 耗材达到严重不足阈值后, HP 对该耗材的高级保护保修将会终 止。

此时不需要更换碳粉盒,除非打印质量无法接受。考虑备好置换碳粉盒,在打印质量无法接受时 进行安装。

如果 OK 需要更换碳粉盒或其它可更换的维护部件,则耗材状态页将列出原装 HP 部件的编号。

2. 查看所使用的是否为原装 HP 碳粉盒。

原装 HP 碳粉盒上有"HP"字样或 HP 徽标。有关识别 HP 碳粉盒的更多信息,请访问 [www.hp.com/go/learnaboutsupplies](http://www.hp.com/go/learnaboutsupplies)。

## <span id="page-95-0"></span>打印和解释打印质量页

- 1. 2 行控制面板: 在产品控制面板上按 OK 按钮。 触摸屏控制面板: 在主屏幕上, 轻触 设置 ,该 按钮。
- 2. 打开 报告菜单。
- 3. 选择 打印质量页项。

此页面包含五个色带,这些色带分成四组,如下图所示。通过检查每组,可将问题隔离到某个特定的 碳粉盒。

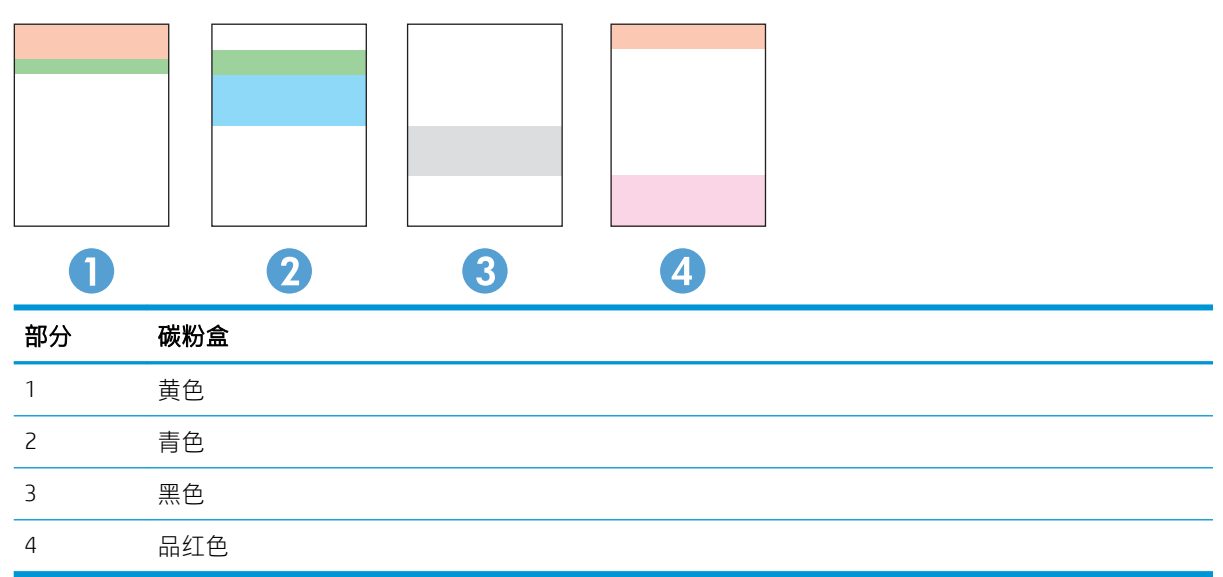

- 如果只有其中一组出现斑点或条纹,则请更换与该组关联的碳粉盒。
- 如果有多组出现斑点,请打印清洁页。如果这不能解决问题,请确定所有斑点的颜色是否始终相 同,例如,是否所有五个色带中均出现了品红色斑点。如果所有斑点的颜色均相同,请更换该颜 色的碳粉盒。
- 如果多个色带上出现条纹,请联系 HP。问题的根源可能在于碳粉盒以外的组件。

# 清洁产品

### 打印清洁页

#### 2 行控制面板

- 1. 在产品控制面板上按 OK 按钮。
- 2. 打开维修菜单。
- 3. 使用箭头按钮选择**清洁模式**选项,然后按下 OK 按钮。

产品先打印一面,然后提示从出纸槽中取出纸,再保持相同方向将纸重新装入纸盘 1。等待此过程 结束。丢弃打印的页面。

#### <span id="page-96-0"></span>触摸屏控制面板

- 1. 在产品控制面板上的主页屏幕上,轻触 设置 .觉按钮。
- 2. 轻触 维修菜单。
- 3. 轻触 清洁页按钮。
- 4. 在出现提示时,装入普通纸或 A4 纸。
- 5. 轻触 OK 按钮以开始清洁过程。

产品先打印一面,然后提示从出纸槽中取出纸,再保持相同方向将纸重新装入纸盘 1。等待此过程 结束。丢弃打印的页面。

### 直观地检查碳粉盒

按以下这些步骤检查每个成像鼓。

- 1. 从产品中取出碳粉盒。
- 2. 检查内存芯片是否损坏。
- 3. 检查绿色成像鼓的表面。

 $\Delta$ 注意:不要接触成像鼓。如果成像鼓上有手印,将影响打印质量。

- 4. 如果发现成像鼓上有任何刮痕、指印或其它受损迹象,请更换碳粉盒。
- 5. 重装成像鼓,然后打印几页以查看是否已解决问题。

### 检查纸张和打印环境

### 第 1 步: 使用符合 HP 规格的纸张

某些打印质量问题是所使用的纸张不符合 HP 规范所致。

- 始终使用其类型和重量受本产品支持的纸张。
- 确保纸张质量优良,无划损、缺口、破损、污点、浮粒、灰尘、折皱、脱墨、订书钉和卷曲边。
- 使用以前未打印过的纸张。
- 使用不含金属光泽材料(如发光材料)的纸张。
- 使用激光打印机专用纸张。不要使用专用于喷墨打印机的纸张。
- 不要使用粗糙的纸张。一般而言,使用的纸张越光滑,打印质量就越好。

### 第 2 步: 检查环境

环境可直接影响打印质量,并且是打印质量或进纸问题的常见原因。尝试采用以下解决方案:

- 将产品从通风过大的位置(如打开的窗户或门,或空调通风口)移走。
- 确保产品未处于超出产品规格的温度或湿度下。
- 勿将产品置于密闭空间,如橱柜中。
- <span id="page-97-0"></span>将产品放在稳固的平面上。
- 拿开阻挡产品通风口的任何物体。产品需要在各个方面保持良好通风,包括顶部。
- 防止产品接触粉尘、灰尘、蒸汽、油脂或其他可能留存在产品内部的东西。

### 调整颜色设置 (Windows)

如果所打印页面上的颜色与计算机屏幕上的颜色不符,或对所打印页面上的颜色不满意,请执行以下 这些步骤。

#### 更改颜色主题

- 1. 从软件程序中,选择打印选项。
- 2. 选择产品, 然后单击 属性或 首选项按钮。
- 3. 单击 颜色选项卡。
- 4. 选中 HP EasyColor 复选框以将其取消选中。
- 5. 从颜色主题下拉列表中选择颜色主题。
	- 默认 (sRGB): 此主题将产品设为在原始设备模式下打印 RGB 数据。使用此主题时, 可在软件 程序或操作系统中管理颜色,以确保正确着色。
	- 鲜明 (sRGB): 本产品增强了中色调的颜色饱和度。打印商务图形时请使用此主题。
	- 照片 (sRGB): 本产品将 RGB 颜色解释为如同使用数码彩扩机打印照片。它渲染的色彩比默认 (sRBG) 主题更深、更饱和。打印照片时请使用此主题。
	- 照片 (Adobe RGB 1998): 此主题适合打印使用 AdobeRGB 色彩空间而非 sRGB 的数码照片。使 用此主题时,请关闭软件程序中的颜色管理功能。
	- 无:不使用颜色主题。
	- 自定义配置文件: 选择此选项可使用自定义输入配置文件准确控制颜色输出(例如,用于模 拟特定的 HP Color LaserJet 产品)。从 [www.hp.com](http://www.hp.com) 上下载自定义配置文件。
- 6. 单击 OK 按钮关闭 文档属性对话框。在 打印对话框中,单击 OK 按钮打印作业。

#### 更改颜色选项

- 1. 从软件程序中,选择 打印选项。
- 2. 选择产品,然后单击属性或首选项按钮。
- 3. 单击 颜色选项卡。
- 4. 选中 HP EasyColor 复选框以将其取消选中。
- 5. 单击 自动或 手动设置。
	- 自动设置: 为大多数彩色打印作业选择此设置
	- 手动设置:选择此设置可单独调整颜色设置,而其它设置仍保持不变。单击 设置按钮以打开 手动颜色调整窗口。

 $\bar{z}$  . 手动更改颜色设置可能影响输出。HP 建议只由彩色图形专家更改这些设置。

- <span id="page-98-0"></span>6. 单击 灰度打印选项以用黑色和灰色阴影打印彩色文档。使用此选项打印要复印或传真的彩色文 档。也可以使用此选项来打印草稿或节省彩色碳粉。
- 7. 单击 OK 按钮关闭 文档属性对话框。在 打印对话框中, 单击 OK 按钮打印作业。

### 校准产品以匹配颜色

校准是一项旨在优化打印质量的产品功能。

按照以下步骤解决打印质量问题,如未对齐的颜色、彩色阴影、模糊图形或其它打印质量问题。

#### 2 行控制面板

- 1. 在产品控制面板上按 OK 按钮。
- 2. 打开以下菜单:
	- 系统设置
	- 打印质量
	- 颜色校准
	- 立即校准
- 3. 按 OK 按钮,开始校准流程。

随后将在产品控制面板上显示校准消息。完成校准过程耗时数分钟。直到校准过程完毕后再关闭 产品。

4. 等产品校准完成后,尝试重新进行打印。

#### 触摸屏控制面板

- 1. 在产品的控制面板上,轻触 设置 ⑥ 按钮。
- 2. 打开以下菜单:
	- 系统设置
	- 打印质量
	- 颜色校准
	- 立即校准
- 3. 校准消息将显示在产品控制面板上。此校准约需几分钟时间才能完成。在校准过程完成前,不要 关闭产品。
- 4. 等产品校准完成后,尝试重新进行打印。

### 检查经济模式设置

HP 建议不要一直使用经济模式。如果始终使用经济模式,则碳粉使用时间可能要比碳粉盒中机械部件 的寿命还要长。如果打印质量开始降低到无法接受的程度,请考虑更换碳粉盒。

<span id="page-99-0"></span> $\ddot{\mathbb{F}}$  ? 注: PCL 6 打印驱动程序(适用于 Windows)提供此功能。如果您没有使用该驱动程序,则可以通过 HP 内嵌式 Web 服务器启用该功能。

如果整个页面太暗或太亮,请执行这些操作步骤。

- 1. 从软件程序中,选择打印选项。
- 2. 选择产品,然后单击属性或首选项按钮。
- 3. 单击纸张/质量选项卡,找到打印质量区域。
- 4. 如果整个页面太暗,请使用这些设置:
	- 选择 600 dpi 选项。
	- 选中 经济模式复选框以启用该功能。

如果整个页面太亮,请使用这些设置:

- 选择 FastRes 1200 选项。
- 清除 经济模式复选框以禁用该功能。
- 5. 单击 OK 按钮以关闭 文档属性对话框。在 打印对话框中,单击 OK 按钮以打印作业。

### 尝试不同的打印驱动程序

如果您正使用软件程序打印,且打印的页面有多余的图形线条、缺失的文本、错误的格式或替换的字 体等问题,请尝试使用其他打印驱动程序。

从 HP 网站下载以下任何驱动程序:[www.hp.com/support/colorljM252](http://www.hp.com/support/colorljM252)。

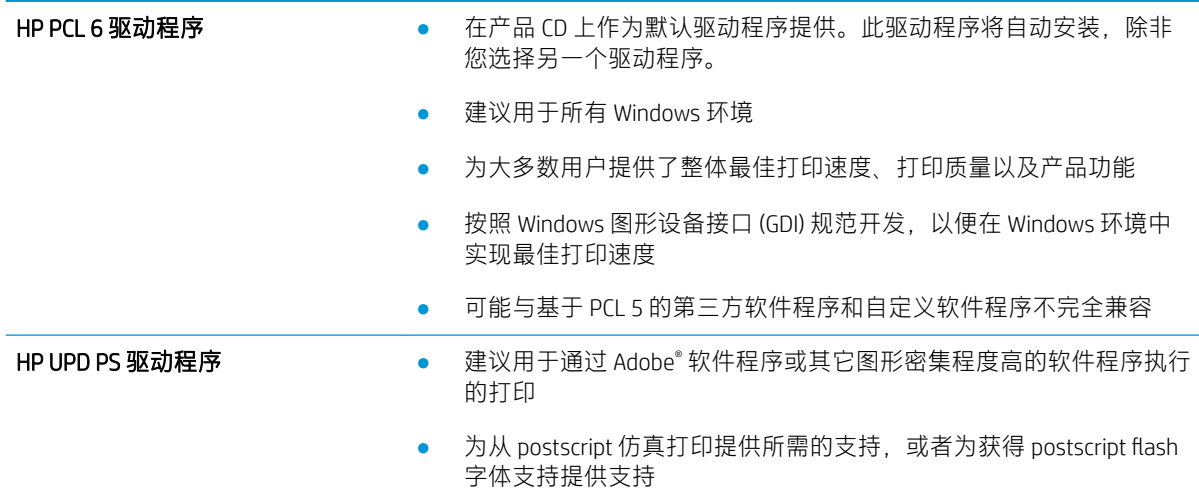

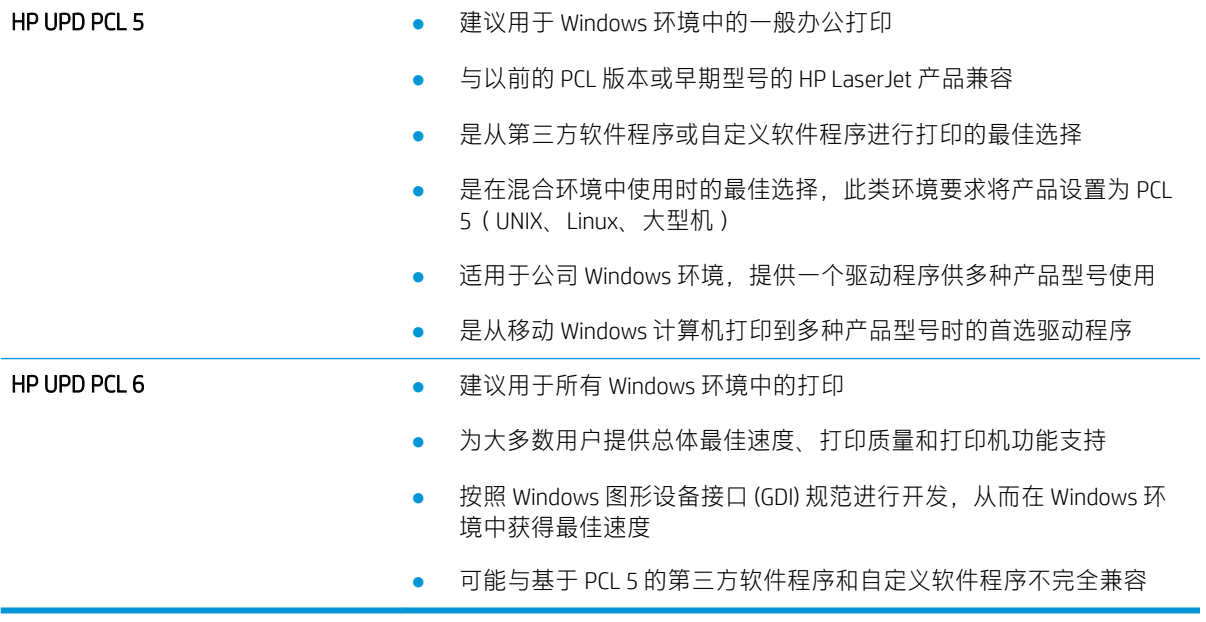

# <span id="page-101-0"></span>解决有线网络问题

简介

检查以下项目,验证产品是否能与网络通信。开始之前,从产品控制面板打印配置页,然后查找此页 中列出的产品 IP 地址。

- 物理连接不良
- 计算机使用的本产品 IP 地址不正确
- 计算机不能与产品通信
- [产品使用的链路和双工设置不适合网络](#page-102-0)
- [新软件程序可能引起兼容性问题。](#page-102-0)
- [计算机或工作站可能设置不正确。](#page-102-0)
- [产品被禁用或其它网络设置不正确](#page-102-0)

 $\overline{\mathbb{B}}$  注:HP 不支持对等网络,因为此功能是 Microsoft 操作系统的功能,而不是 HP 打印驱动程序的功能。 有关详细信息,请访问 Microsoft,网址为 [www.microsoft.com](http://www.microsoft.com)。

## 物理连接不良

- 1. 检查是否使用正确长度的电缆将产品连接至正确的网络端口。
- 2. 检查电缆连接是否牢固。
- 3. 查看产品背面的网络端口连接,检查琥珀色活动指示灯和绿色的链路状态指示灯是否亮起。
- 4. 如果问题继续存在,请试用其它电缆或集线器上的其它端口。

### 计算机使用的本产品 IP 地址不正确

- 1. 打开打印机属性,然后单击端口选项卡。检查是否选择了产品的当前 IP 地址。产品 IP 地址列在产 品配置页上。
- 2. 如果使用 HP 标准 TCP/IP 端口安装本产品,请选中以下复选框:**始终打印到此打印机,即使其 IP 地** 址已更改。
- 3. 如果使用 Microsoft 标准 TCP/IP 端口安装本产品,请使用主机名而不是 IP 地址。
- 4. 如果 IP 地址正确, 请删除产品, 然后重新添加。

## 计算机不能与产品通信

- 1. PING 网络以测试其通信情况。
	- a. 在计算机上打开命令行提示符。
- <span id="page-102-0"></span>● 对于 Windows, 请依次单击 开始和 运行, 键入 cmd, 然后按下 Enter。
- 对于 OS X, 移至 应用程序, 打开 实用程序, 然后打开 终端。
- b. 先后键入 ping 及您产品的 IP 地址。
- c. 如果窗口显示往返时间,则表明网络运行正常。
- 2. 如果 ping 命令失败,请检查是否打开了网络集线器,然后检查网络设置、产品及计算机是否全部 配置为使用同一网络。

### 产品使用的链路和双工设置不适合网络

HP 建议将这些设置保留为自动模式(默认设置)。如果更改了这些设置,则必须根据您的网络作出相 应的更改。

## 新软件程序可能引起兼容性问题。

确认任何新软件程序均安装正确,并且其使用的打印驱动程序正确无误。

## 计算机或工作站可能设置不正确。

- 1. 检查网络驱动程序、打印驱动程序和网络重定向设置。
- 2. 检查操作系统是否配置正确。

### 产品被禁用或其它网络设置不正确

- 1. 查看配置页以检查网络协议的状态。如有必要请启用它。
- 2. 如有必要,请重新配置网络设置。

# <span id="page-103-0"></span>解决无线网络问题

## 简介

使用故障排除信息可以帮助解决问题。

- $\widetilde{\mathbb{B}}$  注:要确认本产品是否已启用 HP NFC 和 HP Wireless Direct 打印功能,请从产品控制面板打印一张配置 页。如果包含题头为 无线的页面,则表明本产品启用了 HP Jetdirect 2800w NFC 和 Wireless Direct 附件打 印。
	- 无线连接检查清单
	- [完成无线配置后产品不打印](#page-104-0)
	- [产品不打印且计算机安装了第三方防火墙](#page-104-0)
	- [移动无线路由器或产品后无线连接不起作用](#page-104-0)
	- [无法将多台计算机连接至无线产品](#page-104-0)
	- [无线产品在连接至](#page-104-0) VPN 时断开通信
	- [网络未显示在无线网络列表中](#page-104-0)
	- [无线网络未运行](#page-105-0)
	- [执行无线网络诊断测试](#page-105-0)
	- [减少无线网络干扰](#page-105-0)

## 无线连接检查清单

- 验证是否未连接网线。
- 验证产品和无线路由器均已开启且接通电源。同时确保已开启产品中的无线电。
- 验证服务集标识符 (SSID) 是否正确。打印配置页以确定 SSID。如果不确定 SSID 是否正确,请再次 运行无线设置。
- 通过安全的网络,确保安全信息是正确的。如果安全信息不正确,请再次运行无线设置。
- 如果无线网络运行正常,请尝试访问无线网络中的其它计算机。如果网络可访问互联网,请尝试 通过无线连接连接至互联网。
- 验证本产品与无线接入点(在使用 WPA 安全性的网络上)的加密方法(AES 或 TKIP)是否相同。
- 验证产品是否处于无线网络覆盖范围之内。对于大多数网络,产品必须处于无线接入点(无线路 由器)的 30 米范围之内。
- 验证是否没有阻断无线信号的障碍物。移除接入点与产品之间的任何较大金属物体。产品与无线 接入点之间没有包含金属或混凝土的撑杆、墙壁或支撑柱。
- 验证产品是否远离可能干扰无线信号的电子设备。许多设备可能干扰无线信号,包括电机、无绳 电话、安全系统摄像头、其它无线网络及某些蓝牙设备。
- 确认计算机上安装了打印驱动程序。
- 验证是否已选择正确的打印机端口。
- <span id="page-104-0"></span>验证计算机与产品是否连接至同一无线网络。
- 对于 OS X, 确认无线路由器支持 Bonjour。

## 完成无线配置后产品不打印

- 1. 确保产品已开机且处于就绪状态。
- 2. 关闭计算机上的任何第三方防火墙。
- 3. 确保无线网络运行正常。
- 4. 确保计算机运行正常。如有必要,重新启动计算机。
- 5. 确保可通过网络上的计算机打开产品的 HP 内嵌式 Web 服务器。

## 产品不打印且计算机安装了第三方防火墙

- 1. 用制造商提供的最新更新程序更新防火墙。
- 2. 如果在您安装产品或尝试打印时程序要求访问防火墙,请确保允许程序运行。
- 3. 暂时关闭防火墙,然后在计算机上安装无线产品。安装完无线产品后,启用防火墙。

### 移动无线路由器或产品后无线连接不起作用

- 1. 确保路由器或产品与您的计算机连接至同一网络。
- 2. 打印一张配置页。
- 3. 将配置页上的服务集标识符 (SSID) 与计算机打印机配置中的 SSID 进行比较。
- 4. 如果数字不同,则表明设备未连接至同一网络。重新配置产品的无线设置。

### 无法将多台计算机连接至无线产品

- 1. 确保其它计算机也处于无线覆盖范围之内,且无阻碍信号的障碍物。对于大多数网络,无线接入 点的无线覆盖范围不超过 30 米。
- 2. 确保产品已开机且处于就绪状态。
- 3. 关闭计算机上的任何第三方防火墙。
- 4. 确保无线网络运行正常。
- 5. 确保计算机运行正常。如有必要,重新启动计算机。

### 无线产品在连接至 VPN 时断开通信

● 通常不能同时连接至 VPN 和其它网络。

### 网络未显示在无线网络列表中

- 确保无线路由器已开启且已接通电源。
- 网络可能被隐藏。但是,您仍可连接到隐藏的网络。

## <span id="page-105-0"></span>无线网络未运行

- 1. 确保未连接网线。
- 2. 要检查网络是否已断开通信,请尝试将另一台设备连接至网络。
- 3. PING 网络以测试其通信情况。
	- a. 在计算机上打开命令行提示符。
		- 对于 Windows, 请依次单击 开始和 运行, 键入 cmd, 然后按下 Enter。
		- 对于 OS X, 移至 应用程序, 打开 实用程序, 然后打开 终端。
	- b. 键入 ping, 然后在其后键入路由器的 IP 地址。
	- c. 如果窗口显示往返时间,则表明网络运行正常。
- 4. 确保路由器或产品与计算机连接至同一网络。
	- a. 打印一张配置页。
	- b. 将配置报告上的服务集标识符 (SSID) 与计算机打印机配置中的 SSID 进行比较。
	- c. 如果数字不同,则表明设备未连接至同一网络。重新配置产品的无线设置。

## 执行无线网络诊断测试

从产品控制面板中可运行诊断测试,其中提供有关无线网络设置的信息。

- 1. 在产品控制面板上的主页屏幕上,轻触 设置 ◎按钮。
- 2. 打开 自诊断菜单。
- 3. 轻触 运行无线测试按钮以开始测试。产品将打印一个测试页,其中显示测试结果。

### 减少无线网络干扰

以下提示有助于减少无线网络干扰:

- 让无线设备远离较大的金属物体(例如,档案柜)和其它电磁设备(例如,微波炉和无绳电 话)。这些物体可能会干扰无线电信号。
- 让无线设备远离大型砖石结构和其它建筑物。这些物体可能会吸收无线电波并降低信号强度。
- 将无线路由器放在网络中无线产品工作范围内的中心位置。

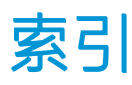

### A

AirPrint [45](#page-54-0) Android 设备 打印自 [45](#page-54-0)

## B

帮助,控制面板 [69](#page-78-0) 标签 打印 (Windows) [40](#page-49-0) 部件号 订书钉盒 [28](#page-37-0) 附件 [28](#page-37-0) 耗材 [28](#page-37-0) 碳粉盒 [28](#page-37-0) 替换部件 [28](#page-37-0)

## C

操作系统 (OS) 支持的 [8](#page-17-0) 操作系统,支持的 [8](#page-17-0) 重量,产品 [12](#page-21-0) 尺寸,产品 [12](#page-21-0) 出纸槽 定位 [2](#page-11-0) 清除卡纸 [82](#page-91-0)

## D

打印 从 USB 闪存驱动器 [47](#page-56-0) 打印介质 装入纸盘 1 [16](#page-25-0) 打印驱动程序,支持的 [8](#page-17-0) 单页优先进纸槽 卡纸 [76](#page-85-0) 纸张方向 [19](#page-28-0) 装入 [16](#page-25-0) 电气规格 [13](#page-22-0)

电源 消耗 [13](#page-22-0) 电源接口 定位 [3](#page-12-0) 订购 耗材和附件 [28](#page-37-0) 订书钉盒 部件号 [28](#page-37-0)

### E

Explorer,支持的版本 HP 嵌入式 Web 服务器 [52](#page-61-0)

## F

附件 部件号 [28](#page-37-0) 订购 [28](#page-37-0)

## G

更换 碳粉盒 [30](#page-39-0) 工厂默认设置,恢复 [70](#page-79-0) 故障排除 网络问题 [92](#page-101-0) 无线网络 [94](#page-103-0) 有线网络 [92](#page-101-0) 规格 电气和噪声 [13](#page-22-0)

### $H$

HP ePrint [44](#page-53-0) HP ePrint 软件 [45](#page-54-0) HP EWS, 使用 [52](#page-61-0) HP Utility [54](#page-63-0) HP Utility (Mac) Bonjour [54](#page-63-0) 功能 [54](#page-63-0) HP Utility, Mac [54](#page-63-0) HP Web Jetadmin [63](#page-72-0) HP Web 服务 启用 [50](#page-59-0) 应用程序 [50](#page-59-0) HP 客户服务 [68](#page-77-0) HP 内嵌式 Web 服务器 (EWS) 功能 [52](#page-61-0) HP 设备工具箱, 使用 [52](#page-61-0) 耗材 不足时使用 [71](#page-80-0) 部件号 [28](#page-37-0) 低阈值设置 [71](#page-80-0) 订购 [28](#page-37-0) 更换碳粉盒 [30](#page-39-0) 状态,使用 HP Utility (Mac) 查 看 [54](#page-63-0) 耗材状态 [85](#page-94-0) 后挡盖 定位 [3](#page-12-0) 卡纸 [80](#page-89-0) 恢复工厂默认设置 [70](#page-79-0)

### I

Internet Explorer,支持的版本 HP 嵌入式 Web 服务器 [52](#page-61-0)

### J

Jetadmin, HP Web [63](#page-72-0) 技术支持 在线 [68](#page-77-0) 检查清单 无线连接 [94](#page-103-0) 校准 颜色 [89](#page-98-0) 接口端口 定位 [3](#page-12-0) 节约设置 [60](#page-69-0) 近场通信打印 [43](#page-52-0)

经济模式设置 [60,](#page-69-0) [89](#page-98-0)

### K

开/关按钮,定位 [2](#page-11-0) 开关, 定位 [2](#page-11-0) 客户支持 在线 [68](#page-77-0) 控制面板 帮助 [69](#page-78-0) 定位 [2](#page-11-0) 控制面板按钮 定位 [5](#page-14-0)

### L

联机帮助,控制面板 [69](#page-78-0) 浏览器要求 HP 嵌入式 Web 服务器 [52](#page-61-0)

### M

Macintosh HP Utility [54](#page-63-0) 每分钟张数 [8](#page-17-0) 每张多页 打印 (Mac) [42](#page-51-0) 每张纸上的页面 选择 (Mac) [42](#page-51-0) 选择 (Windows) [40](#page-49-0) 每张纸上多个页面 打印 (Windows) [40](#page-49-0) 默认,恢复 [70](#page-79-0)

### N

Netscape Navigator,支持的版本 HP 嵌入式 Web 服务器 [52](#page-61-0) NFC 打印 [43](#page-52-0) 内存 随附 [8](#page-17-0) 内存芯片(碳粉) 定位 [30](#page-39-0) 内嵌式 Web 服务器 (EWS) 功能 [52](#page-61-0) 指定密码 [59](#page-68-0)

### $\overline{O}$

OS(操作系统) 支持的 [8](#page-17-0)

## Q

卡塞 热凝器 [80](#page-89-0) 卡纸 出纸槽 [82](#page-91-0) 单页优先进纸槽 [76](#page-85-0) 后挡盖 [80](#page-89-0) 热凝器 [80](#page-89-0) 双面打印器 [83](#page-92-0) 位置 [75](#page-84-0) 纸盘 1 [76](#page-85-0) 纸盘 2 [78](#page-87-0) 清洁 送纸道 [86](#page-95-0) 驱动程序,支持的 [8](#page-17-0)

## R

热凝器 卡塞 [80](#page-89-0) 软件 HP Utility [54](#page-63-0)

# S

设置 工厂默认设置,恢复 [70](#page-79-0) 拾纸问题 解决 [73](#page-82-0) 手动双面打印 Mac [41](#page-50-0) Windows [39](#page-48-0) 双面打印 Mac [41](#page-50-0) Windows [39](#page-48-0) 设置 (Windows) [39](#page-48-0) 手动 (Mac) [41](#page-50-0) 手动 (Windows) [39](#page-48-0) 手动, Windows [39](#page-48-0) 双面打印器 定位 [3](#page-12-0) 卡纸 [83](#page-92-0) 双面打印(双面) Windows [39](#page-48-0)

## $T$

碳粉盒 部件号 [28](#page-37-0) 更换 [30](#page-39-0) 碳粉不足时使用 [71](#page-80-0)

碳粉不足阈值设置 [71](#page-80-0) 组件 [30](#page-39-0) 碳粉盒状态 [85](#page-94-0) 特殊纸张 打印 (Windows) [40](#page-49-0) 替换部件 部件号 [28](#page-37-0) 投影胶片 打印 (Windows) [40](#page-49-0)

## $U$

USB 端口 定位 [3](#page-12-0) USB 闪存驱动器 打印从 [47](#page-56-0)

### W

Web 服务 启用 [50](#page-59-0) 应用程序 [50](#page-59-0) Web 浏览器要求 HP 嵌入式 Web 服务器 [52](#page-61-0) Wi-Fi Direct 打印 [43](#page-52-0) 网络 HP Web Jetadmin [63](#page-72-0) 安装产品 [51](#page-60-0) 支持的 [8](#page-17-0) 网络安装 [51](#page-60-0) 网络端口 定位 [3](#page-12-0) 网站 HP Web Jetadmin,下载 [63](#page-72-0) 客户支持 [68](#page-77-0) 维护套件 部件号 [28](#page-37-0) 无线网络 故障排除 [94](#page-103-0) 无线网络干扰 [96](#page-105-0)

## X

系统要求 HP 嵌入式 Web 服务器 [52](#page-61-0) 信封 方向 [19](#page-28-0) 装入纸盘 1 [16](#page-25-0) 休眠延迟 设置 [60](#page-69-0)
## Y

颜色 校准 [89](#page-98-0) 颜色选项 更改,Windows [88](#page-97-0) 颜色主题 更改,Windows [88](#page-97-0) 移动打印 Android 设备 [45](#page-54-0) 移动打印解决方案 [8](#page-17-0) 移动打印,支持的软件 [10](#page-19-0) 应用程序 下载 [50](#page-59-0) 应用程序菜单 [50](#page-59-0)

## Z

在此时间后关机 设置 [61](#page-70-0) 在两面打印 Windows [39](#page-48-0) 设置 (Windows) [39](#page-48-0) 在线支持 [68](#page-77-0) 噪声规格 [13](#page-22-0) 支持 在线 [68](#page-77-0) 直接 USB 打印 [47](#page-56-0) 直接 USB 端口 定位 [2](#page-11-0) 纸槽, 出 卡纸 [82](#page-91-0) 纸槽,输出 定位 [2](#page-11-0) 纸盘 定位 [2](#page-11-0) 容量 [8](#page-17-0) 随附 [8](#page-17-0) 纸盘 1 卡纸 [76](#page-85-0) 纸张方向 [19](#page-28-0) 装入 [16](#page-25-0) 纸盘 2 卡纸 [78](#page-87-0) 纸张方向 [25](#page-34-0) 装入 [20](#page-29-0) 纸张 选择 [87](#page-96-0) 纸盘 1 方向 [19](#page-28-0) 纸盘 2 方向 [25](#page-34-0)

装入纸盘1 [16](#page-25-0) 装入纸盘 2 [20](#page-29-0) 纸张类型 选择 (Mac) [42](#page-51-0) 选择 (Windows) [40](#page-49-0) 纸张卡塞 出纸槽 [82](#page-91-0) 双面打印器 [83](#page-92-0) 位置 [75](#page-84-0) 纸张,订购 [28](#page-37-0) 装入 纸张在纸盘1中 [16](#page-25-0) 纸张在纸盘 2 中 [20](#page-29-0) 状态 HP Utility, Mac [54](#page-63-0)